## **Symbole de collecte séparée dans les pays européens**

Ce symbole indique que ce produit doit faire l'objet d'une collecte séparée.

Ce qui suit ne s'applique qu'aux utilisateurs résidant dans les pays européens :

 Ce produit a été conçu afin de faire l'objet d'une collecte séparée dans un centre de tri adéquat. Ne vous débarrassez pas de ce produit avec vos ordures ménagères.

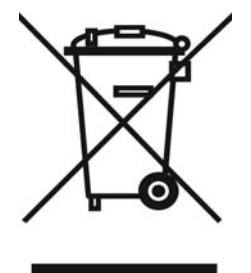

 Pour plus d'informations, contactez votre revendeur ou le service assurant l'élimination des déchets.

# **DÉCLARATION FCC**

Cet appareil est conforme à la partie 15 du règlement FCC. Son fonctionnement est soumis aux conditions suivantes :

- (1). Cet appareil ne doit causer aucune interférence néfaste, et
- (2). Cet appareil doit être à même d'accepter toutes les interférences générées, y compris celles pouvant causer un dysfonctionnement.

## *Note :*

Cet équipement a été testé et reconnu conforme aux limites des appareils numériques de classe B, conformément à la partie 15 du règlement FCC. Ces limites sont conçues pour fournir une protection raisonnable contre les interférences néfastes dans le cadre d'une installation résidentielle. Cet équipement génère, utilise et émet de l'énergie radiofréquence et, s'il n'est pas installé conformément aux instructions, peut provoquer des interférences dans les communications radio.

Toutefois, aucune garantie n'existe que des interférences ne se produiront pas dans une installation particulière. Si cet équipement venait à provoquer des interférences néfastes pour la réception de la radio ou de la télévision, interférences pouvant être déterminées en éteignant puis en rallumant l'appareil, il est recommandé à l'utilisateur de remédier à ces interférences en appliquant une ou plusieurs des mesures suivantes :

- Réorientez ou déplacez l'antenne de réception.
- Augmentez la distance entre l'appareil et le récepteur.
- Connectez l'équipement sur un circuit autre que celui sur lequel le récepteur est branché.

L'utilisation d'un câble blindé est requise pour assurer la conformité avec les limites de

Classe B telles que stipulées dans la Sous-partie B de la Partie 15 du règlement FCC. N'apportez jamais aucun changement ou modification à cet appareil qui ne serait pas spécifié dans le Guide d'Utilisation. Si de tels changements ou modifications venaient à être effectués, il pourra vous être demandé de ne plus employer l'appareil en question.

## **Informations sur le Produit**

- 1. L'apparence et les caractéristiques de ce produit peuvent être modifiées sans préavis. Ces changements peuvent inclurent les caractéristiques de base du produit, les logiciels, les pilotes ou encore le Guide d'Utilisation. Ce Guide d'Utilisation sert de manuel de référence pour ce produit.
- 2. Le produit et/ou accessoires fournis avec votre appareil photo peuvent différer de ceux décrits dans ce manuel. Ceci est dû au fait que les fournisseurs changent parfois légèrement les caractéristiques du produit ou des accessoires pour répondre aux besoins du marché, aux tendances démographiques de la clientèle et autres préférences géographiques. Les produits peuvent différer d'un fournisseur à l'autre, tout spécialement en ce qui concerne les piles, chargeurs, adaptateurs AC, cartes mémoire, câbles, sacs de transports/sacoche et support linguistique. Il peut arriver qu'un fournisseur spécifie une seule couleur, apparence et capacité de mémoire interne pour un produit donné. Contactez votre revendeur pour plus de détails sur les caractéristiques du produit et des accessoires.
- 3. Les illustrations de ce Guide d'Utilisation sont données à titre purement indicatif et peuvent différer du design exact de votre appareil.
- 4. Le fabricant ne peut être tenu responsable en cas d'erreurs ou différences présentes dans ce Guide d'Utilisation.
- 5. Pour une mise à jour du logiciel de pilotage, veuillez consulter la section « Téléchargements » de notre site Internet : www.geniusnet.com

# **INSTRUCTIONS SÉCURITAIRES**

Veuillez lire attentivement et comprendre tous les *Avertissements* et toutes les *Mises en* 

*garde* avant d'utiliser cet appareil.

## **Avertissements**

- **Si un corps étranger ou un liquide a pénétré dans votre appareil, éteignez-le (OFF) et retirez la pile ainsi que l'adaptateur CA.**  Une utilisation dans ces conditions risque de provoquer un incendie ou un  $\circlearrowright$ choc électrique. Consultez votre revendeur.
- Si votre appareil est tombé ou si sa coque a été endommagée, **éteignez-le (OFF) et retirez la pile ainsi que l'adaptateur CA.**   $\varnothing$ Une utilisation dans ces conditions risque de provoquer un incendie ou un choc électrique. Consultez votre revendeur.

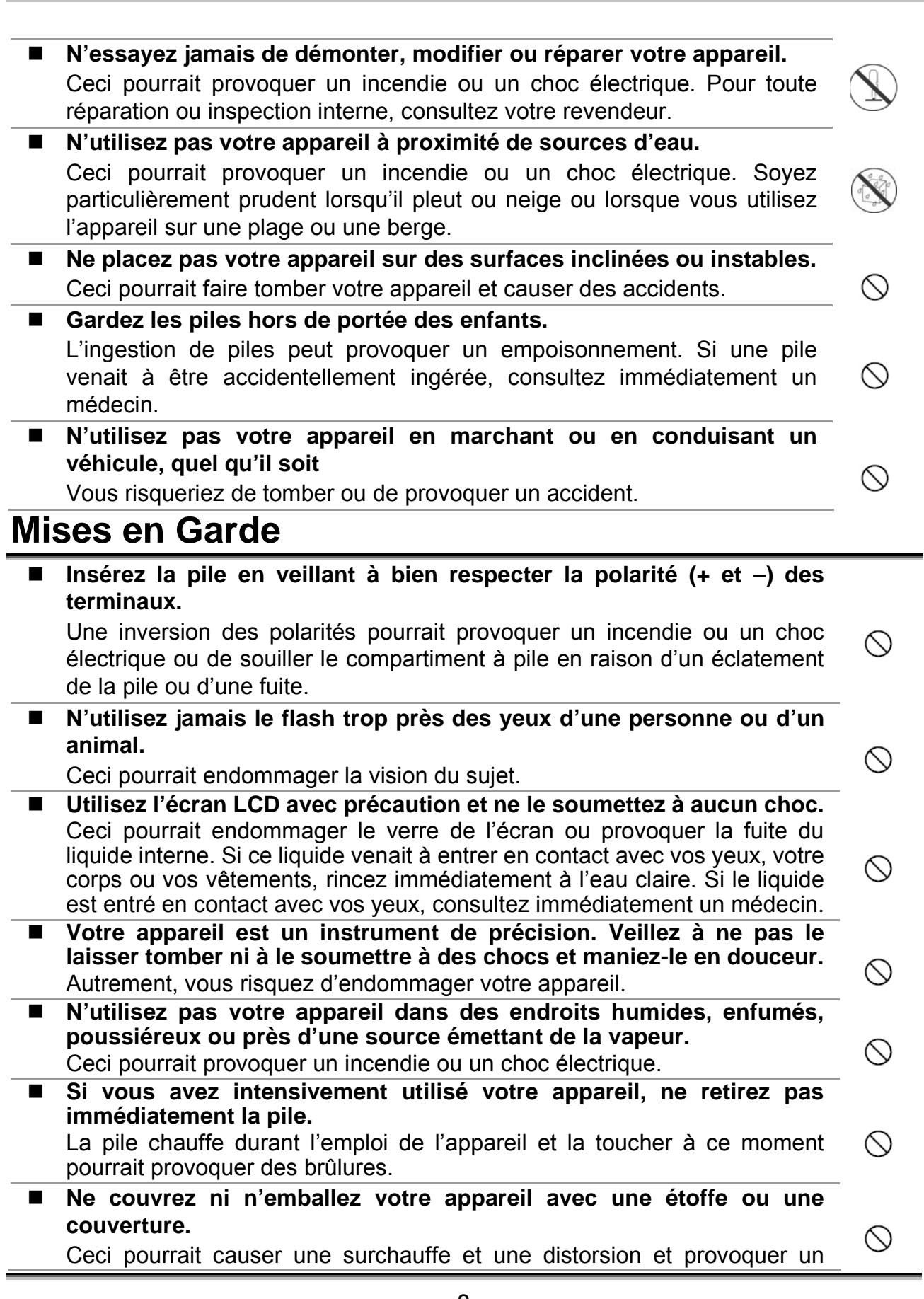

incendie. Veillez à toujours utiliser votre appareil dans des endroits bien ventilés.

 **N'exposez jamais votre appareil à une chaleur excessive, comme l'intérieur d'un véhicule clos.** 

Ceci pourrait endommager la coque et les composants internes et  $\circlearrowright$ provoquer un incendie.

 **Avant de déplacer votre appareil, débranchez tous les cordons et câbles.** 

Autrement, vous risquez d'endommager cordons et câbles ce qui pourrait  $\circlearrowright$ provoquer un incendie ou un choc électrique.

## **Notes sur l'Utilisation des piles**

Avant d'utiliser la pile, veuillez lire attentivement et respecter les *Instructions Sécuritaires* et les notes données ci-dessous :

- N'utilisez que le type de pile spécifié.
- Évitez d'utiliser la pile dans des environnements extrêmement froids car des températures basses peuvent diminuer l'autonomie de la pile et réduire les performances de l'appareil.
- L'emploi de piles rechargeables neuves ou de piles rechargées n'ayant pas été utilisées depuis un certains temps (mis à part les piles dont la date limite d'utilisation a expiré) peuvent affecter le nombre de prises possibles. Afin de garantir un fonctionnement optimal, nous vous conseillons de charger et de décharger les piles pendant un cycle entier avant de les utiliser.
- L'utilisation d'un type de pile erroné peut provoquer un risque d'explosion.
- Débarrassez-vous des piles usagées en vous conformant à la réglementation en vigueur.
- Si vous pensez ne pas avoir à utiliser la pile pendant un long moment, rangez-la une fois déchargée. Si la pile est rangée sur une longue période tout en étant chargée, cela peut affecter ses performances.
- Si vous pensez ne pas avoir à utiliser votre appareil pendant un certain temps, retirez la pile de l'appareil pour éviter toute fuite ou corrosion.
- Veillez à toujours maintenir les terminaux propres.
- N'utilisez jamais de piles au manganèse.

# **TABLE DES MATIÈRES**

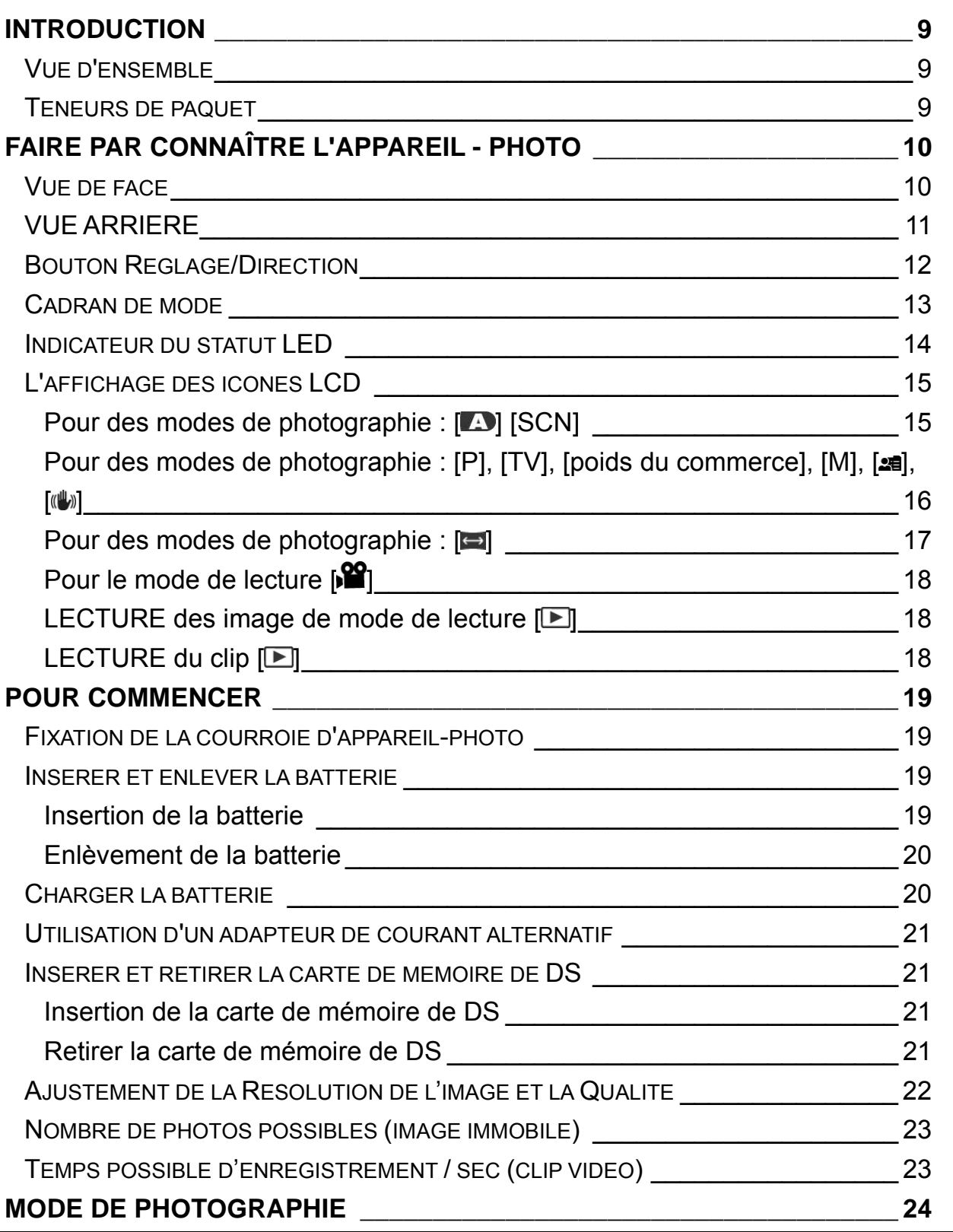

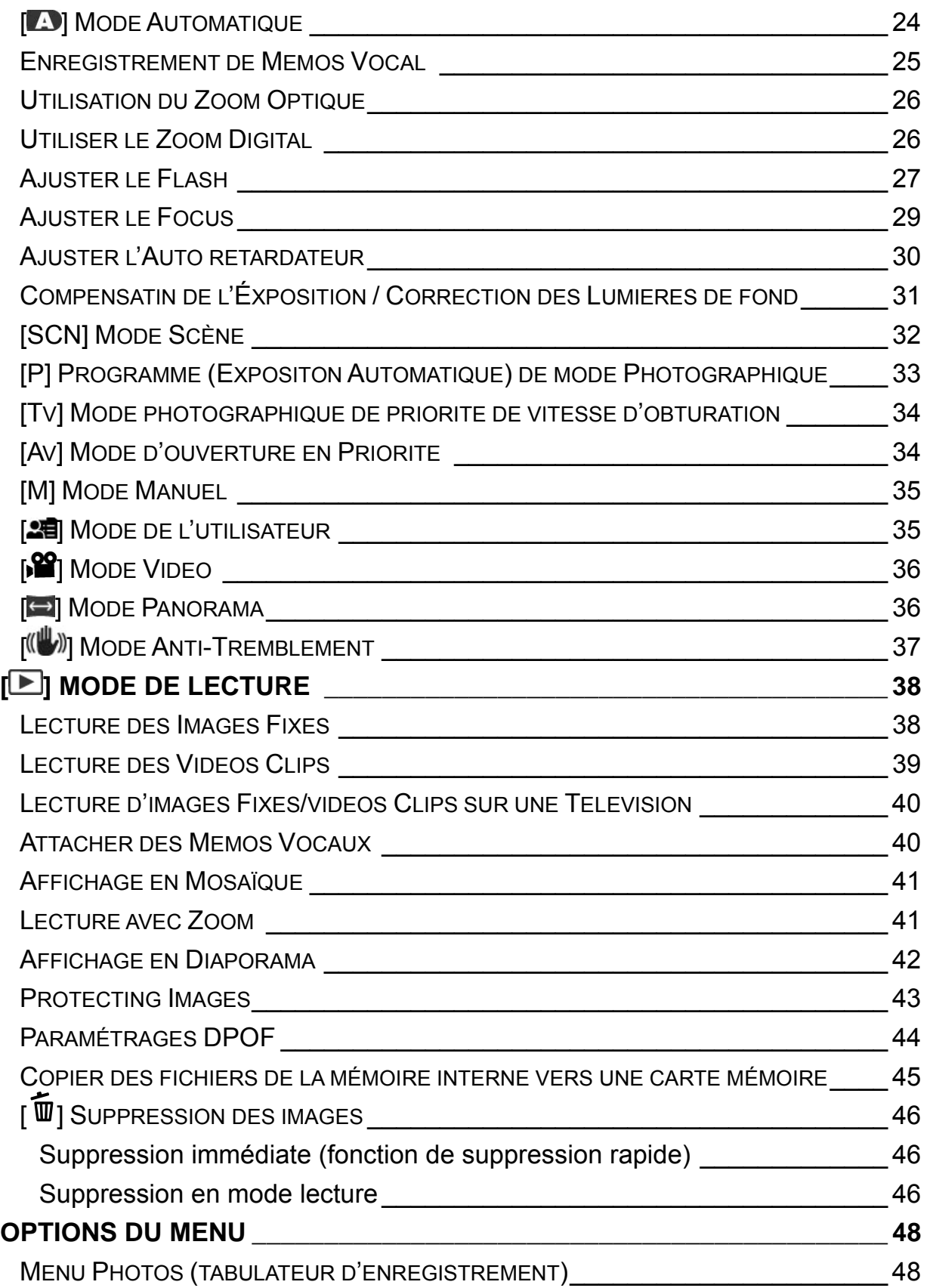

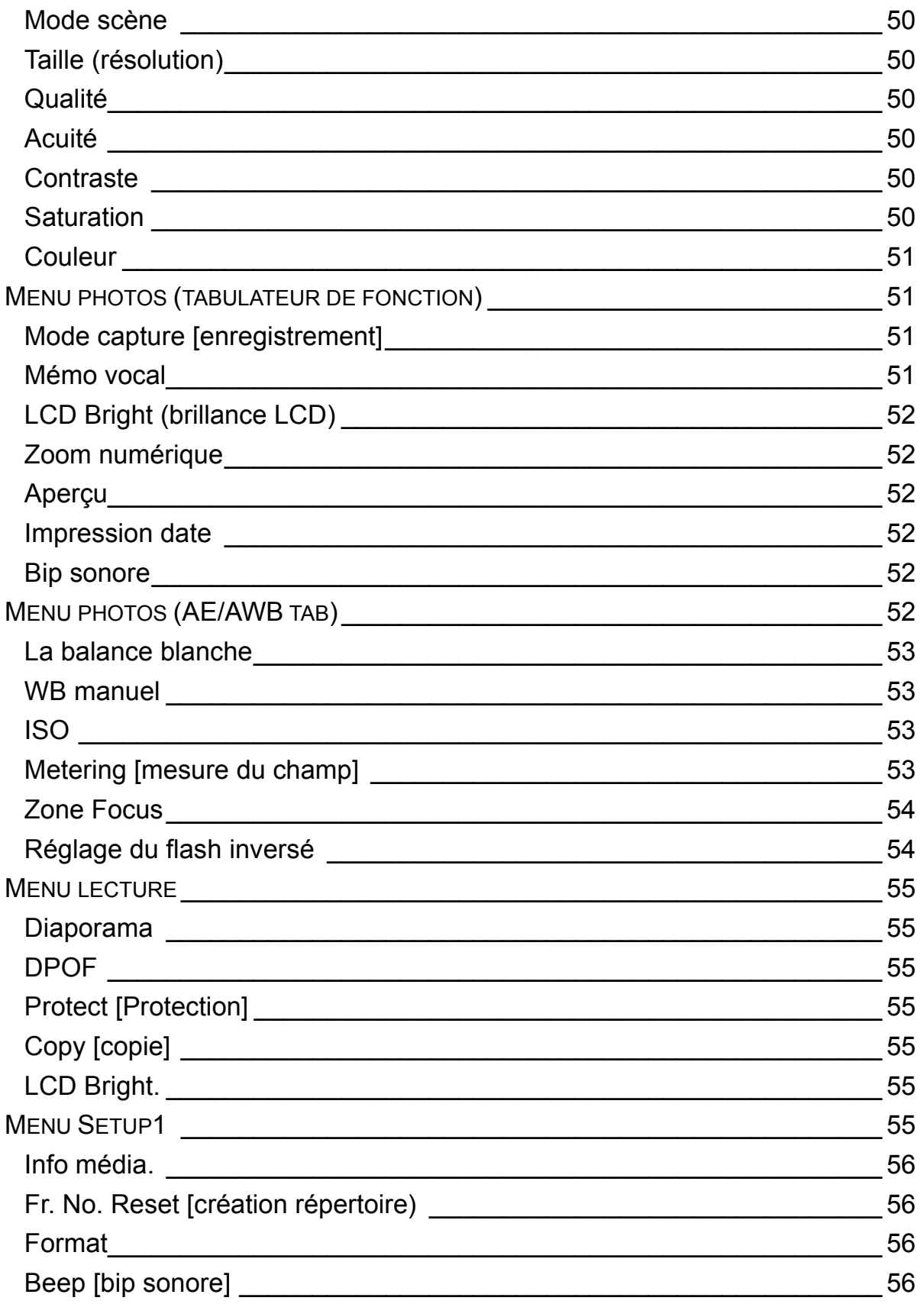

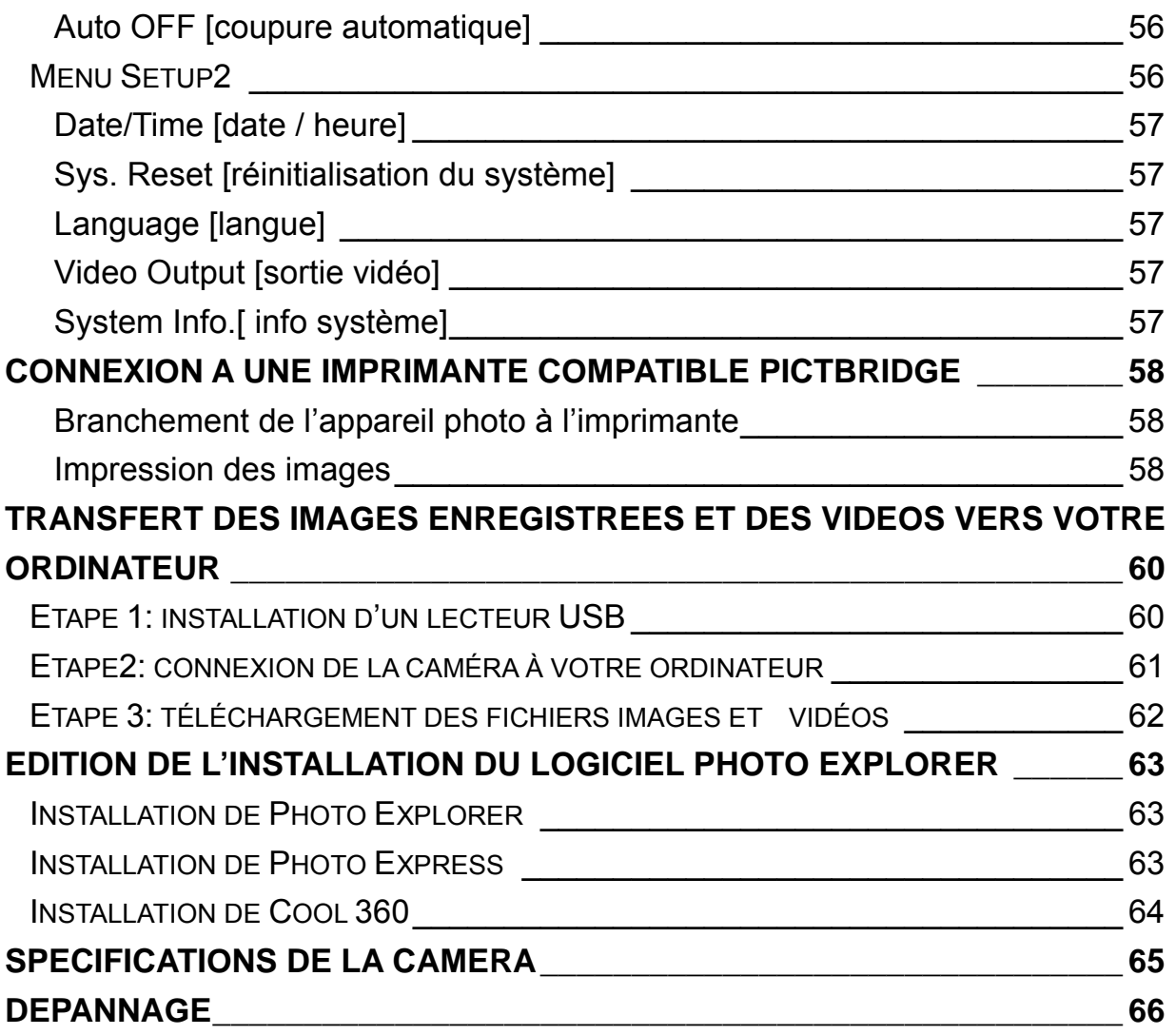

# **INTRODUCTION**

## **Vue d'ensemble**

Félicitations sur votre achat de ce nouvel appareil-photo numérique ! Le serrage des images numériques de haute qualité est rapide et facile avec cet appareil-photo futé du dernier cri. Équipé d'un CCD de Pixel du méga 8.1, cet appareil-photo est capable de capturer des images avec une résolution de jusqu'à 3264 x 2448 Pixel.

- le CCD de Pixel du méga réel 8.1
- Grands 2.8 " moniteur d'affichage à cristaux liquides de LTPS
- zoom 51x (zoom 6x optique et zoom de 8.5x Digital)
- □ Anti-Secouage de la fonction
- $\square$  fover macro de 2 centimètres
- $\square$  Message vocal
- □ Vidéo avec la voix
- Multi-Scène de support
- □ Carte du support 4GB SDHC
- □ Support de PictBridge

## **Teneurs de paquet**

Déballez soigneusement votre boîte de trousse et assurez-vous que vous avez les articles suivants. Au cas où n'importe quel article serait absent ou si vous trouvez n'importe quels disparité ou dommages, contactez promptement votre revendeur.

- □ Appareil-photo numérique
- $\Box$  Le conducteur de CD inclut :
	- Explhaut-parleur de photo d'Ulead
	- $\bullet$  Photo d'Ulead exprès
	- Ulead cool 360 SE
		- (pour Windows 98 /98SE/Me/2000/XP)
	- Conducteur d'USB pour Windows 98
		- Le manuel d'utilisateur de Multi-Langue
- Câble d'USB
- AV câble de sortie
- Adapteur de courant alternatif (100V~240V)
- □ Adapteur de fiche à C.A. pour l'EU vers les USA
- $\Box$  Une batterie rechargeable de Li-ion
- $\Box$  Guide rapide
- □ Poche et courroie

# **FAIRE PAR CONNAÎTRE L'APPAREIL - PHOTO**

# **Vue de face**

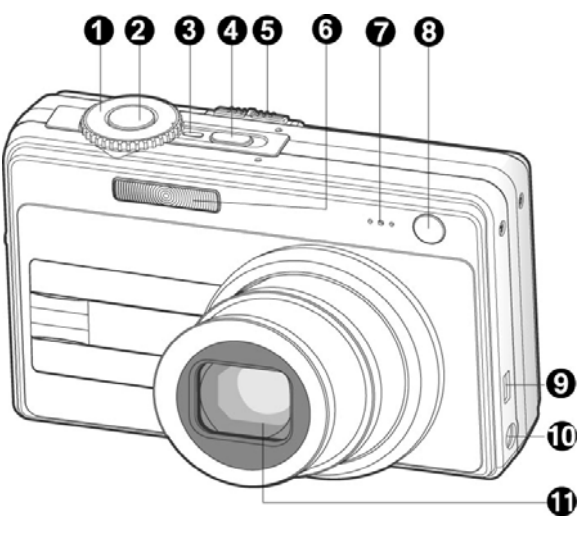

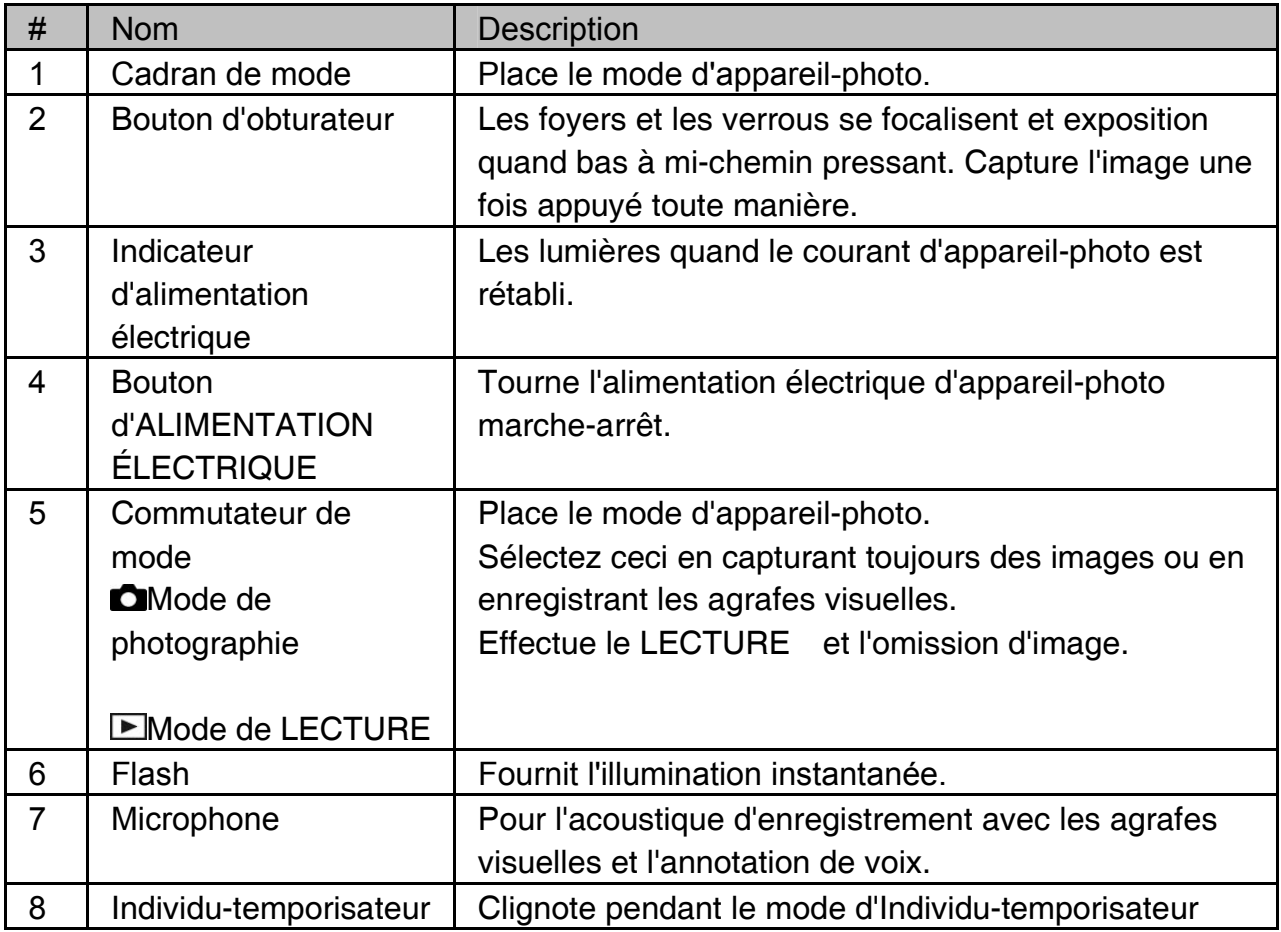

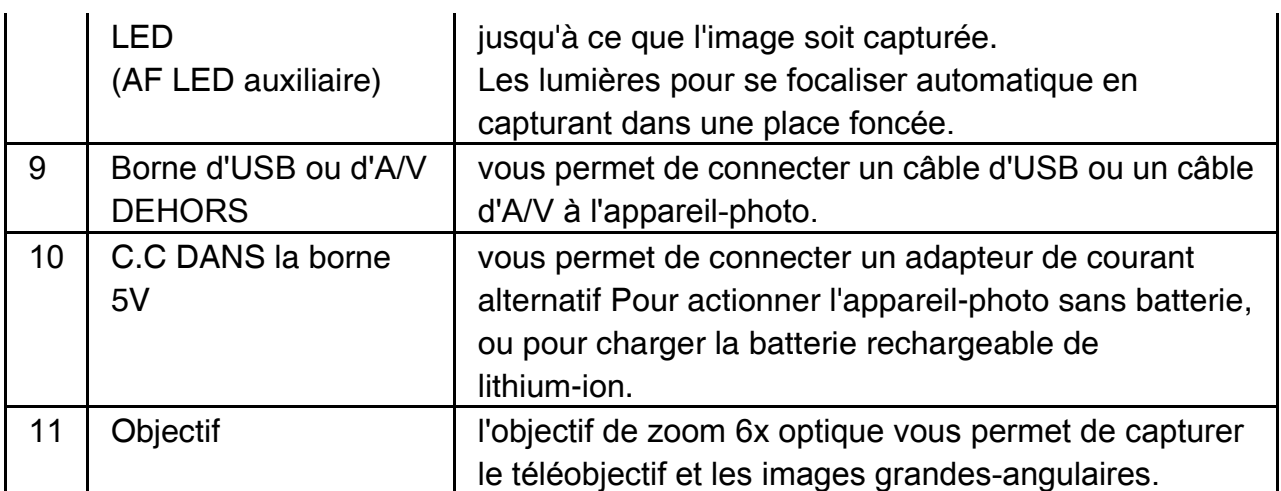

## **VUE ARRIERE**

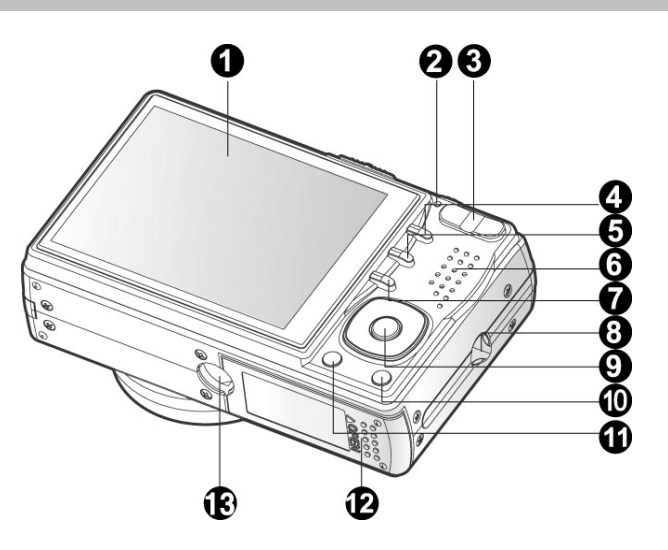

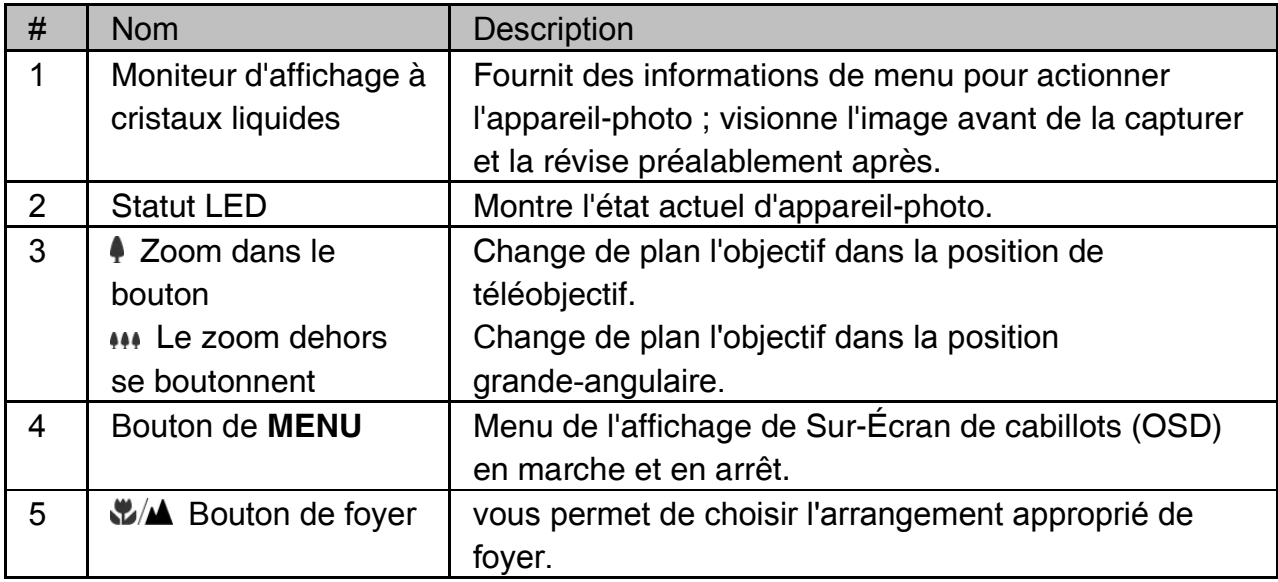

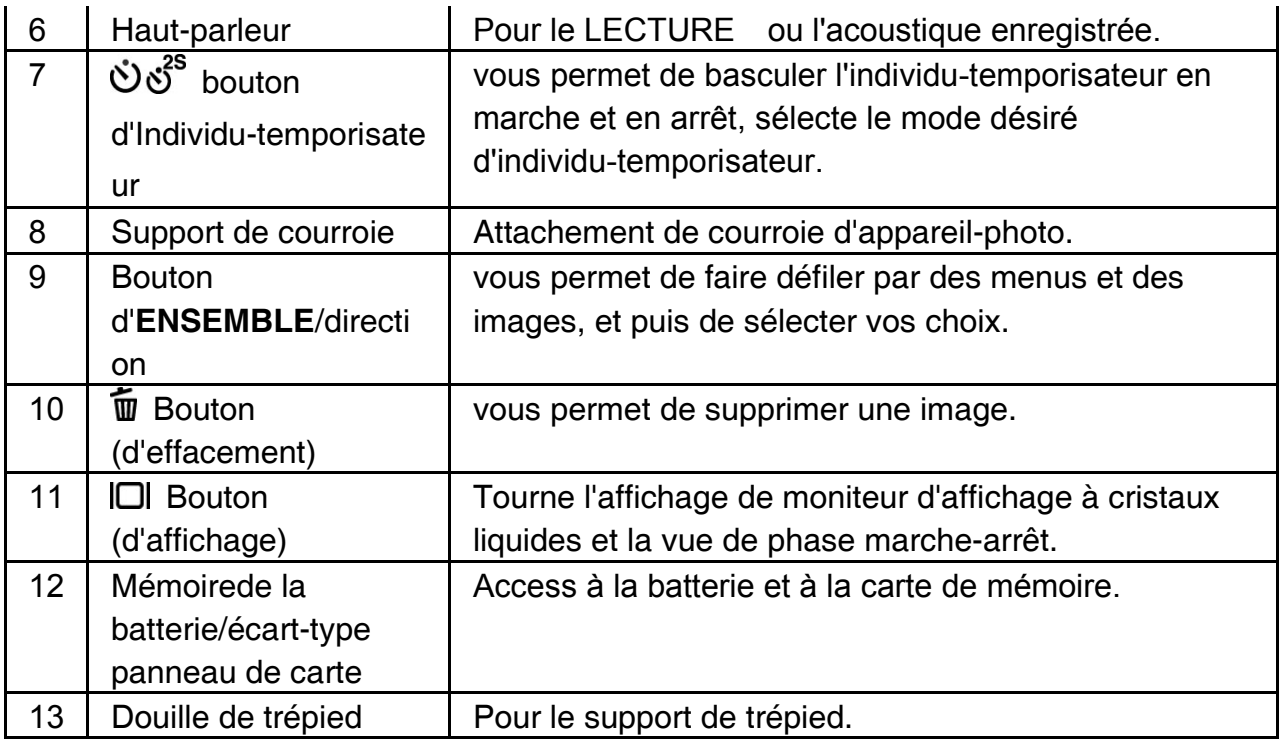

# **Bouton Reglage/Direction**

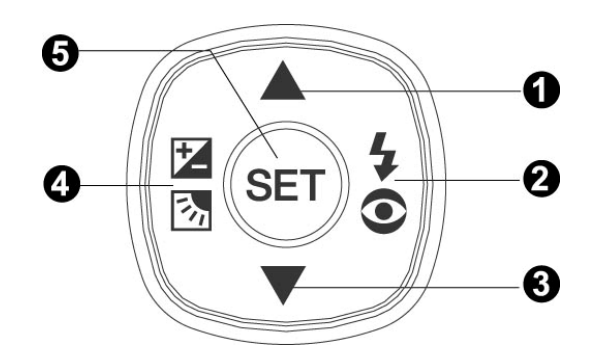

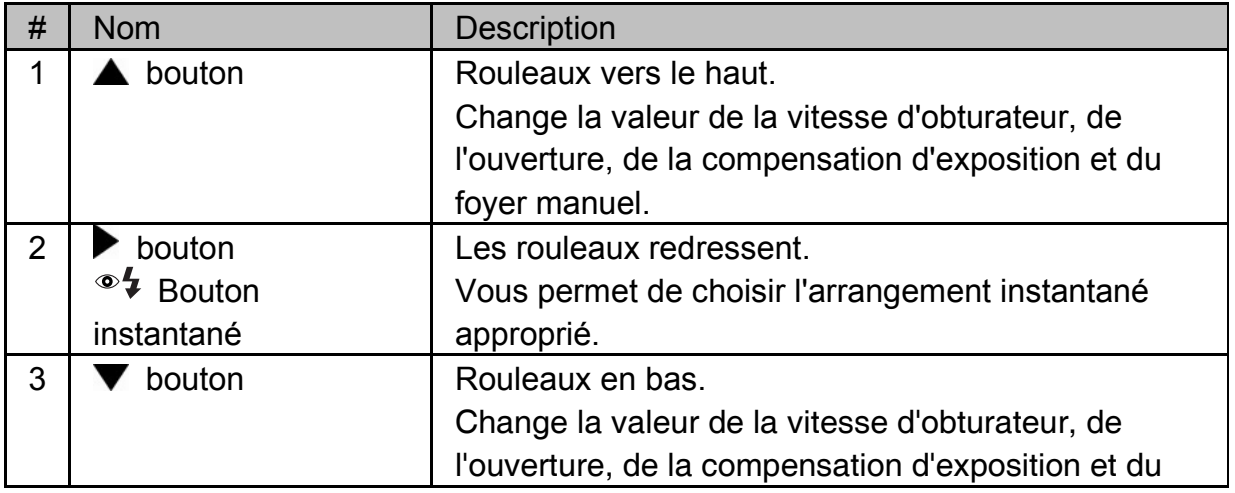

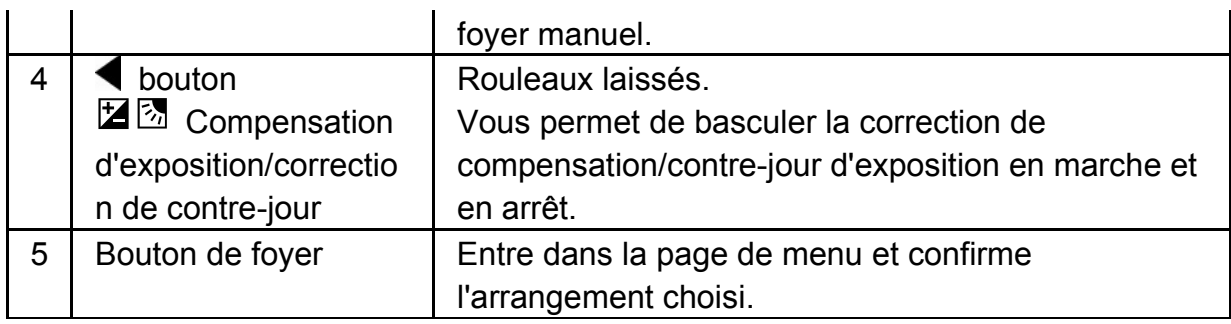

## **Cadran de mode**

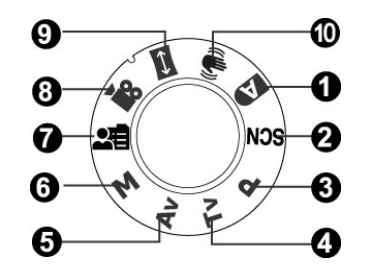

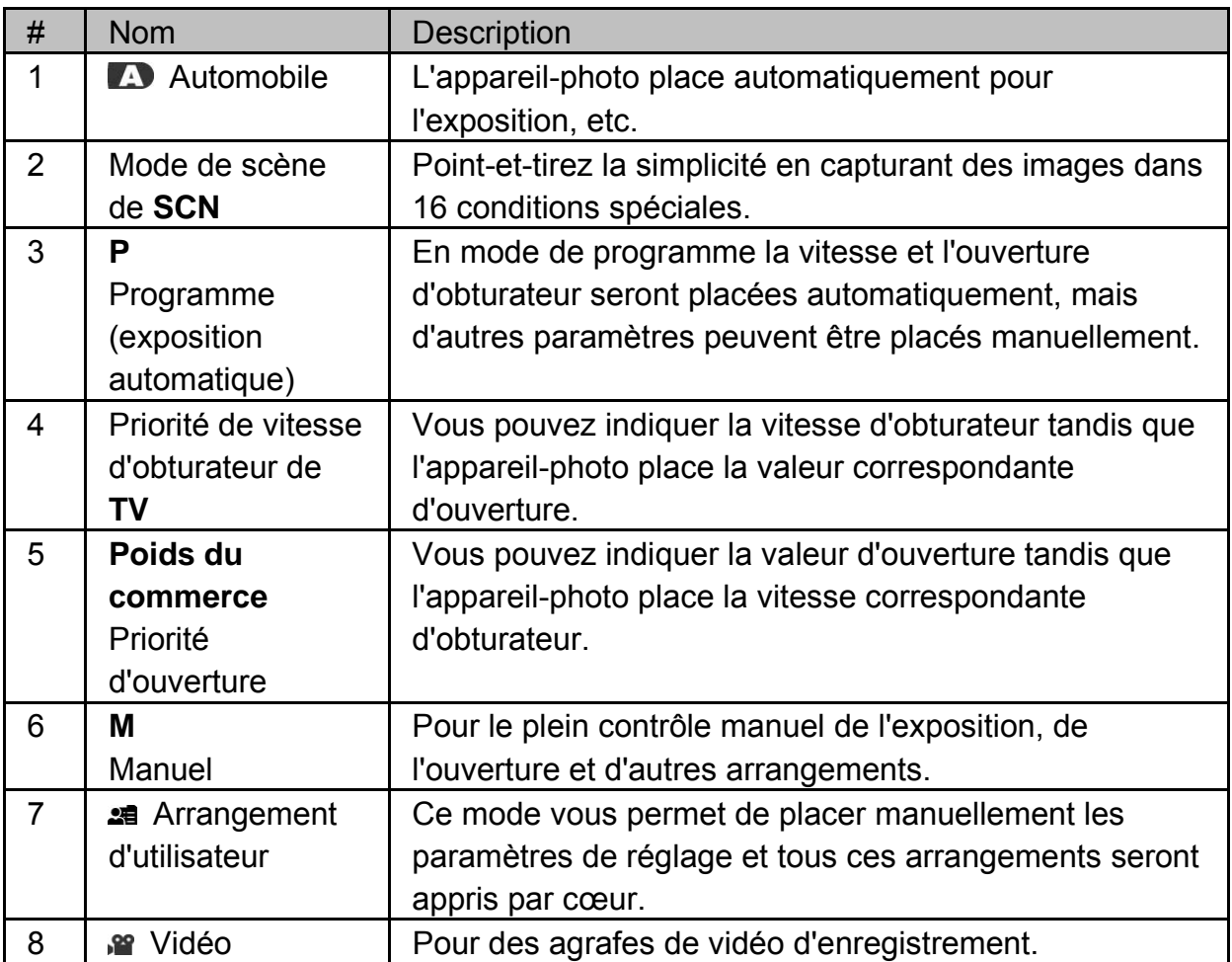

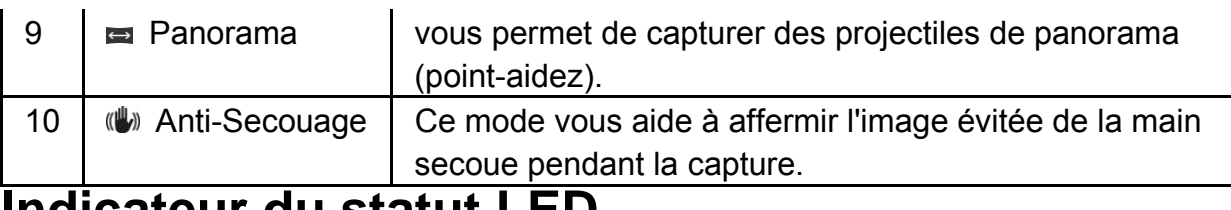

## **Indicateur du statut LED**

Le statut LED indique le statut opérationnel courant de l'appareil-photo. La signification de la LED change dépendre de ce que l'appareil-photo fait.

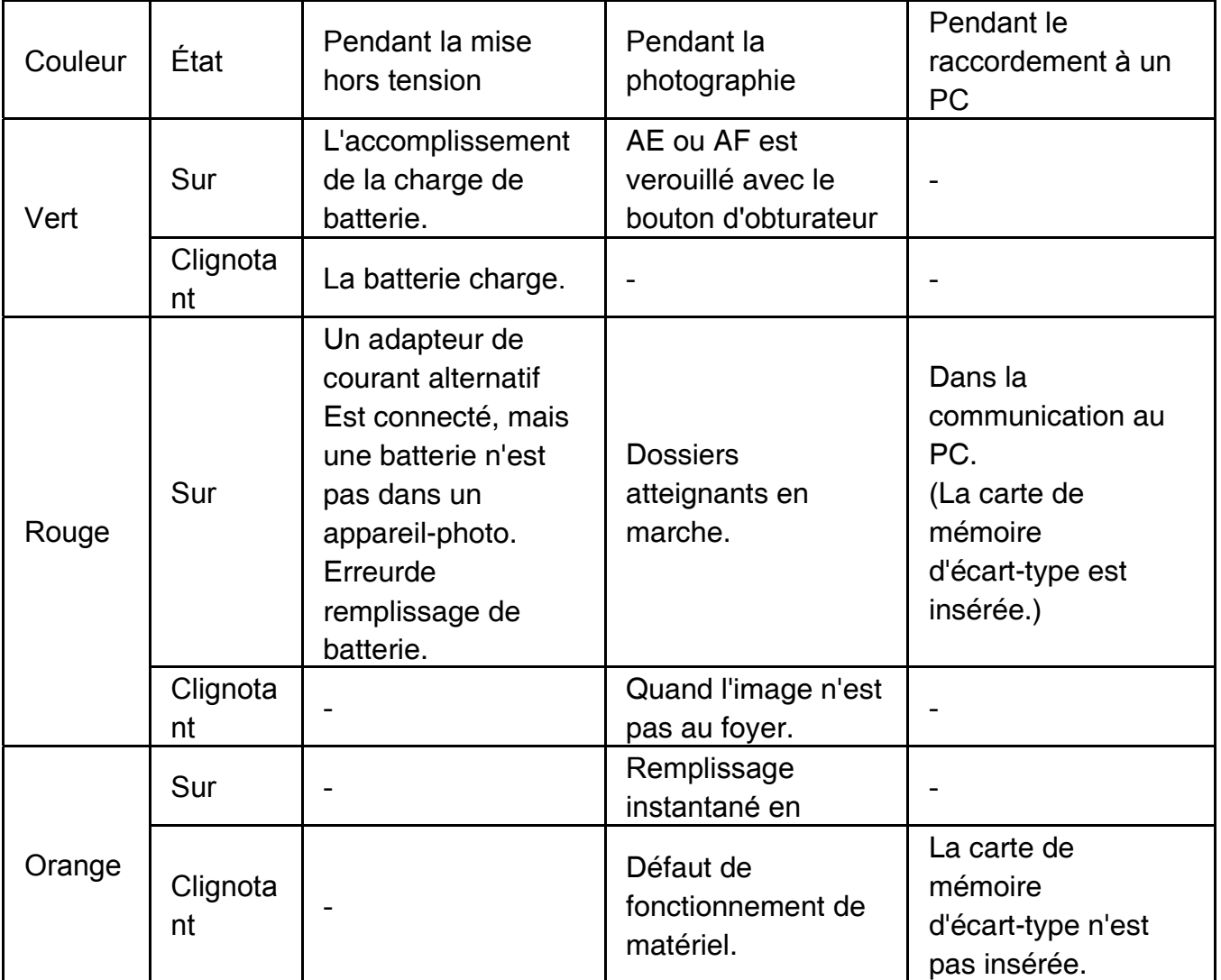

## **L'affichage des icônes LCD**

## **Pour des modes de photographie : [** $\Box$ **] [SCN]**

- 1. Icône de mode
- 2. Supports de stockage
- [<sup>223]</sup> Mémoire interne (aucune carte)
- [<sup>311</sup>] Carte de mémoire d'écart-type
- 3. Statut de zoom
- 4. Message vocal
- 5. État de batterie
- [  $\blacksquare$ ] Pleine puissance de batterie
- [  $\Box$ ] Puissance de batterie movenne
- [  $\Box$ ] Puissance de batterie faible
- [ $\Box$ ] Aucune puissance de batterie
- 6. Mode instantané
- [Blanc] automatique
- <sup>[  $\bullet$ </sup>] réduction de Rouge-oeil
- [7] A forcé le flash
- (3) Flash hors circuit
- 7. Domaine principal de foyer
- 8. Icône de mode de capture
- [**Blanc**] choisissez
- <sup>[</sup> | Continu
- [**AEB**] Encadrer automatique d'exposition
- \* Dans le mode [**SCN**], le portrait et les feux d'artifice de nuit peuvent employer la capture unique seulement.
- 9. Résolution de taille d'image
- $\Box$  3264 x 2448
- $\Box$  2560 x 1920
- $\boxed{1}$  1600 x 1200
- $\boxed{)} 640 \times 480$
- 10. Nombre disponible des projectiles
- 11. Qualité d'image
- $[\bigstar \star \bigstar]$  Amende
- [★★] Norme
- $|\star|$  ] Économie
- 12. icône d'Individu-temporisateur
- **[** $\bullet$  **10s**] 10 sec.
- **[** $\bullet$ **2s**] 2 sec.

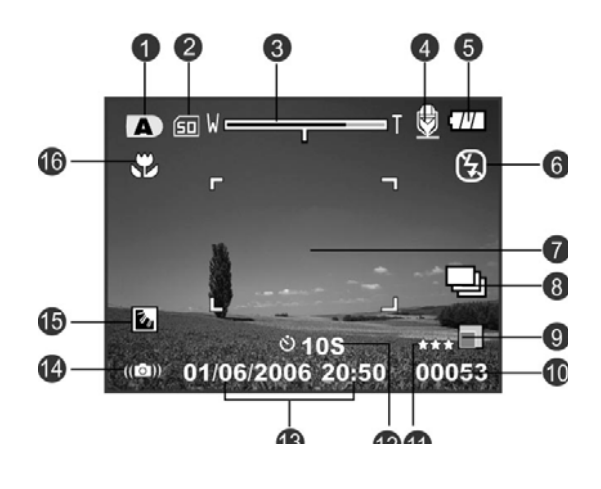

 $\ddot{10}$  10+2s<sup>1</sup> 10+2 sec.

- 13. Date et heure
- 14. Avertissement lent d'obturateur
- \* États faibles d'éclairage.

Les images seront vulnérables à la vibration.

- 15. Correction de contre-jour
- 16. Arrangement de foyer

Foyer automatique normal [blanc]

[  $\mathbb{Z}$ ] Macro foyer automatique

**E** s<sup>i</sup> Macro automobile superbe

Foyer

[A] Infini

[**MF**] Foyer manuel

\* Ajustez la distance de foyer avec $\blacktriangle$ / $\nabla$ boutons.

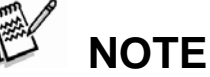

- IOlle bouton change l'affichage d'affichage à cristaux liquides dans l'ordre de : affichage avec des icônes, affichage sans icônes.
- z évitent une image brouillée que nous recommandons que vous utilisez un trépied pour des images de serrage quand l'icône d'avertissement d'obturateur lent apparaît.

## **Pour des modes de photographie : [P], [TV], [poids du commerce], [M], [ ], [ ]**

- 1. Icône de mode
- 2. Supports de stockage
- 3. Statut de zoom
- 4. Message vocal
- 5. État de batterie
- 6. Mode instantané
- 7. Histogramme
- 8. Domaine principal de foyer
- 9. Icône de mode de capture
- 10. Résolution d'image
- 11. Nombre disponible des projectiles
- 12. Qualité d'image
- 13. icône d'Individu-temporisateur
- 14. Vitesse/ouverture d'obturateur

\* Dans [P], [2] et [w/kiiv] les modes, vitesse d'obturateur/icône d'ouverture apparaît à demi d'état de l'obturateur (S1).

15. Avertissement lent d'obturateur

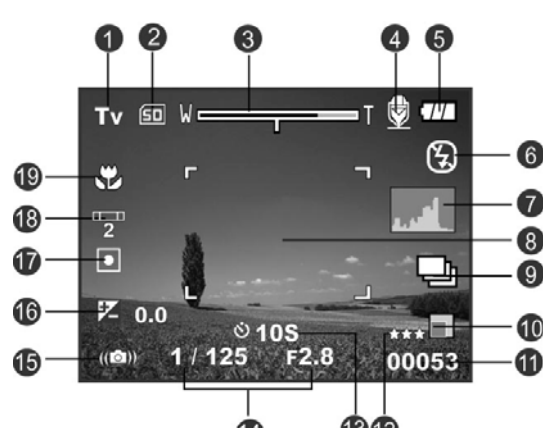

- 16. [Z] Compensation d'exposition
- [**3**] Correction de contre-jour
- 17. Doser
- [⊠] Multi
- $\boxed{\bullet}$  Spot32
- $\Box$  Moyenne
- 18. Reste blanc
- Automobile [**blanche**]
- $\left[\sqrt{}}\right]$  Incandescent
- $\lceil \frac{\sqrt{m}}{2} \rceil$  1 fluorescent
- $\lceil \frac{\sqrt{2}}{2} \rceil$  2 fluorescents
- [  $|$  ] la lumière de jour
- [C] Nuageux
- [**2**] Manuel
- 19. Arrangement de foyer

 **NOTE** 

• IOlle bouton change l'affichage à cristaux liquides dans l'ordre de : affichage avec des icônes, affichage avec des icônes et histogramme, affichage sans icônes.

## **Pour des modes de photographie : [ ]**

- 1. Icône de mode
- 2. Supports de stockage
- 3. Statut de zoom
- 4. État de batterie
- 5. Mode instantané
- 6. niveau du blanc
- 7. Dosage
- 8. Domaine principal de foyer
- 9.  $[\mathbb{Z}]$  Compensation d'exposition [ $\boxed{3}$ ] Correction de contre-jour
- 10. Résolution d'image
- 11. Nombre disponible des projectiles
- 12. Qualité d'image
- 13. Image à être indicateur capturé
- 14. Arrangement de foyer
- 15. Avertissement lent d'obturateur

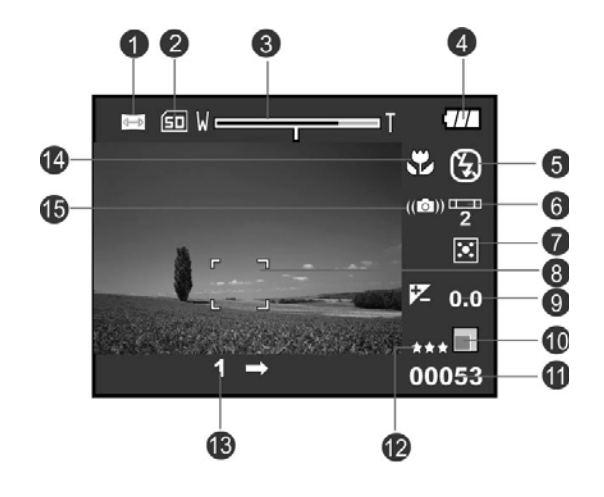

# **NOTE**

•  $\Box$  le bouton change l'affichage d'affichage à cristaux liquides dans l'ordre de : affichage avec des icônes, affichage sans icônes.

€

## **Pour le mode de lecture**  $\left[\frac{10}{10}\right]$

- 1. Icône de mode
- 2. Supports de stockage
- 3. Statut de zoom
- 4. État de batterie
- 5. Résolution visuelle
- 6.Tempsd'enregistrement disponible temps

#### écoulé

- 7. Qualité de lecture
- 8. icône d'Individu-temporisateur
- 9. Date et heure
- 10. Icône niveau du blanc
- 11. Arrangement de foyer

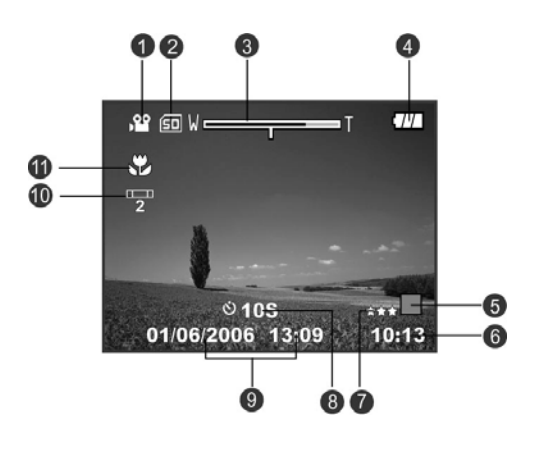

## **LECTURE des image de mode de lecture [ ]**

- 1. Icône de mode
- 2. Numéro de dossier
- 3. Numéro de chemise
- 4. Protégez l'icône
- 5. Message vocal
- 6. Icône de DPOF
- 7. Supports de stockage

## **LECTURE du clip [E]**

- 1. Barre de statut visuelle
- 2. Temps écoulé
- 3. Numéro de dossier
- 4. Numéro de chemise
- 5. Protégez l'icône
- 6. Icône de mode
- 7. Mode de lecture
- 8. d'icône d'arrêt du Bruit (quand le bouton

est appuyé pendant le lecture visuel.)

9. Qualité d'image

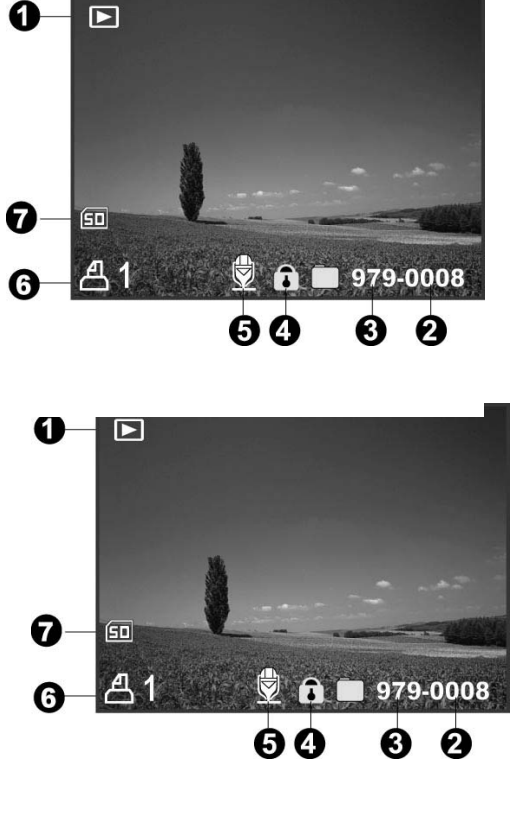

- 10. Résolution d'image
- 11. Tarifs de vue
- 12. Supports de stockage
- 13.tempsd'enregistrement total

# **Pour commencer Fixation de la courroie d'appareil-photo**

Attachez la courroie d'appareil-photo suivant les indications de l'illustration.

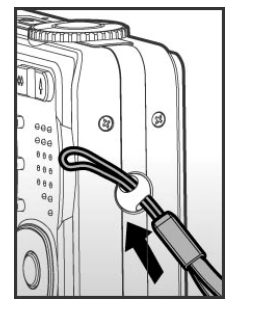

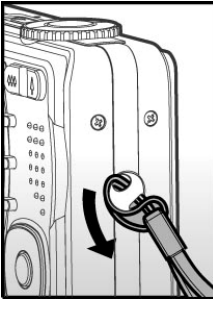

# **Insérer et enlever la batterie**

Nous recommandons fortement d'à l'aide de la batterie rechargeable indiquée de lithium-ion (1250mAh, 3.7V) pour réaliser la pleine capacité de votre appareil-photo.

Chargez la batterie entièrement avant d'employer l'appareil-photo. Assurez-vous que l'alimentation électrique de l'appareil-photo est hors circuit avant d'insérer ou enlever la batterie.

## **Insertion de la batterie**

- 1. Ouvrez le panneau de carte de mémoire de battery/SD.
- 2. Insérez la batterie dans l'orientation correcte montrée.
	- $\square$  Inclinez le levier de verrou de batterie dans la direction de la flèche et orientez la batterie de sorte que son étiquette soit des revêtements au dos de l'appareil-photo, et puis insérez la batterie.
- 3. Fermez le panneau de carte de mémoire de battery/SD.

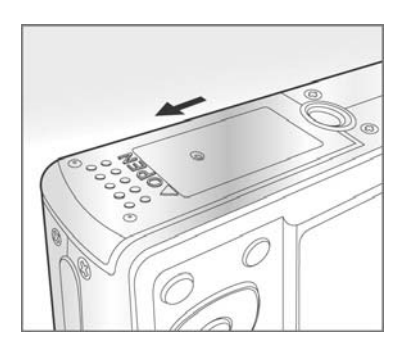

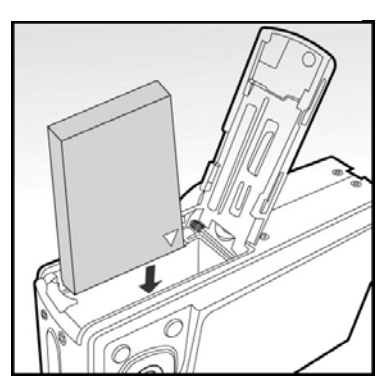

### **Enlèvement de la batterie**

Ouvrez le panneau de carte de mémoire de batterie/SD et puis libérez le levier de verrou de batterie. Quand la batterie est venue dehors, tirez-lentement le le reste de la manière.

# **Charger la batterie**

L'utilisation de l'adapteur de courant alternatif Peut charger la batterie ou actionner l'appareil-photo comme alimentation d'énergie. Assurez-vous que le courant de l'appareil-photo est coupé et insère alors la batterie avant de commencer.

- 1. Insérez une extrémité de l'adapteur de courant alternatif Dans le C.C DANS la borne 5V de l'appareil-photo.
- 2. Insérez l'autre extrémité de l'adapteur de courant alternatif Dans une prise murale.
	- $\Box$  Le statut LED clignote vert quand le remplissage est commencé et allume le vert quand le remplissage est rempli. La LED allume le rouge quand une erreur de remplissage s'est produite.
	- □ On lui recommande de décharger entièrement la batterie avant de redébiter.
	- $\Box$  Le temps de remplissage change selon la température ambiante et le statut de la batterie.

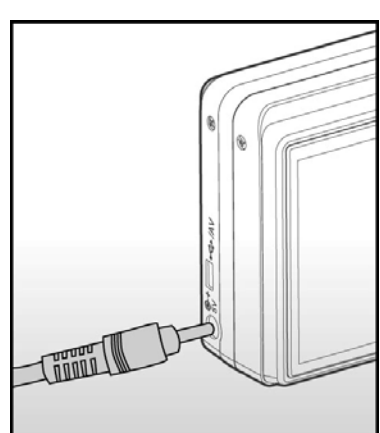

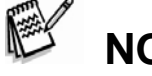

## **NOTE**

- Cet appareil-photo doit être employé avec l'adapteur indiqué de courant alternatif. Des dommages provoqués par l'utilisation d'un adapteur incorrect ne sont pas couverts sous la garantie.
- Assurez-vous toujours que l'appareil-photo est hors circuit avant d'enlever la batterie.
- La batterie peut se sentir chaude après qu'elle ait été chargée ou juste après qu'en utilisant. C'est normal et pas un défaut de fonctionnement.
- En utilisant l'appareil-photo dans des conditions froides, maintenez l'appareil-photo et la batterie chauds en la stockant dans une place chaude telle qu'une poche intérieure entre les projectiles.
- Si vous ouvrez le panneau de batterie sans enlever la batterie, la puissance de batterie ne sera pas débranchée.
- Si vous enlevez la batterie, vous devez insérer la batterie dans un délai de 2 heures afin de s'assurer que la date et l'heure ne seront pas remises à zéro.

# **Utilisation d'un adapteur de courant alternatif**

L'utilisation d'un adapteur de courant alternatif empêche l'appareil-photo automatiquement d'être mise tandis que le transfert hors tension classe à votre ordinateur.

Exécutez les étapes dans la section précédente « chargeant la batterie ».

## **NOTE**

• Veillez utiliser seulement l'adaptateur de courant alternatif Indiqué pour l'appareil-photo digital. Des dommages provoqués par l'utilisation d'un adaptateur incorrect ne sont pas couverts sous la garantie.

# **Insérer et retirer la carte de mémoire de DS**

L'appareil-photo digital vient avec le mb 32 de la mémoire interne (mb approximativement 26 pour la mémoire d'image), permettant toi aux images toujours capturées par mémoire ou les clips visuels dans l'appareil-photo digital. Cependant, vous pouvez également augmenter la capacité de mémoire en utilisant une carte de mémoire de DS de sorte que vous puissiez enregistrer plus de fichiers.

### **Insertion de la carte de mémoire de DS**

1. Ouvrez la couverture de carte de mémoire de batterie/DS.

2. Insérez la carte de mémoire de DS dans l'orientation correcte montrée.

> $\Box$  Tenez la carte de mémoire de DS avec sa partie antérieure de la carte de mémoire de DS (flèche imprimée) faisant face au dos de l'appareil-photo, et puis insérez la carte dans la mesure où elle peut disparaître.

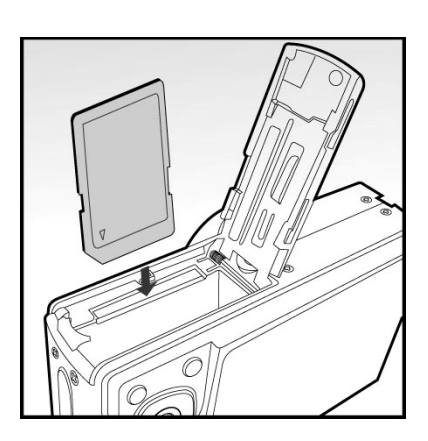

3. Fermez la couverture de carte de mémoire de batterie/DS.

## **Retirer la carte de mémoire de DS**

Ouvrez la couverture de carte de mémoire de batterie/DS, presse légèrement sur le bord de la carte de mémoire de DS et elle éjectera.

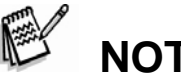

 **NOTE** 

- Pour empêcher des données valables d'être accidentellement effacé d'une carte de mémoire de DS vous pouvez glisser le tabulateur protégé en écriture (du côté de la carte de mémoire de DS) à la « SERRURE ».
- Pour sauvegarder, éditer ou effacer des données sur une carte de mémoire de DS, vous devez déverrouiller la carte.
- z Soyez sûr de formater une carte de mémoire de DS avec cet appareil-photo digital avant de l'utiliser.
- Pour empêcher les dommages d'une carte de mémoire de DS, coupez s'il vous plaît le courant en insérant ou en retirant la carte de mémoire de DS. S'insérant ou retirant la carte de mémoire de DS avec la puissance en fonction, l'appareil-photo s'éteint automatiquement.

## **Ajustement de la Résolution de l'image et la Qualité**

Les ajustements de la résolution et de la qualité déterminent la grosseur des pixels (dimension), la grosseur du fichier de l'image, et le ratio de compression pour vos

images. Ces ajustements affectent le nombre d'image qui peut être emmagasiné. Au fur et à mesure que vous apprendrez à connaître votre caméra, il est recommandé d'essayer chaque ajustement de qualité et de résolution afin de pouvoir apprécier les effets que ces ajustements peuvent avoir sur vos images.

Une résolution et une qualité plus haute donneront les meilleurs résultats

photographiques mais produiront des fichiers plus gros. Ce qui implique que quelques images seulement peuvent prendre beaucoup d'espace mémoire.

Les ajustements de résolution et de qualité plus haut sont recommandés pour les images à imprimer ou les situations qui requièrent des détails plus fins. Les résolutions et les qualités plus basses prennent moins d'espace mémoire et sont recommandées pour le partage d'image par courriel, dans des rapports ou sur une page web.

ヮ  $\bigcap$ **POWER**  $\blacksquare$ - - 0 **TITTITI** 

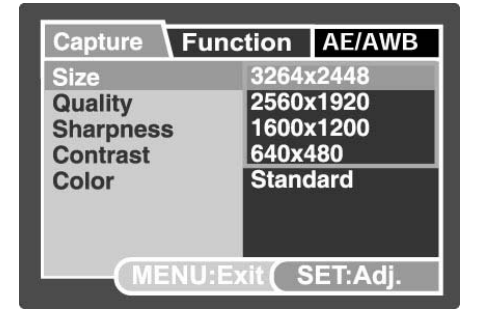

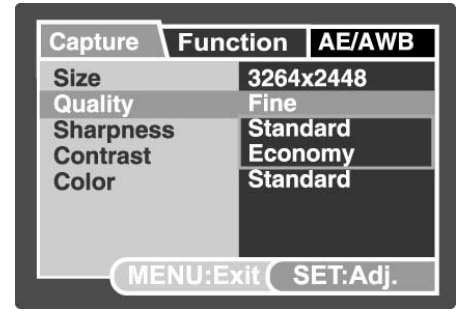

Pour changer la résolution de l'image ou la qualité de l'image, faites les trois étapes suivantes:

- 1. Glissez l'interrupteur de mode à  $\Box$  et ajustez le cadran des modes de photographie à l'un des modes.
- 2. Appuyez sur le bouton **MENU**.
	- [Capture] du menu de photographie est affiché.
- 1. Sélectionnez [Size] avec les boutons  $\blacktriangle$  /  $\blacktriangledown$ , et appuyez sur le bouton **SET**.
- 2. Sélectionnez l'ajustement désiré avec les boutons  $\blacktriangle$  /  $\blacktriangledown$ , et appuyez sur le

bouton **SET**.

- 3. Sélectionnez [Quality] avec les boutons **△** / ▼, et appuyez sur le bouton **SET**.
- 4. Sélectionnez l'ajustement désiré avec les boutons  $\blacktriangle$  /  $\blacktriangledown$ , et appuyez sur le bouton **SET**.
- 5. Pour sortir du menu de photographie, appuyez sur le bouton **MENU**.

# **Nombre de photos possibles (image immobile)**

Ce tableau montre approximativement le nombre de photo que vous pouvez prendre à tous les ajustements basé sur la capacité de la mémoire interne et de la carte de mémoire SD.

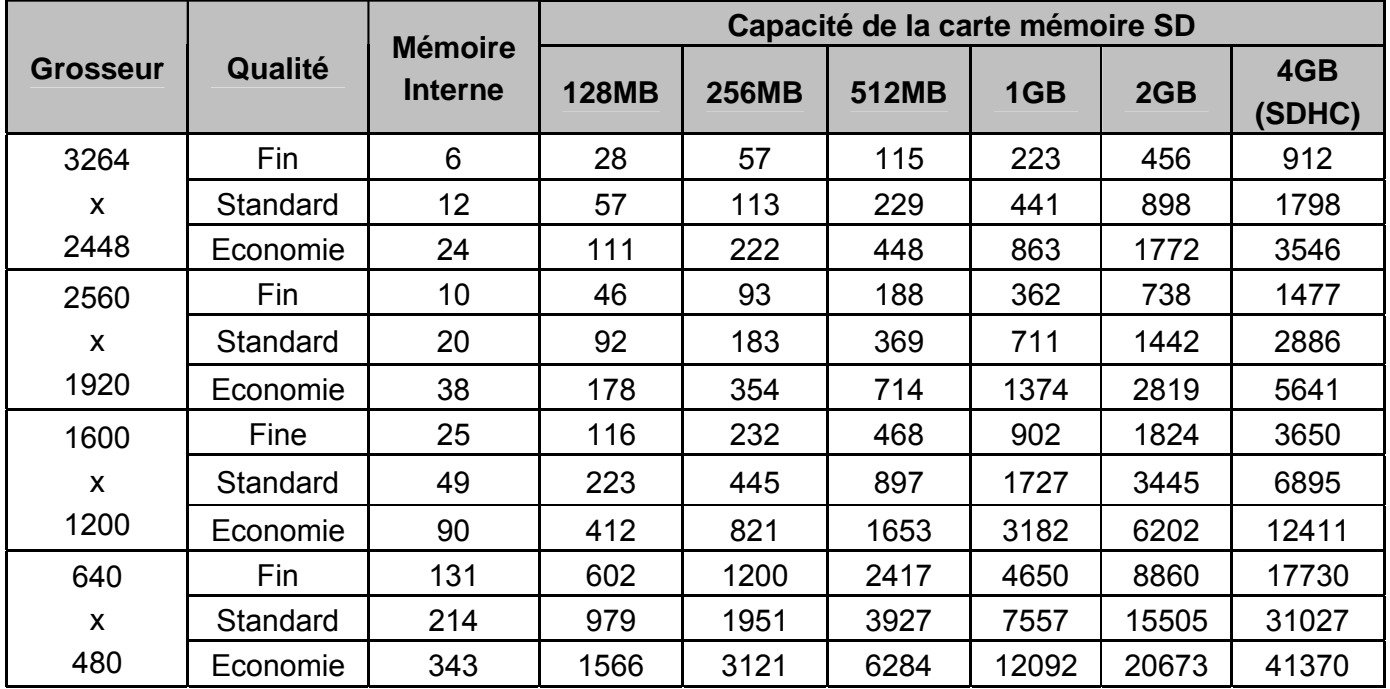

• Ce nombre sera différent dépendant du sujet qui sera pris en photo.

## **Temps possible d'enregistrement / sec (clip vidéo)**

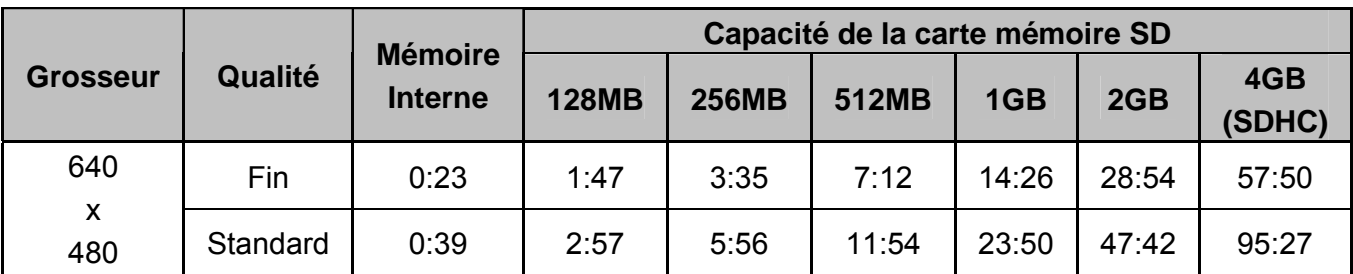

• La vitesse d'image de l'enregistrement vidéo sera différente dépendant de la vitesse d'accès à la carte mémoire SD. Si vous utilisez une carte mémoire SD d'accès à basse vitesse, cela influencera la vitesse d'image et le temps d'enregistrement.

• Si la vitesse d'accès à votre carte mémoire n'est pas assez haute (au dessus de 2MB/Sec pour enregistrement aléatoire), les clips vidéo s'arrêteront automatiquement ou bien des situations non attendues pourraient se produire durant l'enregistrement. Dans ce cas, changez pour une carte mémoire haute vitesse ou sélectionnez la qualité standard.

# **MODE DE PHOTOGRAPHIE [ ] Mode Automatique**

Le mode de photographie Automatique est le plus souvent utilisé de tous les modes photographiques. Les images peuvent être prises simplement car l'exposition (la combinaison de la vitesse de fermeture et l'ajustement de l'ouverture) est déterminée automatiquement pour s'ajuster aux conditions photographiques.

Votre camera est équipée avec un moniteur LCD couleur de 2.8" TFT qui vous aidera à composer vos images, revoir les images ou les vidéos clips ou modifier les ajustements du menu.

- 1. Appuyez sur le bouton **POWER** pour allumer la camera.
- 2. Glissez l'interrupteur de mode à  $[\Box]$  et ajustez le cadran des modes à  $[$   $]$ .
- 3. Composez votre image dans le moniteur LCD.
- 4. Appuyer sur le bouton de l'obturateur à mi-chemin.
	- Appuyez sur le bouton de l'obturateur à mi-chemin va automatiquement ajuster le focus et l'exposition.
	- L'espace du cadre du focus deviendra bleu et la lumière DEL du statut deviendra verte quand la caméra sera en focus et que l'exposition sera déterminé.
	- $\square$  Si le focus ou l'exposition n'est pas acceptable, le cadre du focus deviendra jaune et la lumière DEL du statut clignotera rouge.
- 1. Appuyez sur le bouton de l'obturateur complètement afin de capturer l'image.
	- $\square$  Si l'affichage photographique est en position "ON", l'image (images capturés) sera affichée pendant que

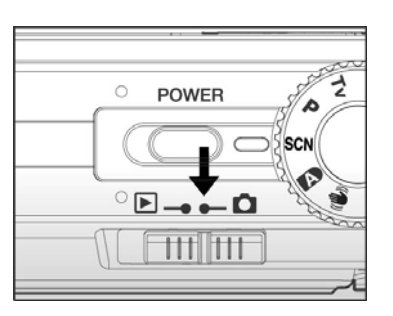

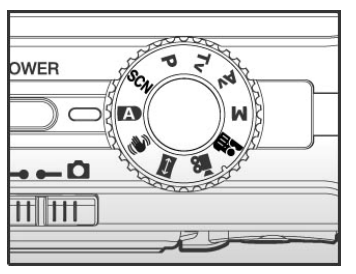

1) Press down halfway

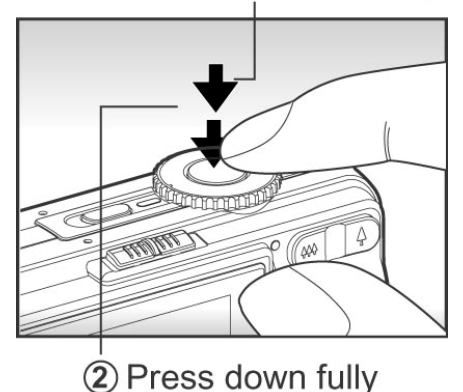

l'image s'enregistre dans la mémoire.

- Quand le mémo vocal est en position "On", [VOICE RECORDING] va apparaître sur l'écran immédiatement après que l'image soit capturé et le mémo vocal commencera à enregistrer.
- Appuyez sur l'obturateur une autre fois durant l'enregistrement, ou attendez 30 secondes, [VOICE RECORD END] va apparaître et l'enregistrement va arrêter. Une icône  $[$  sera affichée avec les images qui auront été enregistrées avec un mémo vocal.

## **Enregistrement de Mémos Vocal**

Un mémo vocal peut être enregistrer une fois pour 30 secondes dans les images fixes immédiatement après la capture d'image.

- 1. Glissez l'interrupteur de mode à  $\Box$  et ajustez le cadran de mode à un des modes photographiques, à l'exception des modes [ $\blacksquare$ ]  $et \rightarrow$ .
- 2. Appuyez sur le bouton **MENU**, et sélectionnez le menu [Function] avec le bouton  $\blacktriangleright$ .

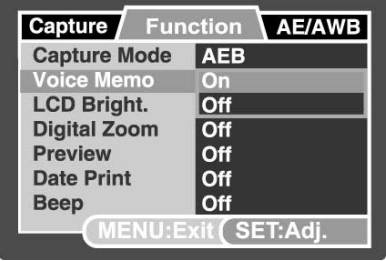

- $\Box$  Le menu [Function] est affiché.
- 3. Sélectionnez [Voice Memo] avec les boutons  $\blacktriangle$  /  $\blacktriangledown$ , et appuyez sur le bouton **SET**.
- 4. Sélectionnez [On] avec les boutons **A** / **V**, et appuyez sur le bouton **SET**.
- 5. Appuyez sur le bouton **MENU** pour sortir du menu.
	- $\Box$  L'icône  $\Box$  est affichée à l'écran.
- 6. Composez l'image, appuyez sur l'obturateur à mi-chemin, ensuite appuyez au complet.
	- □ [VOICE RECORDING] apparaît à l'écran immédiatement, et le mémo vocal débute l'enregistrement.
- 7. Appuyez sur l'obturateur une fois de plus durant l'enregistrement, ou attendez 30 secondes.
	- □ [VOICE RECORD END] apparaîtra et l'enregistrement sera terminé.
	- $\Box$  L'icône  $\Box$  sera affichée avec les images qui seront enregistrées avec un mémo vocal.

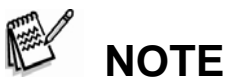

- Le mémo vocal est seulement disponible dans le mode de capture [Single].
- Le mémo vocal est automatiquement fixé à [Off] dans les modes de captures [Continuous] ou [AEB].

-26-

# **Utilisation du Zoom Optique**

La photographie avec Zoom vous permet de capturer et de faire un zoom sur des images jusqu'à 6 fois leur grandeur ou de la photographie grand-angle dépendant de la distance du sujet. Vous pouvez aussi grossir le centre de l'écran et capturer les images avec le mode du zoom digital.

- 1. Glissez l'interrupteur de mode à  $\Box$  et aiustez le cadran de mode à l'un des modes photographique.
- 2. Composez l'image avec le bouton du zoom.
	- $\Box$  Appuyer sur le bouton  $\Diamond$  fera un zoom sur les objets et les agrandira sur le moniteur LCD.
	- $\Box$  Appuyer sur le bouton  $\ddot{=}$  donnera une image avec un plus grand angle.
	- $\Box$  La position de la lentille bouge en fonction de l'ajustement du bouton du zoom.
- 1. Appuyez sur le bouton de l'obturateur à mi-chemin, et ensuite appuyez au complet.

# **Utiliser le Zoom Digital**

Utilisant une combinaison de 6 fois du zoom optique et de 8.5 fois avec le zoom digital il permet des zoom sur les photographie jusqu'à 51 fois selon le sujet et la distance. Le zoom digital est une fonction très attrayante, plus une image est grossit (zoom), plus elle apparaîtra pixellisée (grain).

- 1. Glissez l'interrupteur de mode à  $\Box$  et ajustez le cadran de mode à un des modes photographique, à l'exception du mode  $[$  $\blacksquare$ ].
- 2. Pour utiliser le zoom digital:
	- a. Appuyez sur le bouton **MENU**.

b. Sélectionnez [Function] avec le bouton  $\blacktriangleright$ . c. Sélectionnez [Digital Zoom] avec les boutons  $\triangle$  /  $\nabla$ , et appuyez sur le bouton **SET** .

d. Sélectionnez [On] avec les boutons  $\blacktriangle$  /  $\blacktriangledown$ encore une fois, et appuyez sur le bouton **SET**. e. Appuyez sur le bouton **MENU** pour sortir de l'écran du menu.

f. Pour activer le zoom digital, appuyez et tenez enfoncé le bouton  $\triangle$  complètement

jusqu'à ce que l'image sur le moniteur LCD s'agrandisse.

4. Appuyez sur le bouton de l'obturateur pour capturer l'image « zoomé ».

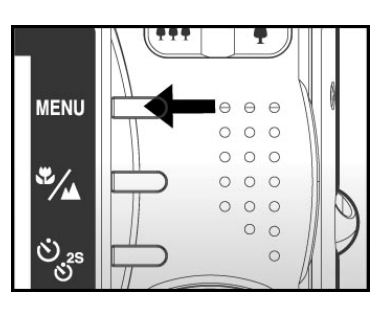

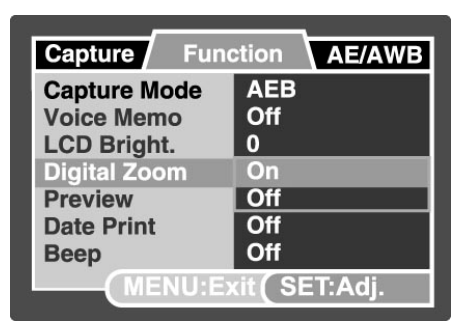

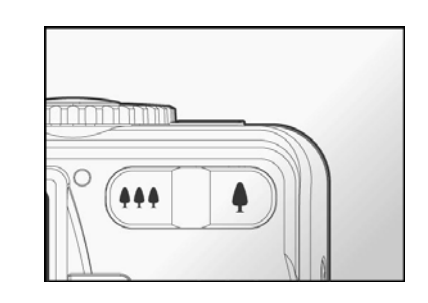

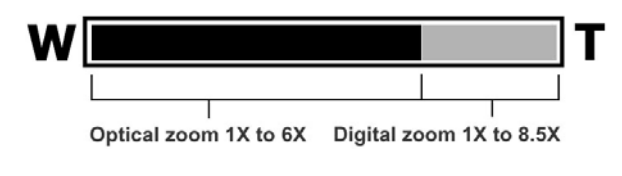

# **NOTE**

• L'ajustement du zoom est automatiquement cancellé soit par la camera qui est fermée ou en activant la fonction Auto Off.

# **Ajuster le Flash**

Ajuster le flash pour la capture d'images. Le mode de déclanchement du flash peut être ajusté dépendamment des conditions photographiques.

- 1. Glissez l'interrupteur de mode à  $[$   $\Box$   $]$ .
- 2. Mettez le bouton  $\mathcal{F}$  en place pour sélectionnez le mode de flash désiré.

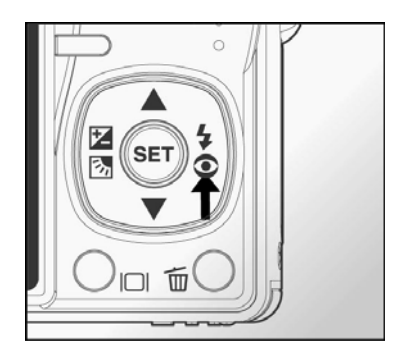

Les ajustements de flash disponibles dans les différents modes photographiques:

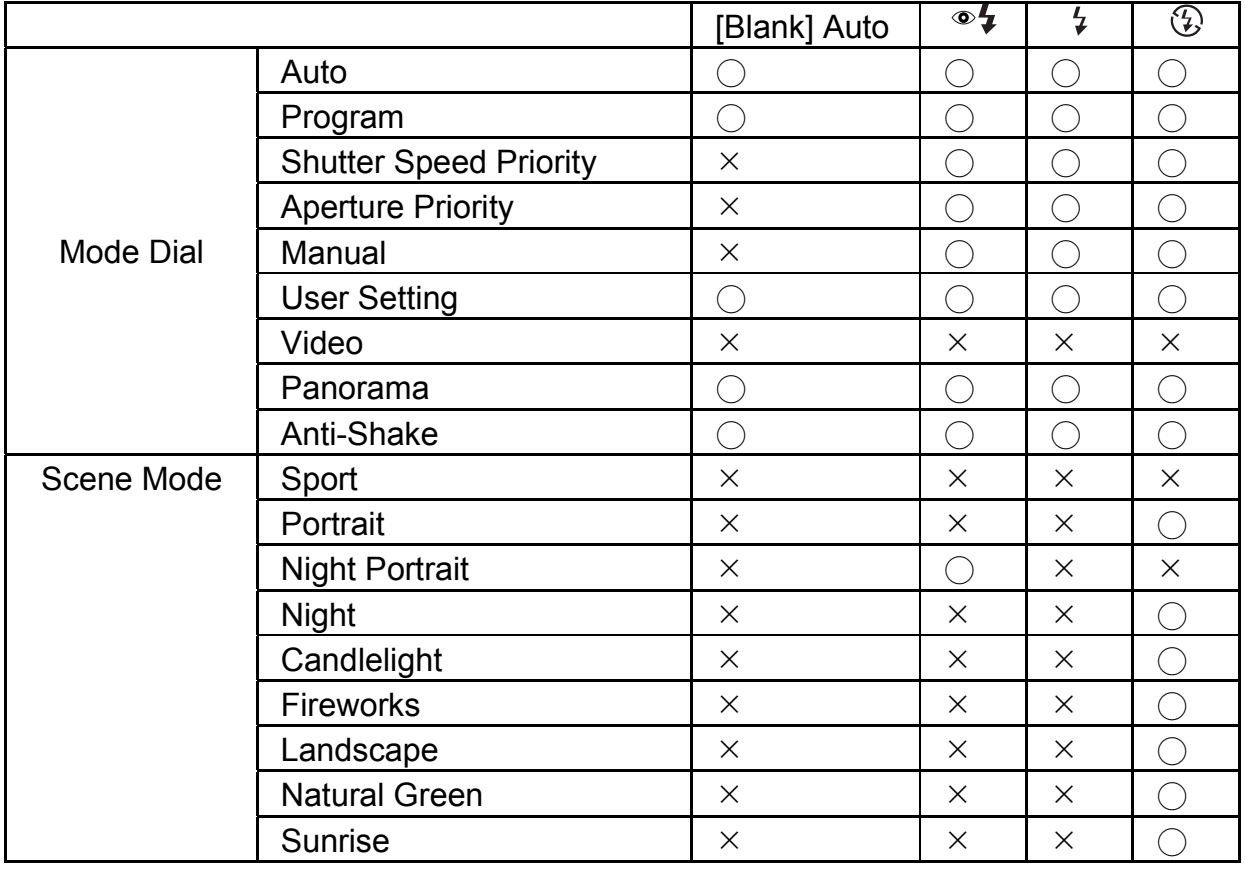

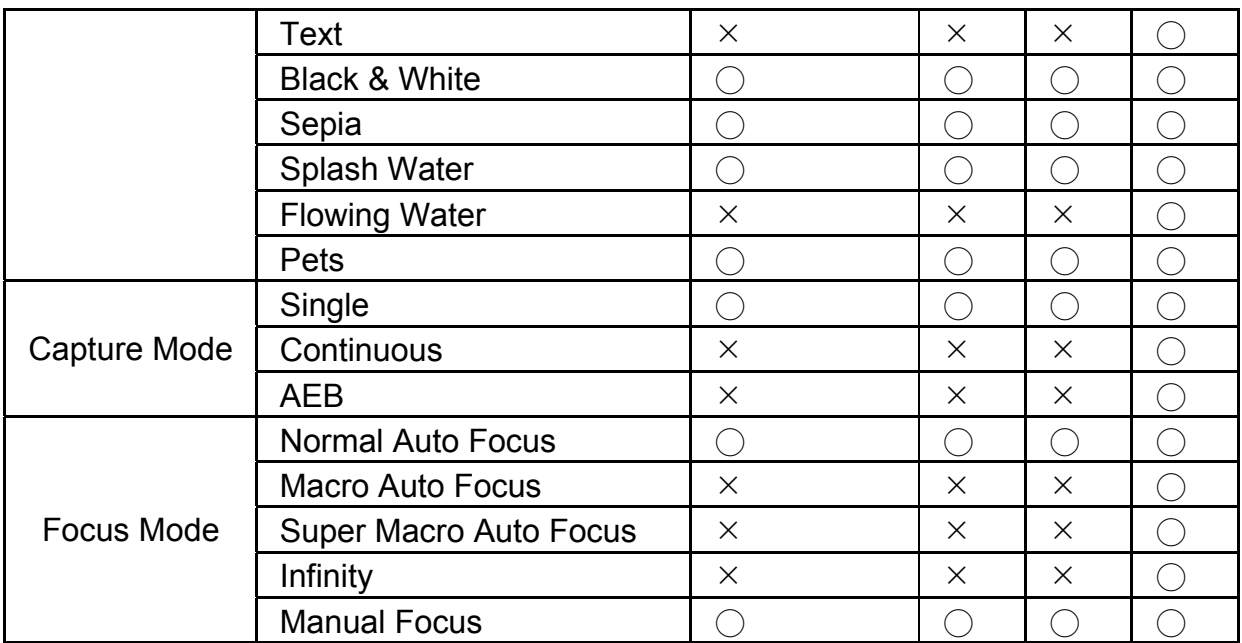

• Ce tableau est pour référence seulement et varie selon les différentes combinaisons de modes photographiques.

 $\bullet$  : Disponible  $\times$ : Non disponible

Ce tableau vous aidera à choisir le mode de flash approprié:

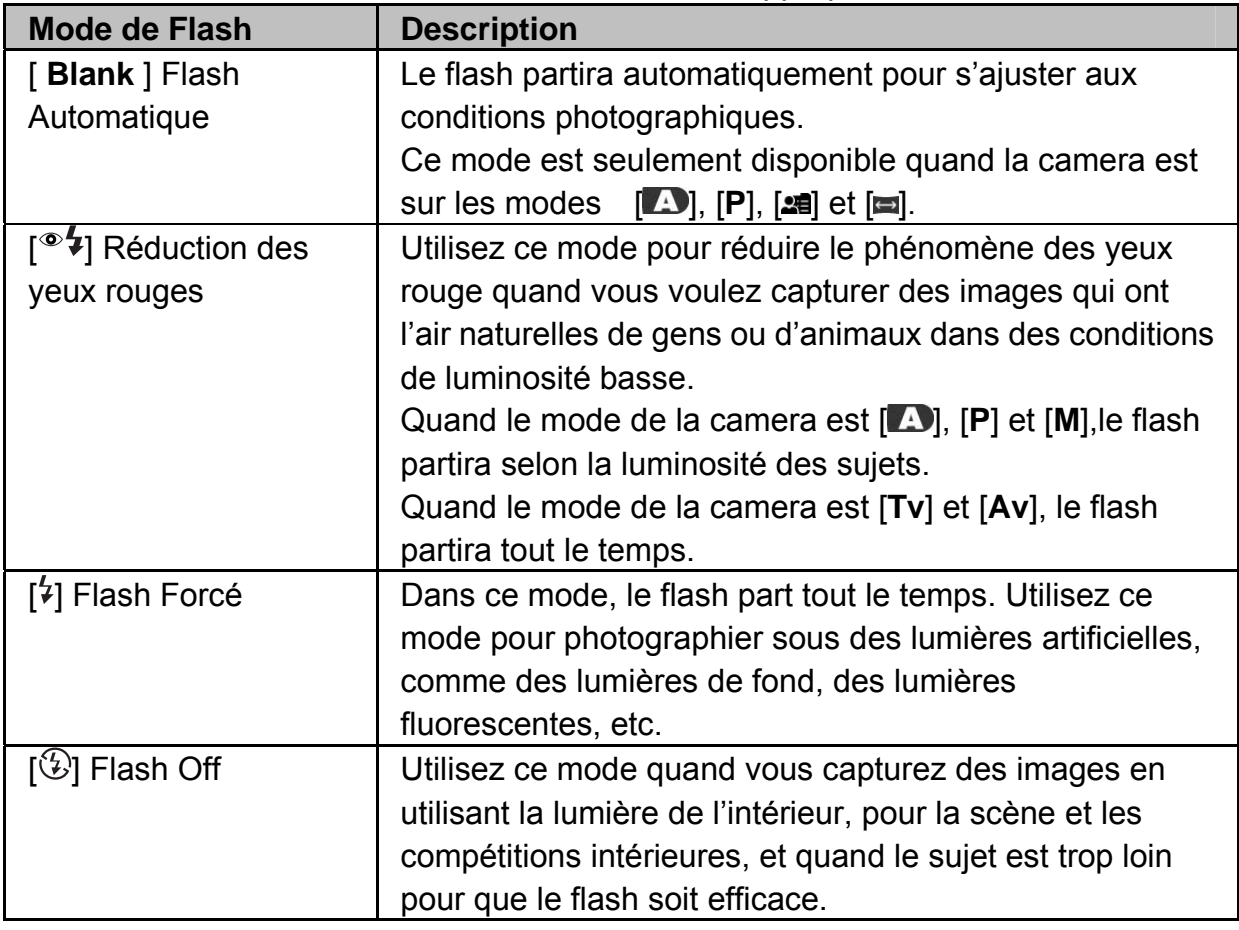

# **Ajuster le Focus**

Les images peuvent être capturé avec la distance du sujet ajusté par Normal Auto Focus, [<sup>♥</sup>] Macro Auto Focus, [<sup>♥</sup> Super Macro Auto Focus, [▲] Infinity ou [ MF ] Manual Focus.

- 1. Glissez l'interrupteur de mode à  $\Box$  et ajustez le cadran de mode à l'un des modes photographiques.
	- Les ajustements de focus vont dépendre du mode de photographie sélectionné.
- 2. Utilisez le bouton pour sélectionner le mode de focus désiré.

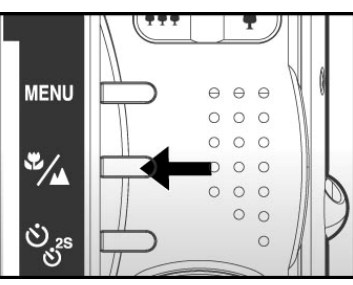

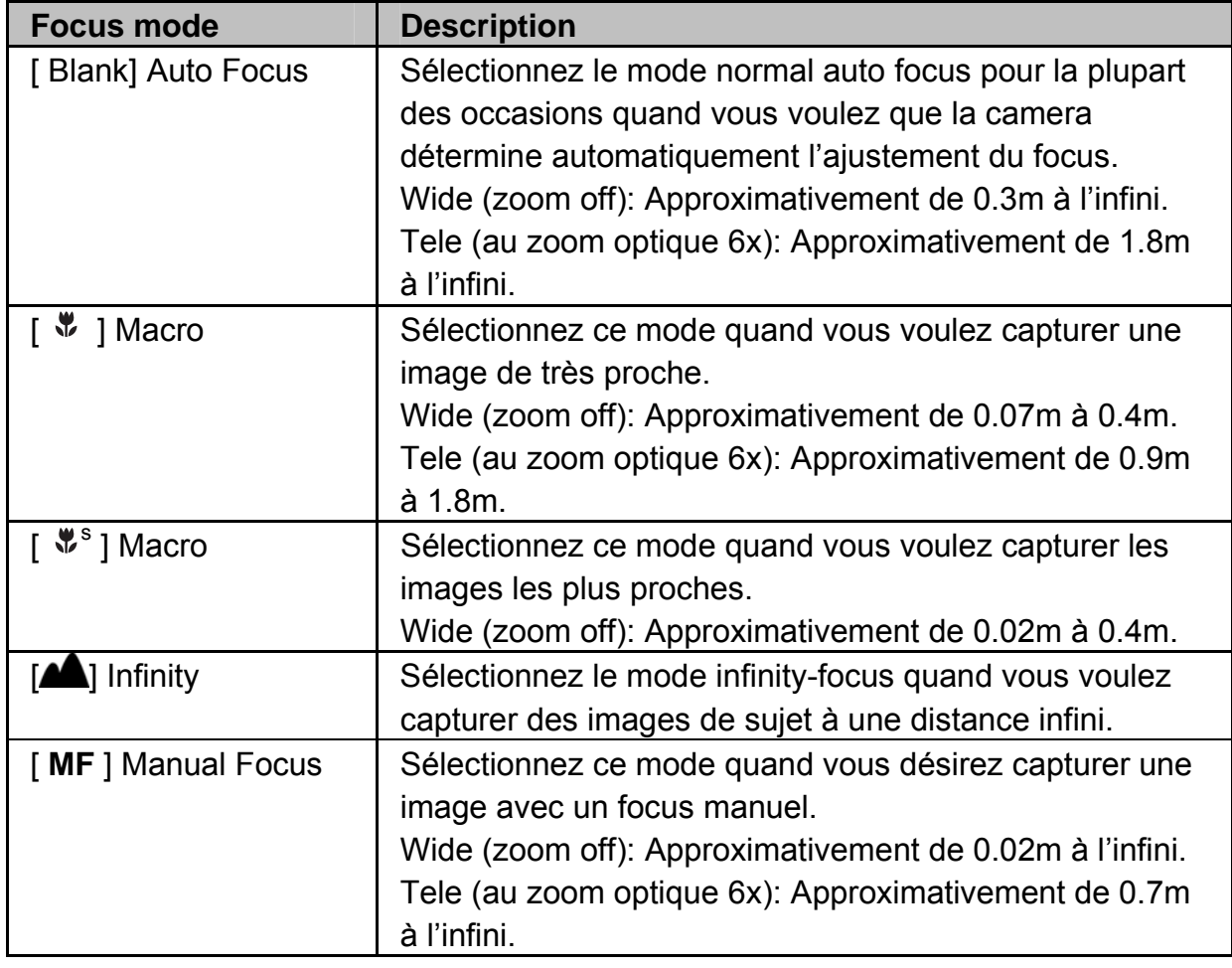

Le tableau ci-dessous vous aidera à choisir le mode de focus approprié:

<sup>•</sup> Quand vous capturez une image de proche avec un mode macro, la résolution de l'image dans les coins peut être inférieure. Cela est tout à fait normal et non un mauvais fonctionnement.

## **Ajuster l'Auto retardateur**

Cet ajustement permet de capturer des images avec un auto retardateur.

- 1. Glissez l'interrupteur de mode à  $[$   $\Box$ ] et ajustez le cadran de mode à l'un des modes photographiques.
- 2. Bougez le bouton pour sélectionnez l'ajustement.
	- $\Box$  Chaque fois que vous appuyez le bouton, l'icône monte d'un pas dans la séquence et l'affiche à l'écran.
	- $\Box$  Pour le mode de capture [Single].
	- $\Box$  OFF  $\rightarrow$  **10s** 10 sec.  $\rightarrow$  **2s** 12 sec.  $\rightarrow$  $[10+2s]$  10+2 sec.  $\rightarrow$  OFF

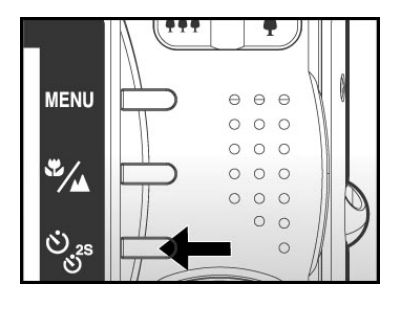

- □ Pour les modes de capture [ $\mathbf{2}$ ], [ $\equiv$ ], [Continuous] et [AEB].
- $\Box$  OFF  $\rightarrow$  [ **10s** ] 10 sec.  $\rightarrow$  [ **2s** ] 2 sec.  $\rightarrow$  OFF
- 3. Composez l'image, appuyez sur l'obturateur à mi-chemin, ensuite appuyez au complet.
	- $\Box$  La lumière LED de l'auto retardateur clignote et les images seront captures après que le temps enregistré soit terminé.
	- $\Box$  Le conte à rebours est affiché sur le moniteur LCD.
	- $\square$  Pour canceller l'auto retardateur durant l'opération, appuyez sur le bouton **SET**.

Ce tableau vous aidera à choisir l'auto retardateur approprié:

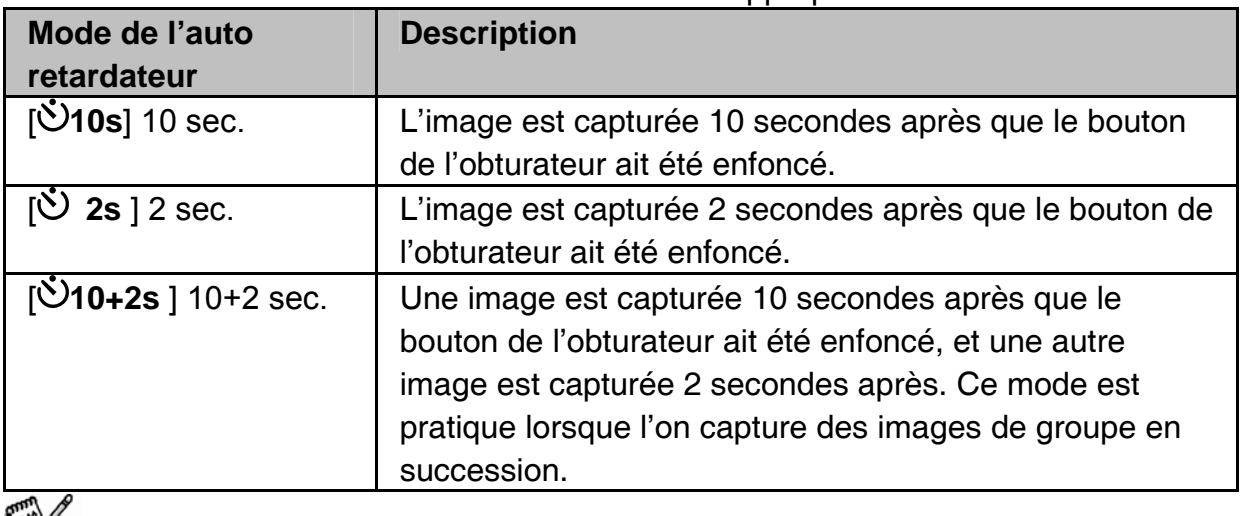

 **NOTE** 

- Le mode auto retardateur est automatiquement cancellé après que l'image ait été capturée.
- L'utilisation de l'ajustement de l'auto retardateur [ **2s**] ou [ **10s**] est efficace pour prévenir le flou dû au mouvement qui peut résulter du bouton de l'obturateur qui demeure enfoncé trop longtemps ce qui augmente le temps d'exposition. Utilisez un trépied pour de meilleurs résultats.

## **Compensatin de l'Éxposition / Correction des Lumières de fond**

Les images peuvent être capturées avec une intention d'avoir un effet de clarté ou plus sombre. Ces ajustements son utilisés quand une luminosité adéquate (exposition) ne puisse pas être obtenue d'une autre manière dans les circonstances ou les différentes luminosités entre le sujet et l'arrière-plan (le contraste) est gros, ou quand le sujet que vous voulez photographier est très petit dans l'écran. L'exposition peut être ajusté à 0.3 EV unités.

- 1. Glissez l'intérupteur de mode à [ ] et ajustez le cadran de mode à [**P**], [**Tv**], [**Av**],
	- $[26]$ ,  $[3]$  ou  $[4]$  et appuyez sur le bouton  $[22]$ .
		- $\Box$  Chaque appui sur le bouton  $\boxtimes \boxtimes$  affiche l'ajustement dans l'ordre de [**24**] Backlight Correction (correction de l'arrière-plan) et **[** $\blacksquare$ ] Exposure Compensation (compensation d'exposition).

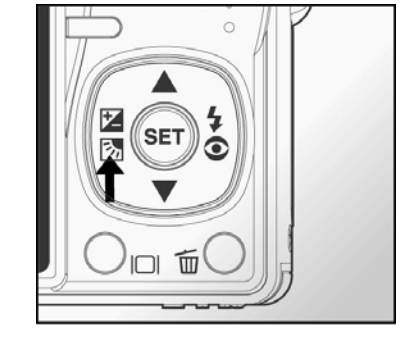

- 2. Ajustez la valeur de l'expostion avec les boutons
	- $\blacksquare$
	- $\Box$  Appuyez sur le bouton  $\triangle$  pour augmenter la valeur.
	- $\Box$  Appuyez sur le bouton  $\nabla$  pour diminuer la valeur.
	- Les écarts d'ajustement de la compensation d'exposition sont ceux qui suivent :-2.0, -1.7, -1.3, -1.0, -0.7, -0.3, 0, +0.3, +0.7, +1.0, +1.3, +1.7, +2.0.
	- $\square$  Appuyez sur le bouton  $\boxtimes \boxtimes$  pour confirmer l'ajustement.
	- $\Box$  Plus grande est la valeur, plus claire sera l'image. Plus petite sera la valeur, plus foncé sera l'image. La valeur est affichée sur l'écran.

### **Valeurs efficaces d'ajustement pour les sujets**

- + (positive) compensation
	- $\Box$  Sujet imprimé contenant du texte noir sur une feuille blanchâtre
	- □ Éclairage à l'arrière-plan
	- $\Box$  Scène très claire ou beaucoup de réflexion de lumière comme des pentes de ski
	- $\Box$  Quand le ciel compte pour une large partie de l'écran
- (negative) compensation
	- $\Box$  Gens illuminé par des projecteurs, en particulier contre des l'arrière-plans foncés
	- $\Box$  Sujet imprimé contenant du texte blanc sur un papier foncé
	- $\Box$  Sujet ne reflètant pas beaucoup la lumière comme certains arbres aux feuilles foncées

Backlight correction (correction de l'arrière-plan) (+1.3, fixe)

- Quand l'arrière-plan est clair et que le sujet est foncé.
- Quand les sujets (gens) ont une source de lumière à l'arrière comme le soleil.

 **NOTE** 

Pour le mode  $\Box$ ], seulement la correction de l'arrière-plan peut être ajusté.

# **[SCN] Mode Scène**

En sélectionnant l'un des 16 modes suivants, vous pouvez capturer les images avec les ajustements appropriés.

Glissez l'interrupteur à [ $\Box$ ] et ajustez le cadran de mode à [**SCN**].

a. Appuyez sur le bouton **MENU**.

b. Sélectionnez [Scene Mode], et appuyez sur le bouton **SET**.

c. Sélectionnez le mode scène désiré avec les boutons  $\triangle$  /  $\nabla$ , et appuyez sur le bouton **SET**.

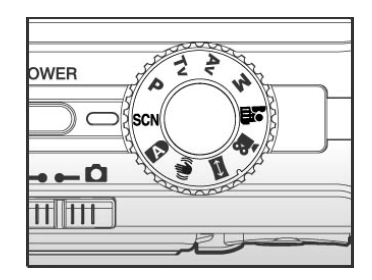

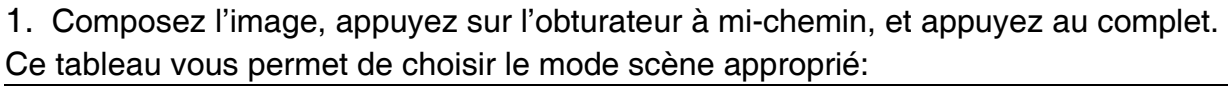

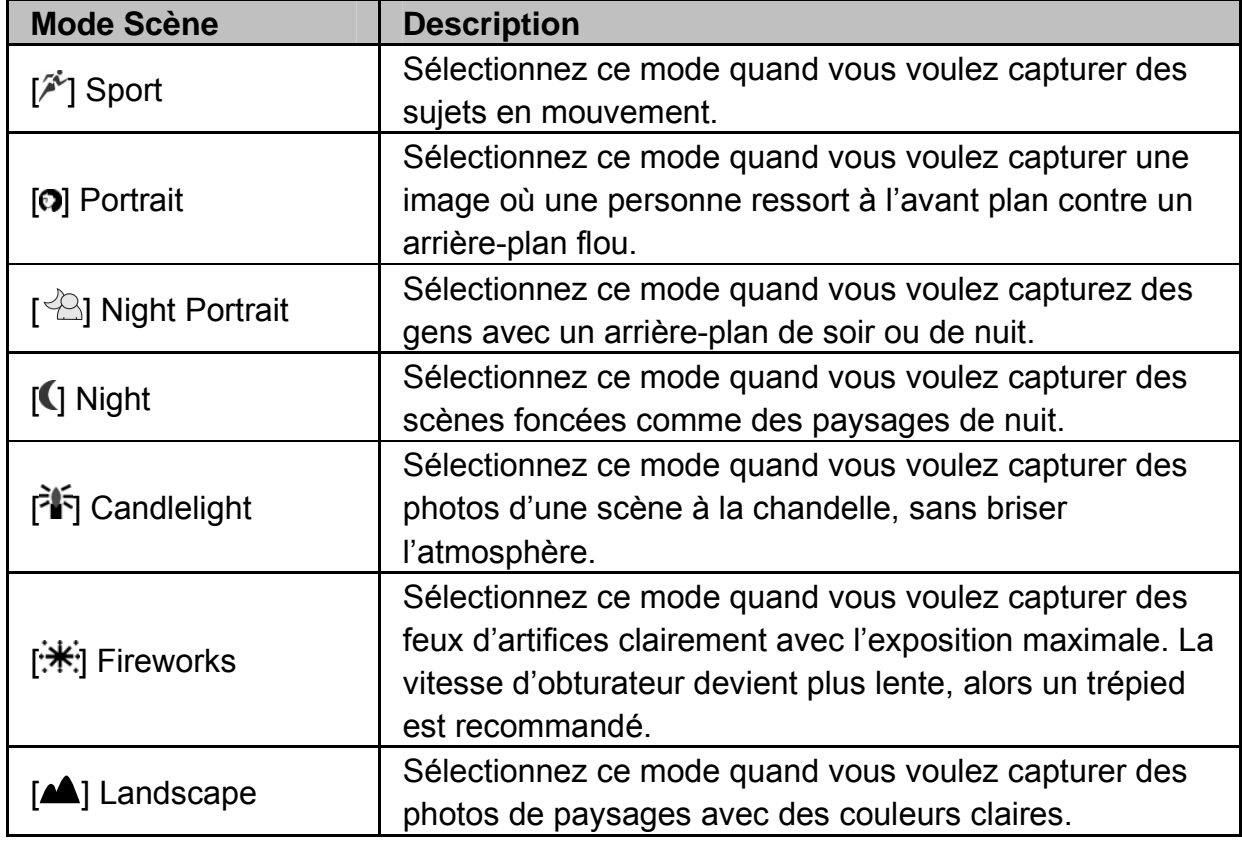

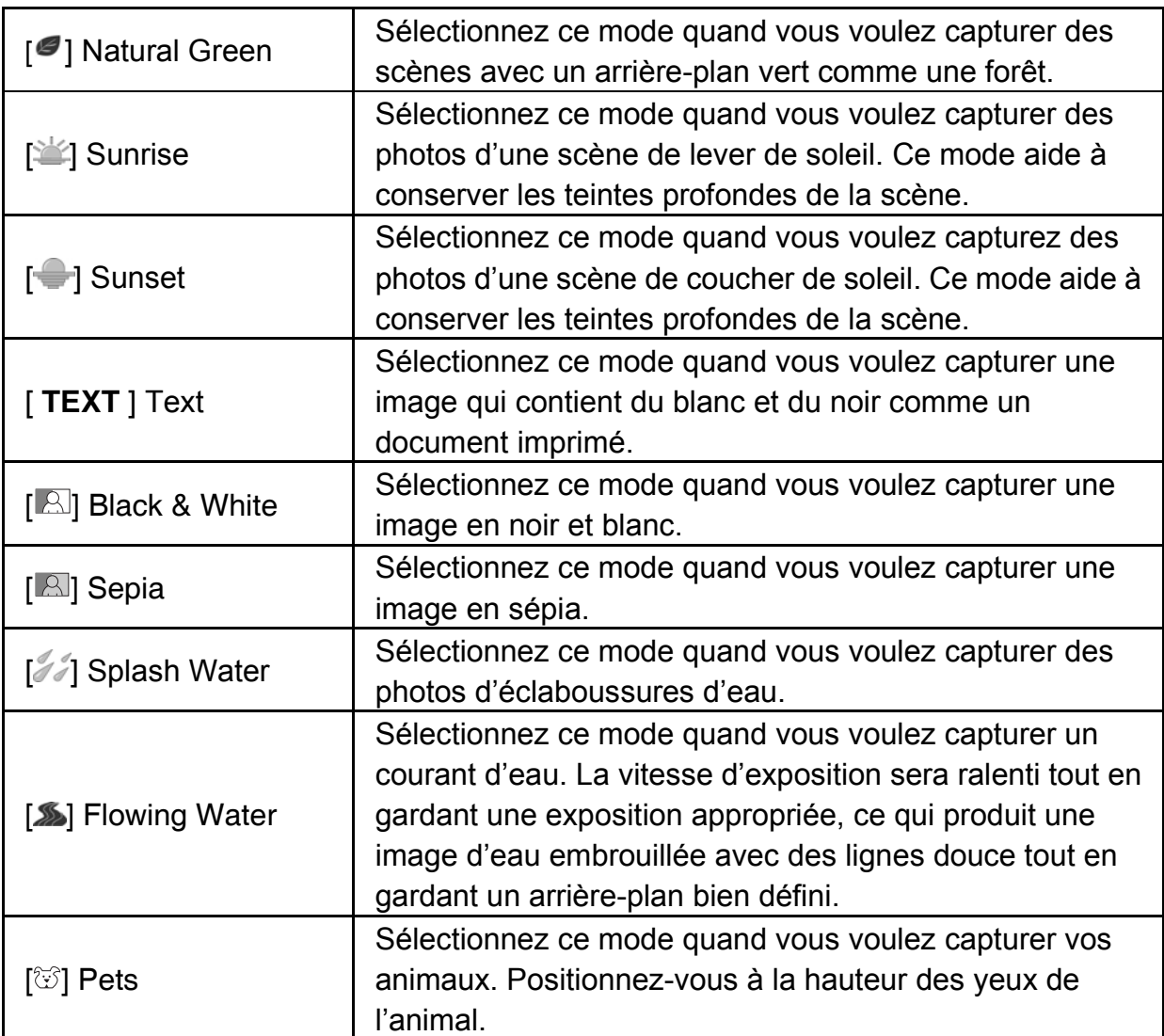

## **[P] Programme (Expositon Automatique) de mode Photographique**

La camera ajuste automatiquement la vitesse d'obturation et l'ouverture pour s'ajuster à la luminosité des sujets.

Ce qui permet de capturer des images avec facilité comme quand le mode [ $\Box$ ] est sélectionné.

1. Glissez l'interrupteur de mode à [ ] et ajustez le cadran de mode à [**P**].

2. Composez l'image, appuyez sur l'obturateur à mi-chemin, et appuyez au complet.

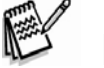

 **NOTE** 

• La compensation d'exposition et la correction d'arrière-plan peuvent être ajustées.

## **[Tv] Mode photographique de priorité de vitesse d'obturation**

Dans ce mode, les images sont capturées avec la priorité donnée à la vitesse d'obturation. L'ouverture est automatiquement ajustée en fonction de la vitesse d'obturation. Si vous ajustez une vitesse d'obturation rapide, vous pouvez capturez des images de sujets en mouvement comme s'ils étaient figés. Si vous ajustez à une vitesse d'obturation lente, vous pouvez capturer des images qui donnent l'impression de sujets en mouvement.

- 1. Glissez l'interrupteur de mode à [ ] et ajustez le cadran de mode à [**Tv**].
- 2. Ajustez la vitesse d'obturation avec les boutons  $\blacktriangle / \blacktriangledown$ .
	- $\Box$  Appuyez sur le bouton  $\blacktriangle$  pour sélectionner une vitesse d'obturation plus rapide.
	- $\Box$  Appuyez sur le bouton  $\nabla$  pour sélectionner une vitesse d'obturation plus lente.
	- $\Box$  Les écarts d'ajustement de la vitesse d'obturation sont ceux qui suivent : 1/1500, 1/1250, 1/1000, 1/820, 1/650,1/500, 1/400, 1/320, 1/250, 1/200,1/160, 1/125, 1/100, 1/80, 1/64, 1/50,1/40, 1/32, 1/25, 1/20, 1/16, 1/13, 1/10, 0.13s, 0.16s, 0.2s, 0.25s, 0.3s, 0.4s, 0.5s, 0.6s, 0.8s, 1.0s.
	- La vitesse d'obturation et la valeur de l'ouverture correspondante sont affichées sur l'écran. Si une combinaison appropriée ne peut être faite, la valeur de l'ouverture apparaîtra en rouge, mais les images peuvent être prises quand même.
- 3. Composez l'image, appuyez sur le bouton de l'obturateur à mi-chemin, et appuyez au complet.

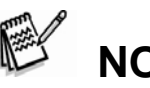

- **NOTE**
- Dans les modes de photographie avec flash, quand [  $\frac{1}{4}$  ] et [  $\frac{1}{4}$  ] sont ajusté, la vitesse la plus rapide d'obturation est 1/500 seconde.

# **[Av] Mode d'ouverture en Priorité**

Dans ce mode, les images sont captures avec la priorité donnée à l'ouverture. La

vitesse d'obturation est ajustée automatiquement dépendant de l'ouverture.

Si vous ajustez une petite ouverture (valeur de F plus élevée), les objets proches et distants seront en focus; par exemple quand vous capturez des images de paysages.

Au contraire, si vous ajustez une grande ouverture (valeur de F plus basse), vous pouvez capturer des images de portrait avec un arrière plan flou.

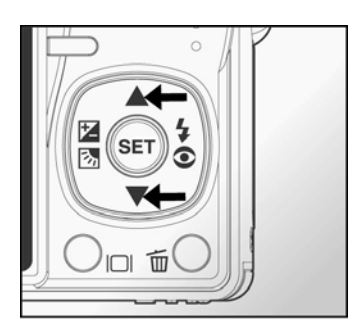

- 1. Glissez l'interrupteur en mode  $\Box$  et ajuster le cadran de mode à [Av].
- 2. Ajustez l'ouverture avec les boutons  $\blacktriangle$  /  $\blacktriangledown$ .
	- $\Box$  Appuyez sur le bouton  $\triangle$  pour augmenter la valeur.
	- $\Box$  Appuyez sur le bouton  $\nabla$  pour diminuer la valeur.
	- Les écarts d'ajustements pour l'ouverture sont les suivantes : F6.7, F5.6, F4.8, F4.0, F3.5, F2.8 (Wide). F4.8, F5.6, F6.7, F8.0, F9.5, F11.0 (Tele).
	- $\Box$  La valeur de l'ouverture et la valeur correspondante de la vitesse d'obturation sont affichées sur l'écran. Si une combinaison appropriée ne peut être ajustée, la vitesse d'obturation apparaîtra en rouge à l'écran, mais les images peuvent tout de même être capturées.

3. Composez l'image, appuyez sur le bouton de l'obturateur à mi-chemin, et appuyez au complet.

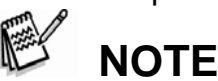

La valeur de l'ouverture varie dépendant de la position de la lentille du zoom.

# **[M] Mode Manuel**

Dans le mode manuel, la valeur de l'ouverture et la vitesse d'obturation peuvent varier individuellement.

- 1. Glissez l'interrupteur de mode à [ ] et ajustez le cadran de mode à [**M**].
- 2. Bougez le bouton  $\mathbb{Z}^{\mathbb{Z}}$  pour sélectionner la vitesse d'obturation et l'ouverture.
- 3. Ajustez la vitesse d'obturation et l'ouverture avec les boutons  $\blacktriangle$  /  $\blacktriangledown$ .
- 4. Composez l'image, appuyez sur le bouton de l'obturateur à mi-chemin, et appuyez au complet.

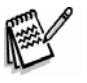

## **NOTE**

● Dans le mode de photographie avec flash, quand [  $\frac{1}{4}$  ] et [  $\blacktriangleright$  sont ajustez, la vitesse d'obturation la plus rapide est 1/500 seconde.

# **[ ] Mode de l'utilisateur**

Ce mode vous permet manuellement d'ajustez les paramètres et tous les ajustements seront mémorisés.

- 1. Glissez l'interrupteur de mode à  $[\Box]$  et ajustez le cadran de mode à  $[\Box]$ .
- 2. Composez l'image, appuyez sur le bouton de l'obturateur à mi-chemin, et appuyez au complet.

# **[ ] Mode Vidéo**

Ce mode vous permet d'enregistrer des vidéos clips à une résolution de 640 x 480 pixels. La voix peut aussi être enregistrée.

- 1. Glissez l'interrupteur de mode à  $[\Box]$  et ajustez le cadran de mode à  $[\Box]$ .
- 2. Composez la scène avec le bouton du zoom.
	- $\Box$  Le zoom digital et le zoom optique peuvent être utilisés pour composer une scène.
- 3. Appuyez complètement sur le bouton de l'obturation.
	- □ L'enregistrement de la vidéo clip va commencer.
	- Appuyez sur le bouton de l'obturateur pour arrêter l'enregistrement.

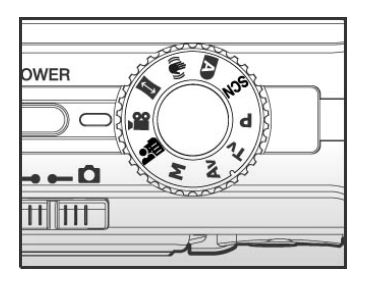

- Le temps d'enregistrement dépend de l'espace de stockage et du sujet de l'image qui doit être enregistré.
- $\Box$  Les fonctions du zoom ne peuvent être utilisées durant l'enregistrement.

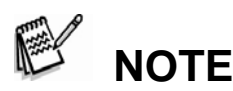

- Quand vous enregistrez une vidéo clip, le flash ne peut pas être utilisé.
- Si la vitesse d'accès à votre carte mémoire SD n'est pas assez forte pour enregistrer la vidéo clip dans la qualité sélectionnée, une icône d'avertissement [<sup>31]</sup> va apparaître, et l'enregistrement de la vidéo va arrêter. Dans ce cas, sélectionné une qualité plus basse que la qualité utilisée.

# **[ ] Mode Panorama**

Ce mode est fait pour rendre plus facile la prise d'une série de photo et de les rattacher ensemble avec un logiciel pour en faire une seule photo. Vous pouvez capturez un sujet photographique qui ne rentrerait pas dans un seul cadre, comme un paysage, et le rattacher ensemble plus tard avec un programme comme Cool 360 ou une application de PhotoShop.

- 1. Glissez l'interrupteur de mode à  $[\Box]$  et ajustez le cadran de mode à  $[\Box]$ .
- 2. Prenez la première image.
	- L'image suivante apparaîtra au côté de l'image précédente.
- 3. Orientez la camera pour qu'une petite partie du cadre de la deuxième photographie embarque sur la première et appuyez sur le bouton de l'obturateur pour capturer l'image suivante.
- 4. Suivez les mêmes étapes pour capturer les images subséquentes dans une même séquence.

5. Terminez la séquence en appuyant sur le bouton SET après que la dernière image eu été enregistrée.

# **[ ] Mode Anti-Tremblement**

La fonction anti-tremblement travaille en fonction de la luminosité de l'objet cible. Cette fonction utilise un procédé particulier d'information de l'image pour avoir une grande sensitivité de CCD. Une haute sensitivité permet d'utiliser une vitesse d'obturation plus rapide en comparaison avec le mode normal, donc il réduit l'influence des tremblements de la main. Du point de vue de la résolution, elle sera moins

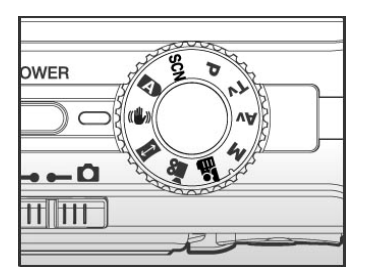

bonne quand mode normal. La grosseur maximale des images sera de 5 méga pixels (2560 X 1920).

- 1. Glissez l'interrupteur de mode à  $[\Box]$  et ajustez le cadran de mode à  $[\Box]$ .
- 2. Composez l'image, appuyez sur le bouton de l'obturateur à mi-chemin, et appuyez au complet.

# **[ ] MODE DE LECTURE**

## **Lecture des Images Fixes**

Vous pouvez voir vos images fixes sur votre moniteur LCD.

- 1. Glissez l'interrupteur de mode à  $[$  $\Box$ ].
	- □ La dernière image apparaîtra à l'écran.
- 2. Les images peuvent être visionnées de l'avant ou de l'arrière avec les boutons  $\blacktriangle$  /  $\blacktriangleright$ .
	- □ Pour voir l'image précédente, appuyez sur le bouton  $\blacktriangleleft$ .
	- □ Pour voir l'image suivante, appuyez sur le  $h$ outon  $\blacktriangleright$

### **Information Affichée de l'Image**

Vous pouvez changer l'information affichée en pressant le bouton  $\Box$  lors de la lecture des images. Chaque fois que vous appuyez sur le bouton  $\Box$ l'affichage de l'information changera dans l'ordre suivant:

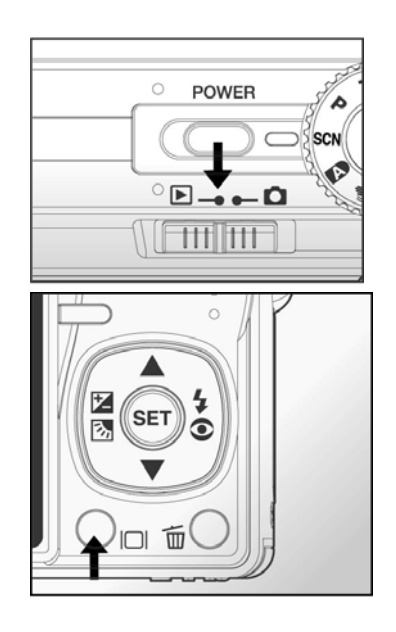

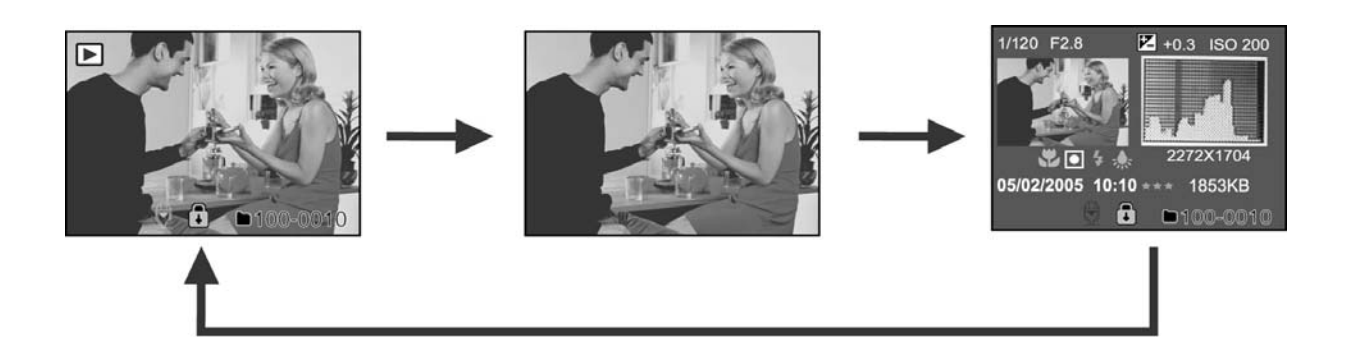

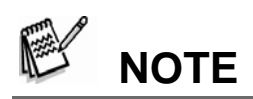

- En appuyant sur les boutons  $\blacktriangle$  /  $\blacktriangledown$  durant la lecture des images cela fera tourner les images à 90 degrés.
- Le bouton  $\triangle$  tourne les images dans les sens contraire des aiguilles d'une montre et les affiches, tandis que le bouton  $\blacktriangledown$  tourne les images dans le sens des aiguilles d'une montre et les affiches. En appuyant sur le bouton opposé de la direction dans lequel l'image est tournée la ramènera dans son affichage normal.
- L'icône  $\mathbb{F}^{\mathbb{R}}$  1 est affichée avec les données vidéos. Les vidéos clips ne peuvent être tournées.
- $\bullet$  L'icône  $[\stackrel{\triangle}{\bigcirc}]$  est affichée avec les image qui ont un mémo vocal d'enregistré..
- Appuyez sur le bouton **SET** pour la lecture des mémos vocal. Appuyez dessus encore pour les arrêter.

# **Lecture des Vidéos Clips**

Vous pouvez faire la lecture des vidéos clips enregistrées sur le moniteur LCD. Vous pouvez aussi faire la lecture de la voix.

- 1. Glissez l'interrupteur de mode à  $\Box$ .
	- La dernière image apparaît à l'écran.
- 2. Sélectionnez la vidéo clip désirée avec les boutons  $\blacktriangleleft / \blacktriangleright$ . L'icône  $\lbrack \bigcirc \rbrack$  est affichée avec les données vidéos.
- 3. Appuyez sur le bouton **SET** pour faire la lecture de la vidéo clip.

Appuyez sur les boutons  $\blacktriangleright$  /  $\blacktriangleleft$  durant la lecture afin d'actionner la marche rapide avant ou arrière.

#### **Boutons d'Opérations**

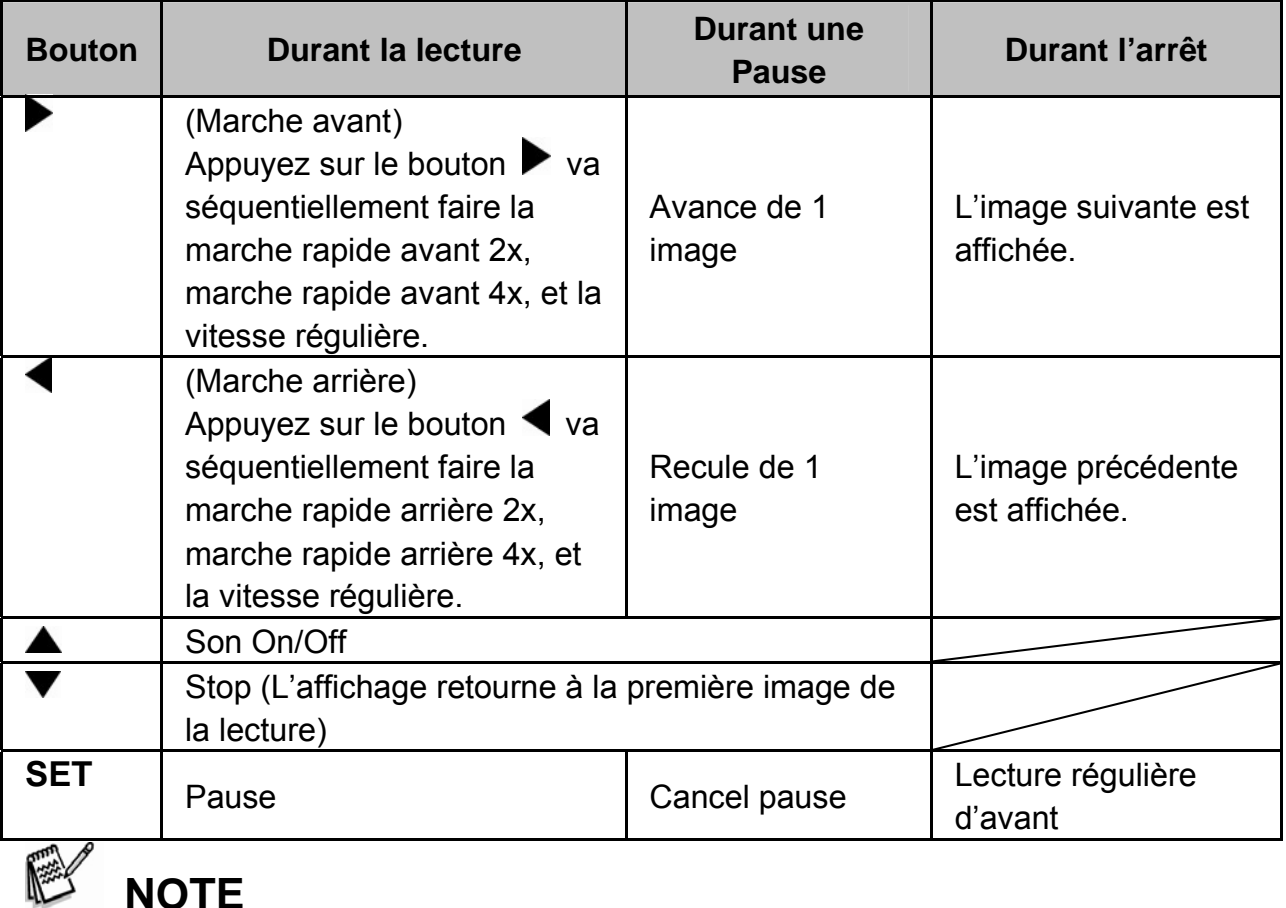

• Les vidéos clips ne peuvent être affichées en rotation ou agrandi.

## **Lecture d'images Fixes/vidéos Clips sur une Télévision**

Vous pouvez aussi faire la lecture des images sur l'écran de la télévision. Avant de connecter à n'importe quel équipement, assurez vous de sélectionner NTSC/PAL afin de correspondre aux standards de l'équipement vidéo que vous irez connecter à votre caméra. L'utilisation d'un adapteur courant AC est recommandée durant le transfert d'images et de fichiers vidéos.

- 1. Glissez l'interrupteur de mode à  $\Box$ .
- 2. Connectez l'une des extrémités du câble A/V à la sortie A/V de la camera.
- 3. Connectez l'autre extrémité à l'entrée A/V de votre télévision.
- 4. Mettre la télévision et la caméra en marche.
- 5. Faites la lecture des images/vidéos clips.
	- $\Box$  La méthode d'opération est la même que pour visionner les images ou les vidéos clips sur la caméra.

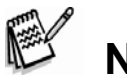

 **NOTE** 

• Référez vous à la section "Sortie Vidéo" dans le menu Setup2 pour plus de détails.

## **Attacher des Mémos Vocaux**

Un maximum de 30 secondes d'audio peut être enregistré comme un mémo pour les images fixes. Le mémo vocal peut être enregistré seulement une fois.

- 1. Glissez l'interrupteur de mode à  $[$ **D**.
	- □ La dernière image apparaît à l'écran.
- 2. Sélectionnez l'image auquel vous désirez attacher un mémo vocal avec les boutons  $\langle \rangle$
- 3. Appuyez sur le bouton de l'obturateur.
	- [VOICE RECORDING] apparaît à l'écran et l'enregistrement commence.
- 4. Pour arrêter l'enregistrement du mémo vocal appuyez sur le bouton de l'obturateur une autre fois.
	- [VOICE RECORD END] va être affiché et l'enregistrement arrêtera.
	- $\square$  L'icône  $\boxed{2}$  sera affichée avec les images qui seront enregistrées avec un mémo vocal.

#### **Lecture de memo vocal**

Appuyez sur le bouton **SET** et [VOICE PLAYBACK] apparaîtra et la lecture du mémo vocal commencera. Appuyez une seconde fois pour arrêter la lecture.

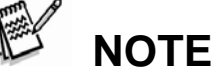

• Le mémo vocal est disponible seulement pour les images fixes.

# **Affichage en Mosaïque**

Cette fonction vous permet de voir 9 images en mosaïque sur le moniteur LCD en même temps, ce qui vous permet de rechercher rapidement une image que vous voulez.

- 1. Glissez l'interrupteur de mode à  $\Box$ .
	- □ La dernière image apparaît à l'écran.
- 2. Appuyez sur le bouton **444**.
	- □ Les images seront affichées en mosaïque.
	- $\Box$  Les images qui seront sélectionnées avec les boutons  $\blacktriangle / \blacktriangledown / \blacktriangle / \blacktriangleright$ seront indiquées avec un cadre vert.
	- Quand il y a dix images ou plus, promenez-vous dans l'écran avec les boutons  $\blacktriangle$  /  $\blacktriangledown$  .
- 3. Appuyez les boutons  $\triangle$  /  $\nabla$  /  $\blacktriangle$  /  $\triangleright$  pour sélectionnez les images que vous voulez voir dans la taille régulière.
- 4. Appuyez sur le bouton **SET**.
	- L'image sélectionnez sera affichée dans la taille régulière.

## **Fonction de Saut de Page**

Cette fonction vous permet de sélectionnez une image qui doit être affichée immédiatement sur un lot d'images enregistrées.

- 1. Glissez l'interrupteur de mode à  $[$  $\Box$ .
- 2. Appuyez sur le bouton  $\bullet\bullet\bullet$  pour entrer dans le mode d'affichage en mosaïque.
- 3. Appuyez sur le bouton  $\Box$  pour entrer dans la fonction de saut de page et l'image sera indiquée par un cadre rouge.
- 4. Pour la sélection des pages, suivez les étapes suivantes :
	- $\Box$  Appuyez sur le bouton  $\triangle$  pour sauter à la première image.
	- $\Box$  Appuyez sur le bouton  $\nabla$  pour sauter à la dernière image.
	- $\Box$  Appuyez sur le bouton  $\blacktriangleleft$  pour sauter à la page mosaïque précédente.
	- $\Box$  Appuyez sur le bouton  $\blacktriangleright$  pour sauter à la page mosaïque suivante.
- 5. Appuyez sur le bouton  $\Box$  pour retourner au mode de l'affichage mosaïque.
	- $\Box$  Pour sélectionnez les images qui doivent être affichées en taille régulière, suivez les étapes 3-4 de la section ci-dessus.

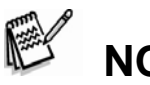

# **NOTE**

Les icônes  $[\mathcal{Q}]$ ,  $[\mathcal{Q}]$ ,  $[\mathbf{\Theta}]$ ,  $[\mathbf{\Theta}]$  seront affichées dans le mode d'affichage en mosaïque.

# **Lecture avec Zoom**

Ce mode vous permet d'agrandir les images sur une portion sélectionnée de l'image afin de vérifier des petits détails.

- 1. Glissez l'interrupteur de mode à  $[$  $\Box$ ].
- 2. Appuyez sur les boutons  $\blacktriangleleft$  /  $\blacktriangleright$  pour sélectionnez les images que vous voulez agrandir.
	- Vous pouvez aussi sélectionner les images que vous voulez agrandir dans le mode mosaïque.
- 3. Ajustez le ratio du zoom avec les boutons  $\clubsuit$  /  $\clubsuit$ .
	- Appuyez sur le bouton  $\triangle$  pour agrandir les images.

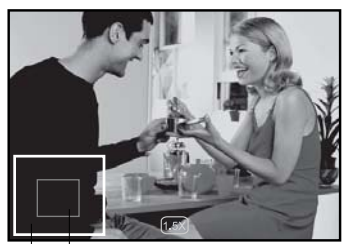

Current<br>position of<br>enlargement

- $\Box$  Pour retourner à la taille normale appuyez sur le bouton  $\ddot{m}$ .
- Le facteur d'agrandissement sera affiché sur le moniteur LCD.
- L'image est affichée agrandi, et un cadre blanc et un cadre vert sont affichés sur le moniteur LCD.
- $\Box$  Un cadre bleu indique une image entière, un cadre vert indique l'endroit de la zone agrandi.
- 4. Appuyez sur les boutons  $\blacktriangle$  /  $\blacktriangledown$  /  $\blacktriangle$  /  $\blacktriangleright$  pour sélectionnez la zone à agrandir.
- 5. Pour retourner à l'affichage régulier, bougez le bouton \*\*\* jusqu'à ce l'affichage régulier apparaisse à l'écran.

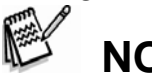

## **NOTE**

- Appuyez sur le bouton  $\triangleq$  agrandi l'image de 1x ->2x-->4x-->8x.
- Appuyez sur le bouton  $\frac{444}{10}$  réduit l'image de 8x—>4x —>2x—> 1x.

# **Affichage en Diaporama**

La fonction diaporama produit une lecture des images automatiquement dans l'ordre une après l'autre.

- 1. Glissez l'interrupteur de mode à  $[\blacksquare]$ .
- 2. Appuyez sur le bouton **MENU**.
	- $\Box$  Le menu de lecture est affiché.
- 3. Sélectionnez [Slide Show] avec les boutons  $\blacktriangle$  /  $\blacktriangledown$  et appuyez sur le bouton **SET**.
	- $\Box$  Le diaporama commence.
- 4. Pour arrêter le diaporama durant la lecture, appuyez sur le bouton **SET**.
	- L'image est affichée à l'écran quand vous appuyez sur le bouton **SET**.

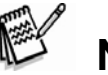

## **NOTE**

- La fonction Auto Off ne fonctionne pas durant le diaporama.
- Toutes les images du dossier sont automatiquement en lecture.

Setup<sub>2</sub>

**Execute** 

**Next Menu** 

**Next Menu** 

MENU:Exit (SET:Adj.

Setun1

**Slide Show** 

**DPOF** 

Copy LCD Bright.

Protect

## **Protecting Images**

Mettre l'appareil en position de "lecture seulement" pour éviter de supprimer des images par erreur.

### **Protection des images**

- 1. Basculez le sélecteur de mode sur  $[\blacksquare]$ .
- 2. Sélectionnez l'image que vous désirez protéger
- par les boutons  $\langle \rangle$
- 3. Appuyez sur le bouton **MENU**. Le menu affichage apparaît.
- 4. Sélectionnez [Protect] par les boutons  $\blacktriangle$  /  $\blacktriangledown$ puis appuyez sur le bouton **SET**.
- 5. Sélectionnez [Single] ou [All] par les boutons  $\blacktriangle$  /  $\nabla$  puis appuyez sur le bouton **SET**.
- 6. Sélectionnez [Set] par les boutons  $\triangle$  /  $\nabla$  puis appuyez sur le bouton **SET**. La protection est appliquée à l'image et l'appareil photo revient ensuite au mode affichage.

L'icône de protection [d] s'affiche sur toutes les images protégées.

Lorsque [All] [toutes] a été sélectionné, l'icône [**û**] s'affiche sur toutes les images.

#### **Annulation de la protection**

Pour annuler la protection, affichez l'image pour laquelle vous souhaitez ôter la protection.

- 1. Sélectionnez [Protect] grâce aux boutons  $\blacktriangle$  /  $\blacktriangledown$ du menu affichage puis appuyez sur le bouton **SET**.
- 2. Sélectionnez [Single] ou [All] par les boutons  $\triangle$  / puis appuyez sur le bouton **SET**.
- 3. Sélectionnez [Cancel] par les boutons  $\blacktriangle$  /  $\blacktriangledown$ puis appuyez sur le bouton **SET**.

Ceci enlève la protection de l'image en question et l'appareil photo revient en mode affichage.

### **Protection d'images multiples en simultané.**

- 1. Sélectionnez [Protect] par les boutons  $\blacktriangle$  /  $\blacktriangledown$ du menu affichage puis apuyez sur le bouton SET.
- 2. Sélectionnez [Select] par les boutons  $\blacktriangle$  /  $\nabla$  puis appuyez sur le bouton SET. Les images s'affichent en mode miniatures.
- 3. Sélectionnez l'image que vous souhaitez protéger par les boutons  $\triangle$  /  $\blacktriangledown$ 
	- puis appuyez sur le bouton  $\Box$ L'icône de protection  $\lceil \mathbf{a} \rceil$  s'affiche de même que les images protégées. Lorsque

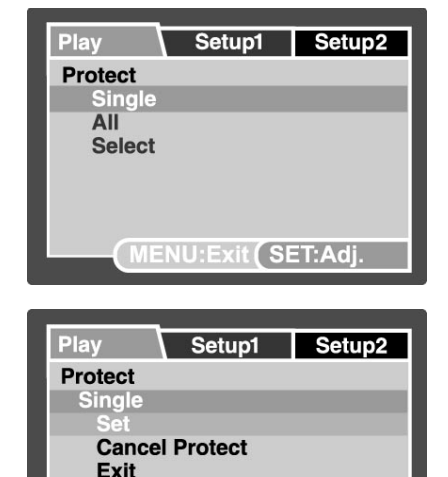

MENU: Exit (SET: Enter

vous sélectionnez une image protégée et que vous appuyez une nouvelle fois sur le bouton  $\Box$ , la protection s'en trouvera annulée. Cette procédure peut se répéter pour sélectionner de multiples images.

- 4. Appuyez sur le bouton **SET**.
	- La protection et l'annulation de celle-ci sont exécutées, l'appareil revenant alors en mode affichage.

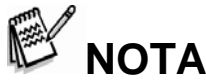

Le formatage d'une carte mémoire SD (ou mémoire interne) enlève la protectione et détruit toutes les images quelque soit leur niveau de protection.

## **Paramétrages DPOF**

DPOF est l'abbréviation de " Digital Print Order Format " [format de commande d'impression numérique] qui permet la sauvegarde des données d'impression sur

votre carte mémoire. Il vous est possible de sélectionner les images à imprimer, définir le nombre d'exemplaires à réaliser par le menu DPOF de l'appareil photo et d'insérer la carte mémoire dans une imprimante compatible à carte.. Lorsque l'imprimante commence l'impression, elle lira les informations enregistrées dans la carte mémoire et imprimera ainsi les images demandées.

- 1. Basculez le sélecteur de mode sur  $[$ **D**].
- 2. Sélectionnez l'image que vous voulez traiter en DPOF par les boutons  $\blacktriangleleft$  /  $\blacktriangleright$
- 3. Appuyez sur le bouton **MENU**. Le menu affichage apparaît.
- 4. Sélectionnez [DPOF] par les boutons  $\triangle$  / puis appuyez sur le bouton **SET**. L'écran de réglage DPOF s'affiche.
- 5. Sélectionnez [Single] ou [All] [une seule ou toutes] par les boutons  $\blacktriangle$  /  $\nabla$  puis appuyez sur le bouton **SET**. [Single]: règle le DPOF pour chaque image individuelle.
	- [All]: règle le DPOF pour toutes les images en même temps.
- 6. Sélectionnez [Print Num] par les boutons  $\blacktriangle$  /  $\nabla$  puis appuyez sur le bouton **SET**.

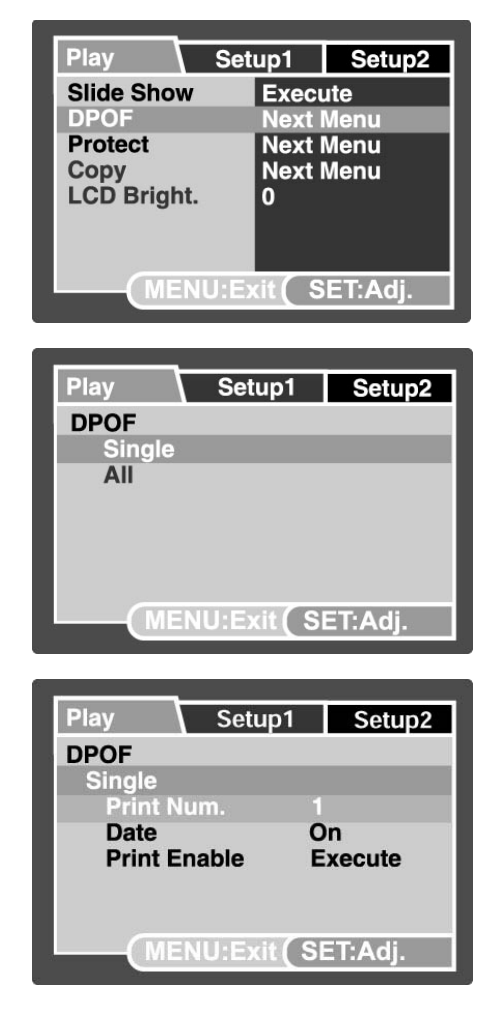

L'écran relatif au nombre d'exemplaires désirés s'affiche.

7. Indiquez le nombre d'exemplaires voulus par les boutons  $\blacktriangle$  /  $\blacktriangledown$  puis appuyez sur le bouton **SET**.

Il est possible de demander jusqu'à 9 exemplaires par image.

- 8. Sélectionnez [Date] par les boutons **A** /  $\blacktriangledown$  puis appuyez sur le bouton **SET**. L'écran de réglage de date s'affiche.
- 9. Sélectionnez " date to [On] ou [Off] " [demande de date ou non] par les boutons  $\triangle$ / puis appuyez sur le bouton **SET**.

[On]: la date de l'image sera aussi imprimée.

[Off]: le date de l'image ne sera pas imprimée.

- 10. Sélectionnez [Print Enable] [impression activée] par les boutons  $\blacktriangle$  /  $\nabla$  puis appuyez sur le bouton **SET**.
- 11. Sélectionnez [Execute] grâce aux boutons  $\triangle$  /  $\nabla$  puis appuyez sur le bouton **SET**. Ceci engendre la création d'un fichier qui contient les données DPOF et lorsque l'opération est terminée, l'écran retournera au mode affichage.

L'icône DPOF [4] est affichée sur toutes les images traitées sous DPOF.

**NOTA** 

- La date imprimée sur la photo est identique à celle réglée sur l'appareil. Pour imprimer la bonne date sur la photo, réglez la date effective sur l'appareil avant toute prise de vue. Veuillez vous reporter au paragraphe "Setting the Date and Time" [comment régler la date et l'heure] pour de plus amples détails.
- Concernant les paramétrages DPOF des images stockées dans la mémoire interne, assurez-vous de copier ces fichiers, au préalabe, dans une carte mémoire SD. Veuillez vous reporter au paragraphe "Copying Files from Internal Memory to a Memory Card" [ copier des fichiers de la mémoire interne vers une carte mémoire] pour de plus amples détails.

## **Copier des fichiers de la mémoire interne vers une carte mémoire**

Cette fonction vous permet de copier vos fichiers de la mémoire numérique interne de votre appareil photo vers une carte mémoire.

Bien entendu, ceci n'est possible que si vous avez une carte mémoire installée au préalable et qu'il existe bien des fichiers dans la mémoire interne.

- 1. Réglez le sélecteur de mode sur  $[$  $\Box$ ].
- 2. Sélectionnez l'image que vous voulez copier vers la carte mémoire par les boutons  $\leftrightarrow$
- 3. Appuyez sur le bouton **MENU**.

Le menu affichage apparaît.

4. Sélectionnez [Copy] par les boutons  $\blacktriangleleft$  / puis appuyez sur le bouton **SET**.

- 5. Sélectionnezt [Execute] par les boutons / puis appuyez sur le bouton **SET**.
	- a. Si vous ne voulez plus copier, sélectionnez [Cancel] grâce aux boutons / puis appuyez sur le bouton **SET**.

# **[ ] Suppression des images**

## **Suppression immédiate (fonction de suppression rapide)**

La fonction de suppression rapide vous permet de supprimer la toute dernière image pendant le processus d'enregistrement des images.

- 1. Basculez le sélecteur de mode sur  $\square$  puis positionnez le sur l'un des modes photographiques disponibles.
- 2. Appuyez sur le bouton  $\mathbf{w}$ . L'écran affiche la dernière image ainsi que le menu de suppression rapide.
- 3. Appuyez de nouveau sur le bouton  $\mathbb \Psi$ pour supprimer l'image.
	- Vous pouvez appuyer aussi sur le bouton **SET** pour confirmer la suppression.
	- Si vous choisissez de ne pas annuler, sélectionnez [Cancel] puis appuyez sur le bouton **SET**.

## **Suppression en mode lecture**

Suppression d'une seule image / suppression de toutes les images

- 1. Basculez le sélecteur de mode sur  $[$ **.** L'écran affiche la dernière image.
- 2. Sélectionnez l'image que vous souhaitez
- supprimer par les boutons  $\blacktriangleleft$  /  $\blacktriangleright$ .
- 3. Appuyez sur le bouton  $\overline{\mathbb{W}}$ .
	- Le menu de supression apparaît.

4. Sélectionnez [Single] ou [All] [une seule ou toutes] par les boutons  $\blacktriangle$  /  $\blacktriangledown$  puis appuyez sur le bouton **SET**.

Single [une seule]: supprime l'image sélectionnée ou la dernière image. All [toutes]: supprime toutes les images à l'exception de celles qui sont protégées.

Select [sélection]: supprime les images sélectionnées.

5. Sélectionnez [Execute] par les boutons **△** / ▼ puis appuyez sur le bouton **SET**. Si vous choisissez de ne pas annuler, sélectionnez [Cancel] puis appuyez sur le bouton **SET**.

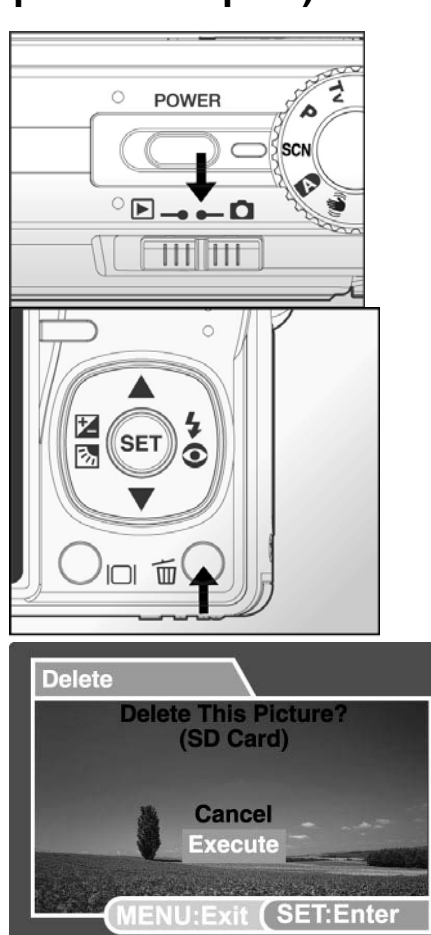

# **NOTA**

• La suppression d'une image n'a aucune incidence sur la numérotation séquentielle des images. Ainsi, si vous supprimez l'image n° 240, la prochaine image enregistrée portera le numéro 241 alors même que le numéro 240 n'existera plus. En d'autres termes, un numéro d'image est retiré lorsqu'une image est détruite, ce numéro ne pouvant être réutilisé ou affecté à une prochaine image à enregistrer.

#### **Suppression d'images choisies**

Cette fonction permet de supprimer les images que vous aurez choisies.

Basculez le sélecteur de mode sur  $[$  $\blacksquare$ ].

Appuyez sur le bouton  $\overline{\mathbf{w}}$ .

Le menu de suppression s'affiche.

1. Sélectionnez [Select] par les boutons  $\blacktriangle$  /  $\blacktriangledown$ puis appuyez sur le bouton SET.

> Les images s'affichent dans le diaporama des miniatures.

2. Sélectionnez l'image que vous voulez effacer par les boutons  $\triangle$  /  $\nabla$  /  $\triangle$  /  $\triangleright$  puis appuyez sur le bouton  $\overline{\mathbf{w}}$ .

L'icône  $\lceil \overline{\mathbb{W}} \rceil$  s'affiche. Une pression supplémentaire du bouton permet l'annulation de l'opération. Répétez cette procédure et sélectionnez toutes les images que vous souhaitez effacer.

3. Appuyez sur le bouton **SET**.

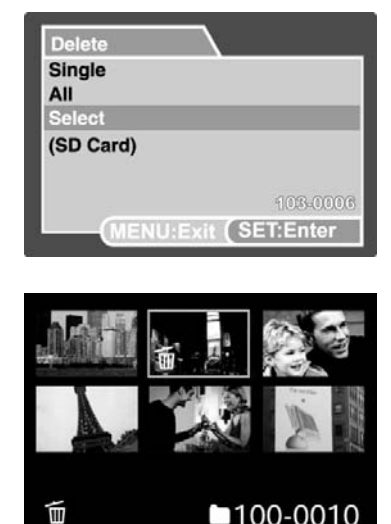

# **OPTIONS DU MENU Menu Photos (tabulateur d'enregistrement)**

Ce menu traite des paramétrages de base lorsqu'on enregistre des images dans les modes photographiques. Ces paramétrages sont sauvegardés même si l'appareil photo est éteint ou lorsque la fonction automatique OFF est activée. Options de menu disponibles dans chacun des modes photo:

#### **Auto**

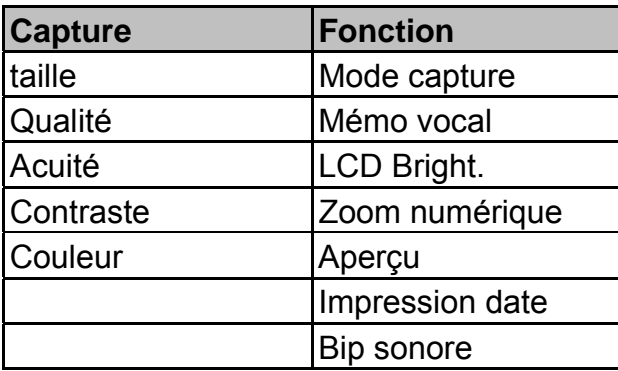

**Scène** 

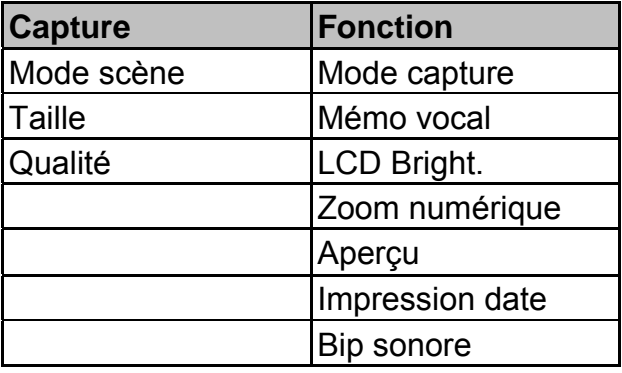

#### **Programme/Tv/Av/M/Paramétrage utilisateur**

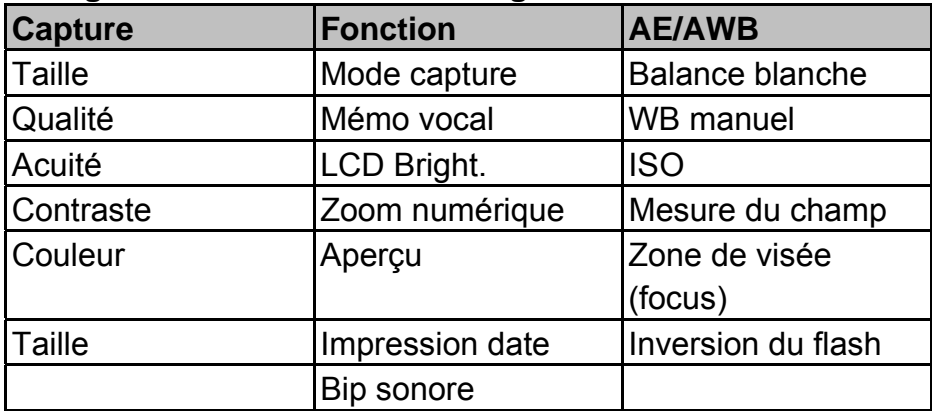

#### **Vidéo**

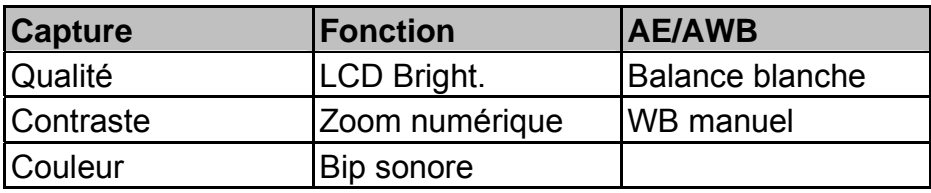

#### **Panorama**

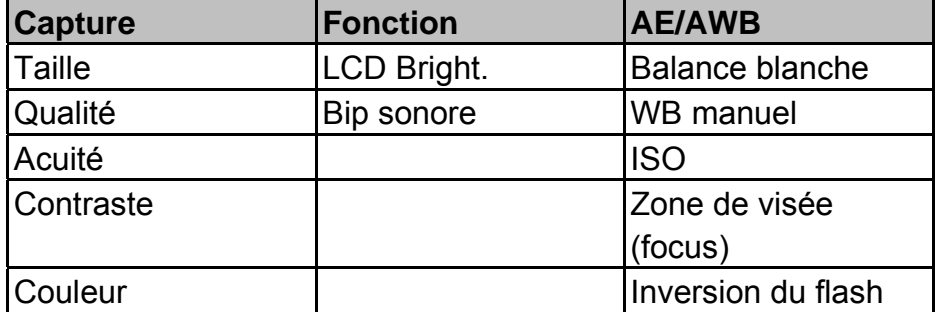

#### **Anti-choc**

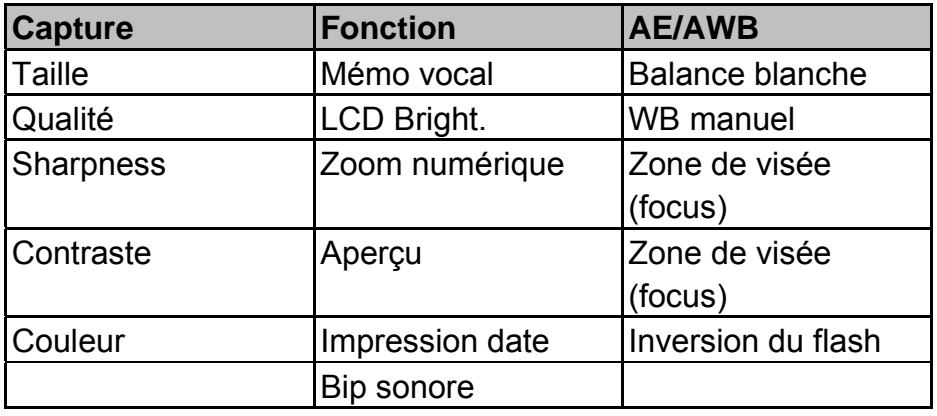

- 1. Basculez le sélecteur de mode sur  $[$   $]$  puis positionnez le sur l'un des modes photographiques disponibles.
- 2. Appuyez sur le bouton **MENU**. Le menu [Capture] s'affiche.
- 3. Sélectionnez l'option désirée de

l'enregistrement [Capture] par les boutons  $\blacktriangle$  / puis appuyez sur le bouton **SET** pour entrer dans le menu choisi..

4. Sélectionnez le réglage voulu par les boutons

/ puis appuyez sur le bouton **SET**.

5. Pour quitter le menu, appuyez sur le bouton **MENU**.

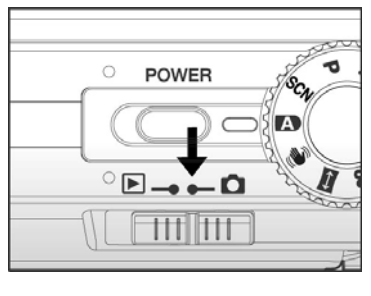

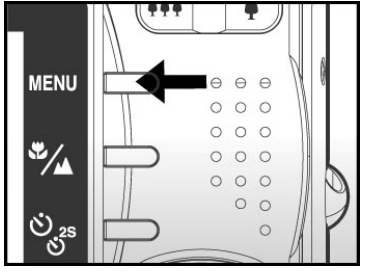

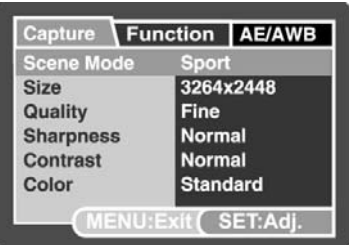

### **Mode scène**

Veuillez vous reporter au paragraphe "Mode scènes" pour de plus amples détails.

## **Taille (résolution)**

Ci-dessous la définition des images qui seront enregistrées:

 $\Box$ ] 3264 x 2448 pixels (8.0 Mega Pixels)

 $\Box$  2560 x 1920 pixels (5.0 Mega Pixels)

 $\left[\Box\right]$  1600 x 1200 pixels (2.0 Mega Pixels)

 $\boxed{)}$  640 x 480 pixels (VGA)

### **Qualité**

Il s'agit de la qualité (taux de compression) qui définit l'enregistrement de l'image.

- $[\star \star \star]$  Fine
- $[\star \star]$  Standard
- [ $\star$ ] Economique (cette qualité n'est pas disponible en mode [ $\cdot$ ])

## **Acuité**

L'appareil peut accentuer automatiquement les bordures de l'image pour mettre en relief les zones lumineuses ou sombres. Le rendu des bords de l'image en sera plus soutenu. Pour certaines scènes, vous pourrez préférer des détails de contour plus fins. Pour d'autres, vous pourrez opter pour des détails de contour plus doux.. Ceci définit l'acuité de l'image qui doit être enregistrée.

dure / normale / douce

### **Contraste**

Il définit la différence entre les zones brillantes ou sombres de l'image qui est enregistrée.

dur / normal / doux

### **Saturation**

Il s'agit de la saturation de l'image qui doit être enregistrée. élevée / normale / basse

## **Couleur**

Il s'agit de la couleur de l'image qui doit être photographiée. Classique / Vivide / Sépia / Monochrome

# **Menu photos (tabulateur de fonction)**

- 1. Basculez le sélecteur de mode sur  $\Box$  puis puis positionnez le sur l'un des modes photographiques disponibles.
- 2. Appuyez sur le bouton **MENU** puis sélectionnez le menu [Function] par le bouton  $\blacktriangleright$

Le tabulateur [Function] de la photographie s'affiche.

- 3. Sélectionnez l'option voulue [Function] par les boutons  $\triangle$  /  $\nabla$  puis appuyez sur le bouton **SET** pour entrer dans le menu choisi.
- 4. Sélectionnez le réglage désirée par les boutons  $\triangle$ / puis appuyez sur le bouton **SET**.
- 5. Pour quitter le menu photos, appuyez sur le bouton **MENU**.

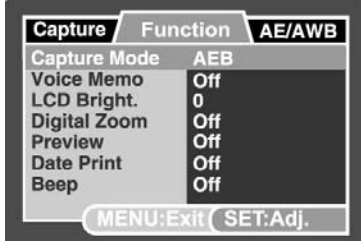

## **Mode capture [enregistrement]**

Ceci définit la méthode d'enregistrement au moment de la capture des images.

[**Blank**] Single [ simple]: enregistrement les images une par une.

[<del>□</del>]] Continuous [continu]: permet une prise de vue de 3 images maximum en continu.

[**AEB**] AEB: permet 3 images consécutives en exposition classique,

sous-exposition et sur-exposition compensée.

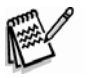

## **NOTA**

• En mode d'enregistrement [Continuous] et [AEB], le mémo vocal est positionné automatiquement sur [Off].

## **Mémo vocal**

Veuillez vous reporter au paragraphe " enregistrement des mémos vocaux" [Recording Voice Memos] pour de plus amples détails.

On / Off

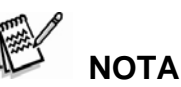

• Lorsque l'apercu [Preview] est positionné sur [Off], le réglage du mémo vocal [Voice] Memo] est aussi positionné sur [Off].

## **LCD Bright (brillance LCD)**

Sélectionne une niveau d'éclat de l'écran LCD. On augmente l'éclat du LCD par le bouton  $\triangle$  et on le rend plus combre par le bouton  $\blacktriangledown$ . Le réglage couvre une échelle allant de -5 à +5.

## **Zoom numérique**

Ceci définit l'utilisation ou la non-utilisation du zoom numérique au moment de la photographie.

On / Off

## **Aperçu**

Par lequel on décidera d'afficher ou de ne pas afficher à l'écran les images immédiatement après leur enregistrement.

On / Off

 **NOTA** 

• Lorsque l'aperçu [Preview] est positionné sur [Off], le réglage du mémo vocal [Voice Memo] est aussi positionné sur [Off].

### **Impression date**

La date de l'enregistrement peut être imprimée directement sur les images fixes. Cette fonction doit être activée avant le début de l'enregistrement de l'image.

On / Off

## **Bip sonore**

Le fonction "beep" permet d'activer ou de désactiver les sons (bips) découlant de l'utilisation de boutons de fonction de l'appareil.

On / Off

# **Menu photos (AE/AWB tab)**

- 1. Basculez le sélecteur de mode sur  $\Box$  i puis positionnez le sur l'un des modes photographiques disponibles.
- 2. Appuyez sur le bouton **MENU** puis sélectionnez le menu [AE/AWB] grâce au bouton  $\blacktriangleright$ .
- 3. Le tabulateur [AE/AWB] de la photographie est affiché.

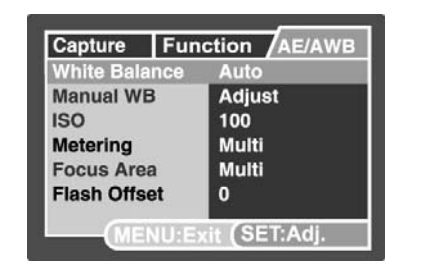

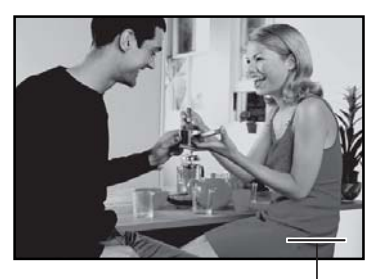

Date imprinted here

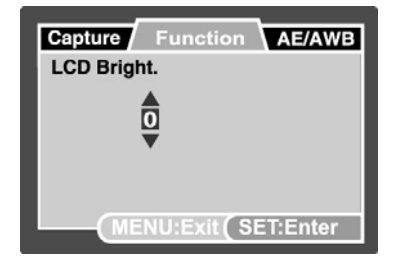

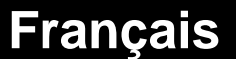

4. Sélectionnez l'option désirée [AE/AWB] par les boutons  $\blacktriangle$  /  $\nabla$  puis appuyez sur le bouton **SET** pour entrer dans le menu choisi.

 **Français** 

- 5. Sélectionnez le réglage voulu par les boutons  $\blacktriangle / \blacktriangledown$  puis appuyez sur le bouton **SET**.
- 6. Pour quitter le menu, appuyez sur le bouton **MENU**.

### **La balance blanche**

Ceci définit l'enregistrement de la balance blanche sous différents éclairages et rend possible l'enregistrement d'images telles qu'elles sont perçues par l'oeil.

[ **Blank** ] automatique  $[\sqrt{2}]$  incandescent [ $\sqrt{1 + 1}$ ] fluorescent 1  $\sqrt{2}$ ] fluorescent 2 [ <sup>\*</sup>] lumière naturelle  $[$  nuageux [**2**] manuel

### **WB manuel**

Permet de régler manuellement la balance blanche et de la sauvegarder. Cette fonction se révèle être très utile lorsque la balance blanche ne permet pas un rendu fin. Sélectionnez [Execute] pour définir le sujet (ex: papier blanc) qui va servir à définir la balance blanche.

Cancel [annulation] / Execute [exécution]

## **ISO**

Définit la sensibilité des images enregistrées. Lorsque la sensibilité s'élève (et que le code-nomenclature ISO est incrémenté), la photographie deviendra possible même dans des endroits sombres, sachant que le grain (nombre de pixels) de l'image augmentera.

64 / 100 / 200 / 400 / automatique

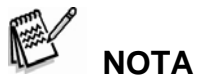

- lorsque le réglage est [Auto], la valeur ISO est sélectionnée automatiquement de l'ISO à l' ISO 200.
- En mode  $\sqrt{ }$ ], il n'est pas possible d'utiliser la fonction ISO. Le réglage ISO s'établira automatiquement entre l'ISO 64 et l'ISO 400.
- Le réglage automatique [Auto] n'est pas disponible dans les modes [**Tv**], [**Av**] et [**M**].

## **Metering [mesure du champ]**

Définit la méthode de *metering* pour calculer l'exposition.

[8] Multi: la totalité de la zone de l'écran se trouve mesurée et l'exposition est

calculée.

[ $\Box$ ] Spot: ne mesure qu'une faible partie de l'écran et permet le calcul de l'exposition. [  $\Box$ ] Average [moyen]: l'exposition est mesurée sur l'ensemble de la zone de l'image.

### **Zone Focus**

Définit la zone de visée.

Multi: la fonction de l'auto focus sélectionne le meilleur positionnement parmi 9 sélecteurs de focus.

Center [centre]: permet d'ajuster l'auto focus au centre de l'image.

### **Réglage du flash inversé**

Définit la force du flash. La puissance du flash augmente lorsqu'on sélectionne les valeurs "+". A contrario, la puissance du flash dimunue lorsqu'on sélectionne les valeurs "-".

 $+2$  /  $+1$  / 0 / -1 / -2

## **Menu lecture**

En mode [ $\Box$ ], vous définissez les réglages à utiliser pour la lecture.

- 1. Basculez le sélecteur de mode sur  $[$ **D**].
- 2. Appuyez sur le bouton **MENU**. Le menu lecture s'affiche.
- 3. Sélectionnez l'option souhaitée par les boutons  $\blacktriangle$ / puis appuyez sur le bouton **SET** pour entrer dans le menu choisi.
- 4. Sélectionnez le réglage souhaité par les boutons / puis appuyez sur le bouton **SET**.
- 5. Pour quitter le menu, appuyez sur le bouton **MENU**.

#### **Diaporama**

Veuillez vous reporter au paragraphe "Slideshow Display" [affichage diaporama] pour de plus amples détails.

### **DPOF**

Veuillez vous reporter au paragraphe "DPOF Settings" [paramétrages DPOF] pour de plus amples détails.

### **Protect [Protection]**

Veuillez vous reporter au paragraphe "Protecting Images" [protection des images] pour de plus amples détails.

## **Copy [copie]**

Veuillez vous reporter au paragraphe "Copying Files from Internal Memory to a memory Card" [copie des fichiers d'une mémoire interne vers une carte mémoire] pour de plus amples détails.

### **LCD Bright.**

Veuillez vous reporter au paragraphe "LCD Bright." du menu photos (Function tab) pour de plus amples détails.

# **Menu Setup1**

Ajustez l'environnement d'exploitation de votre appareil.

Basculez le sélecteur de mode sur  $[$ **.** 

Appuyez sur le bouton MENU puis sélectionnez le

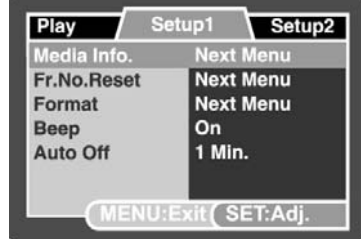

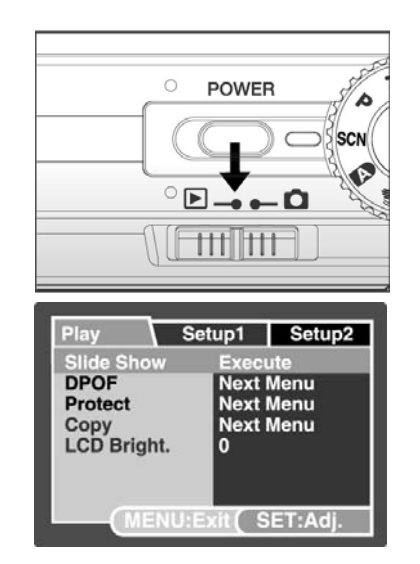

menu [Setup1] par le bouton  $\blacktriangleright$ . Le menu [Setup1] s'affiche.

- 3. Sélectionnez le menu souhaité par les boutons  $\blacktriangle$  /  $\nabla$  puis appuyez sur le bouton SET pour entrer dans le menu choisi.
- 4. Sélectionnez le réglage souhaité par les boutons  $\blacktriangle$  /  $\blacktriangledown$  puis appuyez sur le bouton SET.

 **Français** 

5. Pour quitter le menu, appuyez sur le bouton **MENU**.

## **Info média.**

Affiche la capacité libre de la carte mémoire SD (ou mémoire interne). Lorsque la carte mémoire SD n'est pas insérée, la capacité libre de la mémoire interne est affichée.

## **Fr. No. Reset [création répertoire)**

Autorise la création d'un nouveau répertoire. Les images photographiées sont enregistrées dans le nouveau répertoire créé, leur numérotation commençant au numéro 0001.

Cancel [annulation] / Execute [exécution]

## **Format**

Veuillez vous reporter au paragraphe "Formatting an SD Memory Card or Internal Memory" [formatage d'une carte mémoire SD ou de la mémoire interne] pour de plus amples détails.

## **Beep [bip sonore]**

Veuillez vous reporter au paragraphe "Beep" du menu photos (Function tab) pour de plus amples détails.

## **Auto OFF [coupure automatique]**

Lorsqu'aucune opération n'est exécutée pendant une période de temps définie, l'alimentation de l'appareil est coupée automatiquement. Cette caractéristique est intéressante pour réduire l'usure des piles.

1 Min. / 2 Min. / 3 Min.

# **Menu Setup2**

Basculez le sélecteur de mode sur  $[**E**]$ .

Appuyez sur le bouton **MENU** puis sélectionnez le menu [Setup2] grâce au bouton  $\blacktriangleright$ .

Le menu [Setup2] s'affiche.

1. Sélectionnez l'option désirée [Setup2] par les boutons  $\blacktriangle$  /  $\nabla$  puis appuyez sur le bouton **SET** pour entrer dans le menu choisi.

2. Sélectionnez le réglage souhaité par les boutons  $\blacktriangle$  /  $\nabla$  puis appuyez sur le bouton **SET**.

3. Pour quitter le menu, appuyez sur le bouton **MENU**.

## **Date/Time [date / heure]**

Veuillez vous reporter au paragraphe "Setting the Date and Time" [réglage de la date et de l'heure] pour de plus amples détails.

## **Sys. Reset [réinitialisation du système]**

Permet de revenir aux paramétrages par défaut de l'appareil à l'exception du réglage de l'heure.

Cancel [annulation] / Execute [exécution]

## **Language [langue]**

Veuillez vous reporter au paragraphe "Choosing the Display Language" [choix de la langue d'affichage] pour de plus amples détails.

## **Video Output [sortie vidéo]**

Ceci définit le système de sortie vidéo de l'équipement vidéo que vous allez brancher à votre appareil.

NTSC / PAL

## **System Info.[ info système]**

Affiche l'information-système de l'appareil photo.

# **CONNEXION A UNE IMPRIMANTE COMPATIBLE PICTBRIDGE**

Lorsqu'une imprimante qui accepte le PictBridge est disponible, les images peuvent être imprimées après avoir branché l'appareil photo numérique directement à l'imprimante PictBridge compatible, sans utiliser un ordinateur.

### **Branchement de l'appareil photo à l'imprimante**

- 1. Connectez une extrémité du câble USB à votre appareil.
- 2. Connectez l'autre extrémité du câble USB au port USB de l'imprimante.
- 3. Allumez votre appareil photo..
- 4. L'écran [USB] s'affiche. Sélectionnez [PRINTER] par les boutons  $\blacktriangle$  /  $\blacktriangledown$  puis appuyez sur le bouton **SET**.

## **Impression des images**

Lorsque l'appareil photo est branché correctement à l'imprimante compatible PictBridge, le menu PictBridge s'affiche à l'écran.

1. Sélectionnez l'item que vous voulez configurer par les boutons  $\triangle$  /  $\blacktriangledown$  puis appuyez sur le bouton SET.

[Images]: indiquez si vous souhaitez imprimer une ou plusieurs images. Vous pouvez choisir aussi un numéro spécifique d'image pour lancer

l'impression.

- [Date Print] [impression date]: en fonction du type d'imprimante, sélectionnez l'image à imprimer avec ou sans date.
- [Paper Size][taille papier]: sélectionnez la taille du papier désiré en fonction du type d'imprimante.

[Layout][disposition]: sélectionnez la disposition de l'impression désirée en fonction du type d'imprimante.

[Print][impression]: une fois que tous les réglages ont été configurés, cliquez sur cette fonction pour imprimer.

2. Lorsque vous sélectionnez [Images] au niveau précédent, sélectionnez [Select],

[All] ou [DPOF] par les boutons  $\blacktriangle$  /  $\blacktriangledown$  puis appuyez sur le bouton SET.

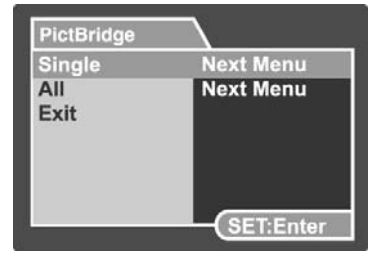

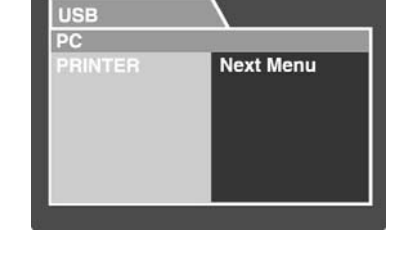

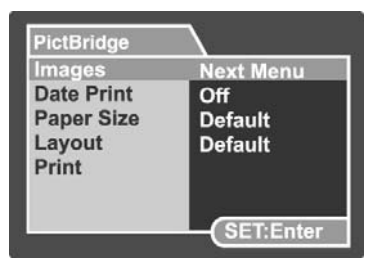

[Select]: sélectionnez une image spécifique à imprimer.

[All]: sélectionnez toutes les images à imprimer.

[Exit]: quitter l'option images.

- 3. Lorsque vous sélectionnez [Select] au niveau précédent: Sélectionnez l'image que vous souhaitez imprimer par les boutons  $\blacktriangleleft$  / $\blacktriangleright$ . Sélectionnez le [Print Num] (jusqu'à 9) par les boutons  $\blacktriangle$  /  $\blacktriangledown$ . Après avoir sélectionné l'image souhaitée et son numéro d'impression, appuyez sur le bouton **SET** pour confirmer.
- 4. Sélectionnez [Exit] par les boutons  $\triangle$  /  $\nabla$  puis appuyez sur le bouton **SET**.
- 5. Sélectionnez [Print] par les boutons  $\blacktriangle$  /  $\nabla$  puis appuyez sur le bouton **SET** pour commencer l'impression.
- 6. L'impression commence.
	- [COMPLETE] sera affiché temporairement pour confirmer que la procédure d'impression est terminée.

Lorsqu'une erreur d'impression est détectée, [PRINT ERROR] s'affiche.

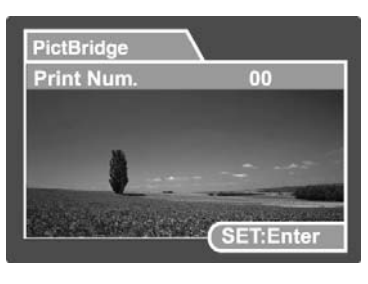

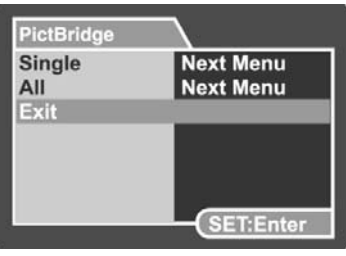

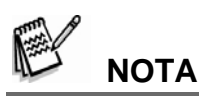

- L'impression de l'image peut échouer si l'alimentation électrique de l'appareil est coupée.
- Nous vous recommandons d'utiliser l'adaptateur-chargeur électrique AC lorsque vous connectez l'appareil à l'imprimante.

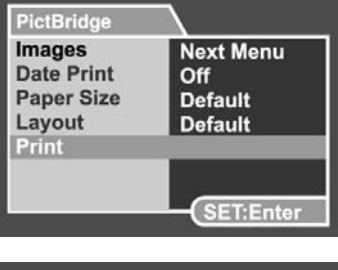

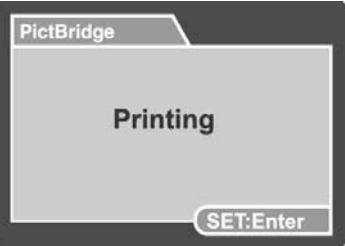

# **TRANSFERT DES IMAGES ENREGISTREES ET DES VIDEOS VERS VOTRE ORDINATEUR**

Pour transférer des images et des clips vidéo de l'appareil vers votre ordinateur, suivez les instructions ci-dessous:

**Etape 1:** installation du lecteur USB (utilisateurs Windows 98 seulement)

**Etape 2:** branchement de l'appareil photo à votre ordinateur.

**Etape 3:** téléchargement des fichiers images et vidéo.

#### **Système requis (Windows)**

Pentium III 600 MHz ou supérieur Windows 98/98SE/Me/2000/XP/Vista RAM 128MB Espace disque dur disponible 128MB Lecteur CD-ROM Disponibilité d'un port USB

#### **System Requirements (Macintosh)**

PowerPC G3/G4 OS 9.0 ou supérieur RAM 64MB Espace disque dur disponible 128MB Lecteur CD-ROM Disponibilité d'un port USB

## **Etape 1: installation d'un lecteur USB**

#### **Ordinateurs sous Windows 98**

Le driver USB du CD-ROM est réservé exclusivement aux ordinateurs sous Windows 98. Il n'est pas utile d'installer le driver USB sur les ordinateurs sous Windows 2000/ME/XP.

- 1. Insérez le CD-ROM livré avec votre appareil dans le lecteur CD-ROM. L'écran en confirme la lecture.
- 2. Cliquez sur "INSTALL USB DRIVER" [installer le driver USB]. Suivez les instructions à l'écran pour parachever l'installation. Une fois le driver USB installé, veuillez relancer votre ordinateur.

### **Ordinateurs Macintosh OS 9.0**

Avec le Mac OS 9.0 l'ordinateur reconnaîtra automatiquement la caméra et chargera ses propres drivers USB.

## **Etape2: connexion de la caméra à votre ordinateur**

- 1. Reliez une extrémité du câble USB au terminal USB de l'appareil photo.
- 2. Connectez l'autre extrémité du câble USB à un port USB libre de votre ordinateur.
- 3. Allumez votre appareil. L'écran [USB] s'affiche.
- 4. Sélectionnez [PC] puis appuyez sur le bouton SET.
- 5. Depuis le menu démarrage de Windows, double-cliquez sur "My Computer" [mon ordinateur].
- 6. Recherchez une nouvelle icône "Removable disk" [disque extractable ]. La lettre "e" (ou supérieure) définit l'appareil photo en règle générale.
- 7. Double-cliquez sur le disque extractable et localisez le répertoire DCIM.
- 8. Double-cliquez sur le répertoire DCIM pour l'ouvrir et visualisez d'autres répertoires. Ces répertoires contiendront les images et clips vidéo.

Utilisez la fonction "Copy & Paste"

[copier/coller] ou " Drag-N-Drop" [saisir/déplacer] pour déplacer l'image ou les fichiers vidéo vers un répertoire de votre ordinateur.

Utilisateurs de Mac : double-cliquez sur l'icône du lecteur de disque "untitled" or "unlabeled" [sans titre ou sans nom] de votre bureau. iPhoto peut être lancé automatiquement.

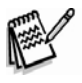

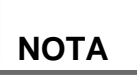

• Les données sauvegardées dans la mémoire interne (carte mémoire) sont susceptibles d'être endommagées si l'alimentaiton électrique est coupée durant le transfert d'images. Nous vous recommandons d'utiliser l'adaptateur électrique AC lorsque vous reliez la caméra à l'ordinateur.

## **Etape 3: téléchargement des fichiers images et vidéos**

Lorsque l'appareil photo est branché et relié à votre ordinateur, le système le considère comme un lecteur de disque, une disquette ou un CD. Vous pouvez télécharger (transférer) des images en les copiant depuis le "Removable disk" [disque extractable] (disque "untitled" ou "unlabeled" du Macintosh) vers le disque dur de votre ordinateur.

#### **Windows**

Ouvrez ce disque extractable et les répertoires qu'il contient en double-cliquant sur ceux-ci. Ils renferment vos images. Sélectionnez les images de votre choix puis choisissez "Copy" [copier] dans le menu "Edit" [édition]. Ouvrez le répertoire de destination puis choisissez "Paste" [coller] dans le menu "Edit". Alternativement vous pouvez sélectionnez / déplacez [drag& drop] les fichiers images de l'appareil photo vers le repertoire de destination de votre choix.

#### **Macintosh**

Ouvrez l'icône du disque "untitled" et la destination dans votre disque dur. Sélectionnez / déplacez [drag & drop] de l'appareil photo vers la destination désirée.

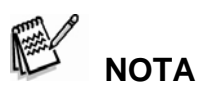

- N'ouvrez pas le réceptacle des piles quand vous effectuez le branchement du câble USB.
- Les utilisateurs de carte mémoire peuvent préférer utiliser un lecteur de carte mémoire ( hautement recommandé).
- Une application de lecture vidéo n'est pas incluse dans le coffret. Assurez-vous que cette application a déja été installée dans votre ordinateur.
- Lorsqu'il vous est impossible de télécharger les clips vidéos et images stockés dans la mémoire interne, vous pouvez copier ces fichiers au préalable dans une carte mémoire SD puis les transférer vers votre ordinateur. Veuillez vous reporter au paragraphe "Copying Files from Internal Memory to a Memory Card" [copie des fichiers d'une mémoire interne vers une carte mémoire] pour de plus amples détails.

# **EDITION DE L'INSTALLATION DU LOGICIEL PHOTO EXPLORER Installation de Photo Explorer**

Ulead Photo Explorer offre la possibilité simple et efficace de transférer, naviguer, modifier et distribuer de l'information numérique. Acquérir des photos, des clips vidéos ou sonores en provenance de différents périphériques numériques et d'y naviguer avec facilité ou d'y ajouter des informations personnelles; ou distribuez le fichier concerné par le moyen de votre choix: l'e-mail, l'impression, des présentations de diaporama. Il s'agit d'un outil "tout-en-un" indispensable aux possesseurs d' appareils photo numériques, webcams, camescopes DV, scanners ou qui reste indispensable à celui qui tente de gérer avec efficacité une collection importante d'informations.

#### **Pour installer Photo Explorer:**

- 1. Insérez le CD-ROM livré avec l'appareil dans le lecteur de CD-ROM. L'écran d'accueil s'affiche.
- 2. Cliquez sur "INSTALL PHOTO EXPLORER 8.0" [installation]. Suivez les instructions à l'écran pour terminer l'installation.

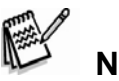

## **NOTA**

- Pour de plus amples informations concernant le logiciel d'application Photo Explorer, veuillez vous référer à mode d'emploi concerné.
- Concernant les utilisateurs de Windows 2000/XP,veuillez vous assurer d'installer et d'utiliser Photo Explorer en mode "Administrator" [administrateur].
- Photo Explorer n'est pas accepté par Mac.Le iPhoto ou iPhoto2 est recommandé.

## **Installation de Photo Express**

UleadPhoto Express est un logiciel de projet de photographies pour images numériques. La gestion pas-à-pas, l'interface des programmes visuels et l'aide intégrée au programme permettent d'aider les utilisateurs à créer des projets photos intéressants. Acquérir des photos numériques sans effort à partir d'appareils photos numériques ou des scanners. Les organiser d'une manière agréable en utilisant le mode Visual Browse [navigation visuelle]. Se servir de centaines de modèles tels les albums, les cartes, posters, diaporamas et plus. Editer et agrémenter des images par l'utilisation d'outils d'édition de photographies et des effets spéciaux. Embellir des projets par l'ajout d'éléments de design créatif tels les cadres, les légendes, les objets en surimpression. Partagez ces résultats avec la famille et les amis par l'intermédiaire de l'e-mail et de multiples options d'impression.

#### **Pour installer Photo Express:**

- 1. Insérez le CD-ROM livré avec l'appareil photo dans le lecteur CD-ROM. L'écran d'accueil s'affiche.
- 2. Cliquez sur "INSTALL PHOTO EXPRESS 5.0". Suivez les instructions à l'écran pour terminer l'installation.

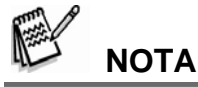

- Pour toute information concernant le logiciel d'application Photo Express, veuillez vous référer au mode d'emploi.
- Concernant les utilisateurs de Windows 2000/XP, veuillez vous assurer d'installer et d'utiliser Photo Express en mode "Administrator" [administrateur].
- Photo Express n'est pas accepté par Mac.

# **Installation de Cool 360**

Ulead COOL 360™ permet aux consommateurs d'éditer rapidement et facilement afin de transformer une série de photos à 360° ou gérer des scènes panoramiques à angle large, vous permettant ainsi d'élargir votre expérience en matière de photos. L'interface intuitive de COOL 360 et le *wizard* [magicien] prêt à l'emploi délivre rapidement des panoramas de qualité alors que les outils de déformation avancée, de mélange et d'alignement donnent d'excellents résultats. Partagez des panoramas complets par e-mail, créez des pages Web ou insérez les dans des documents et des présentations.

#### **Pour installer Cool 360:**

- 1. Insérez le CD-ROM livré avec l'appareil photo dans votre lecteur de CD-ROM. L'écran d'accueil s'affiche.
- 2. Cliquez sur "INSTALL Cool 360 SE". Suivez les instructions à l'écran pour terminer l'installation.

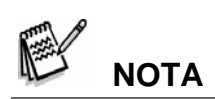

- Pour toute information complémentaire concernant l'application du logiciel Cool 360, veuillez vous reporter au mode d'emploi.
- Pour les utilisateurs de Windows 2000/XP, veuillez prendre soin d'installer et d'utiliser Cool 360 en mode "Administrator" [administrateur].
- Cool 360 n'est pas accepté par Mac.

# **SPECIFICATIONS DE LA CAMERA**

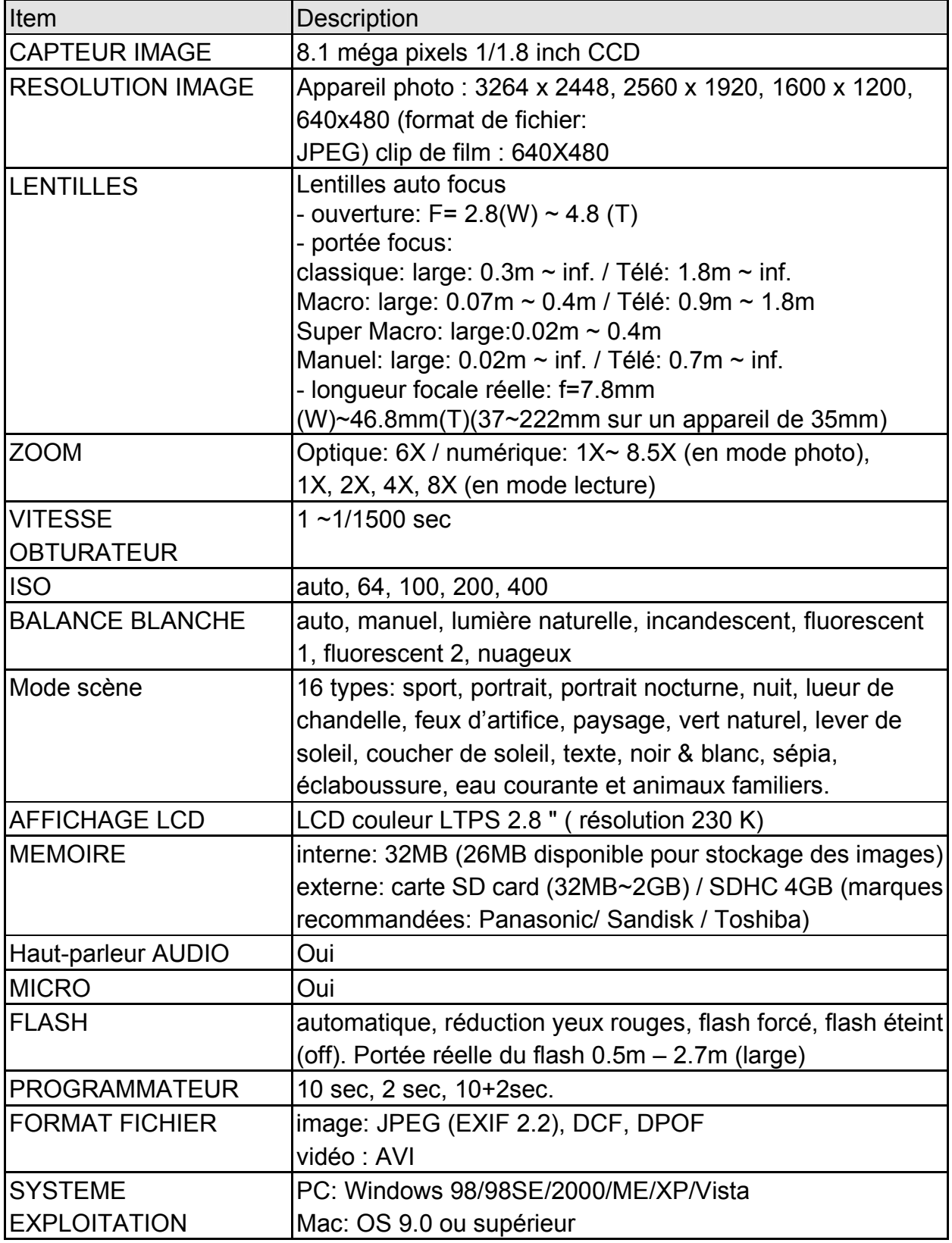

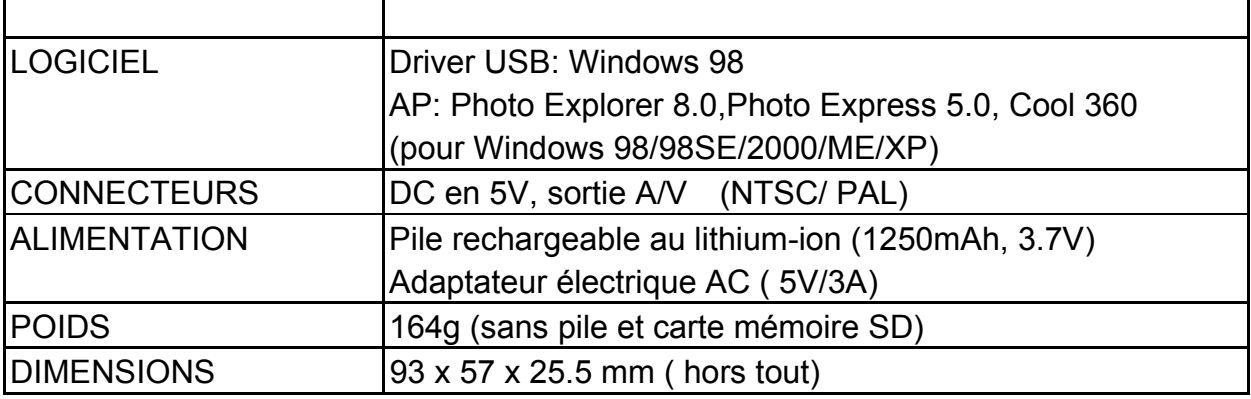

• La conception et les spécifications sont susceptibles d'évoluer sans préavis.

# **DEPANNAGE**

Comparez les symptômes et les solutions dans la liste ci-dessous avant d'envoyer l'appareil photo à la réparation. Si le problème persiste, veuillez vous rapprocher de votre revendeur local ou d'un centre de dépannage.

#### **Alimentation**

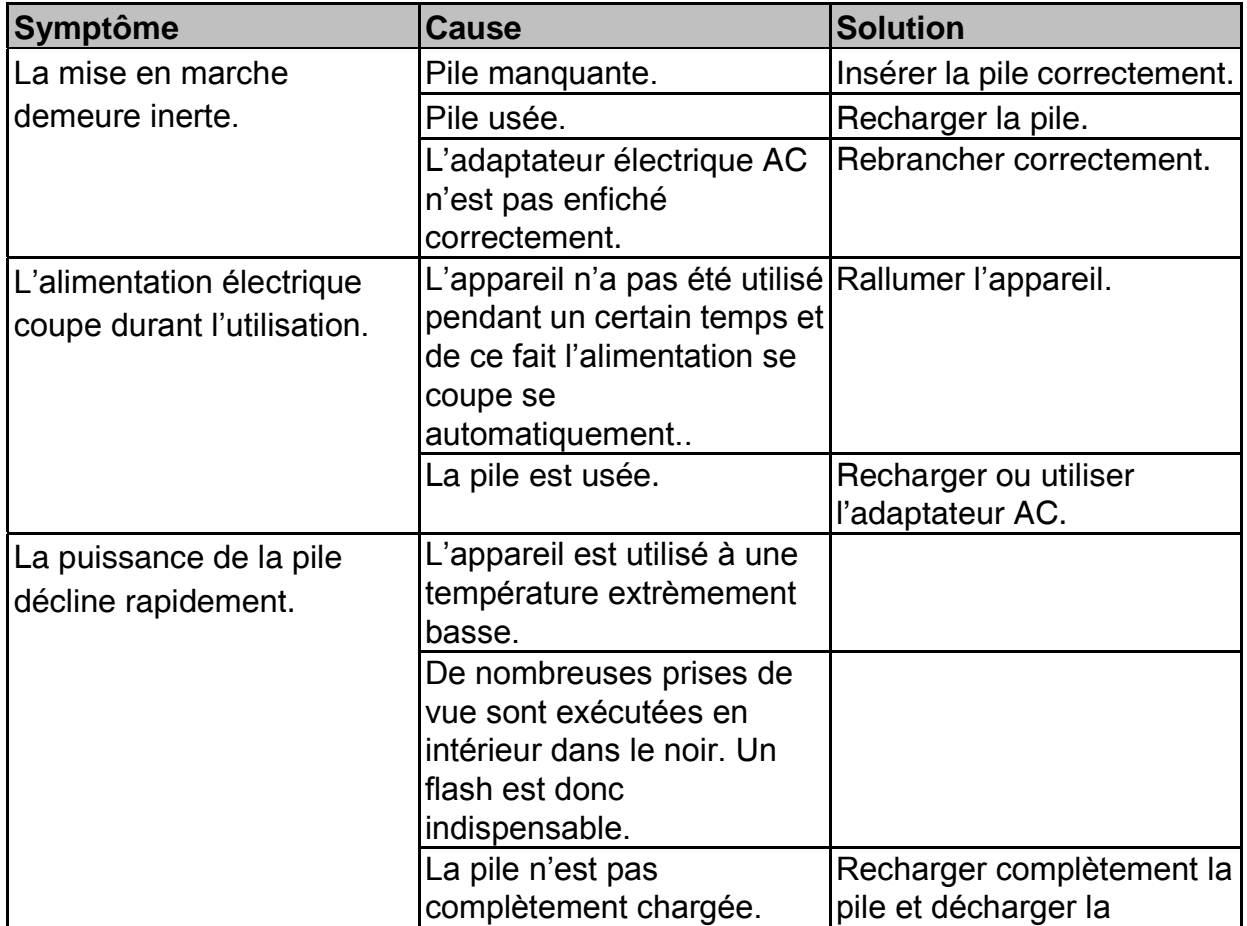

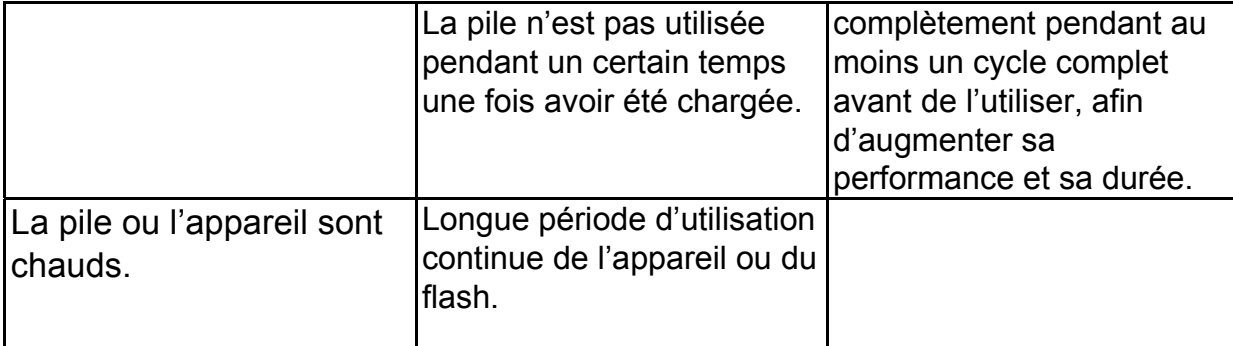

#### **Dépannage**

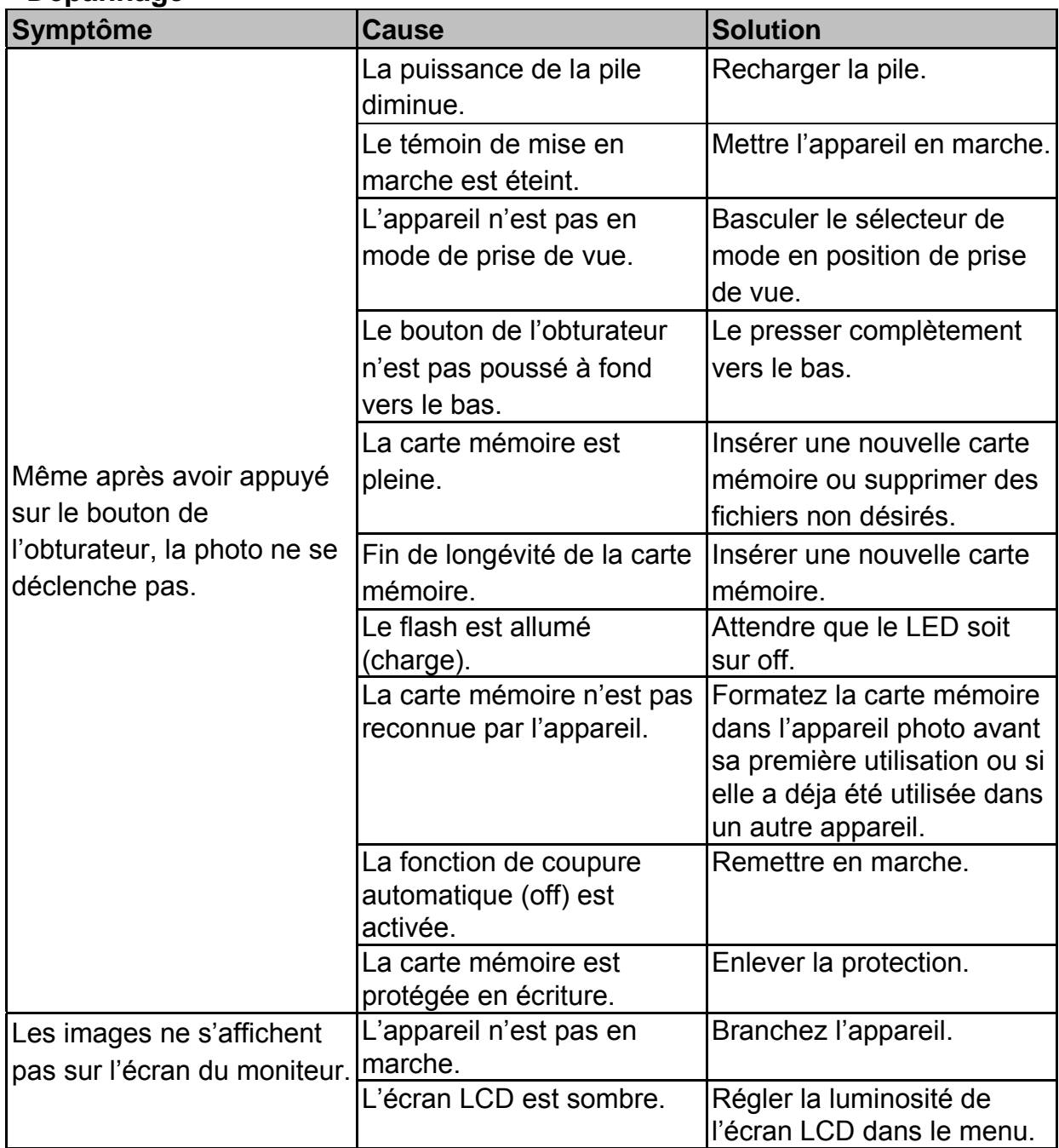

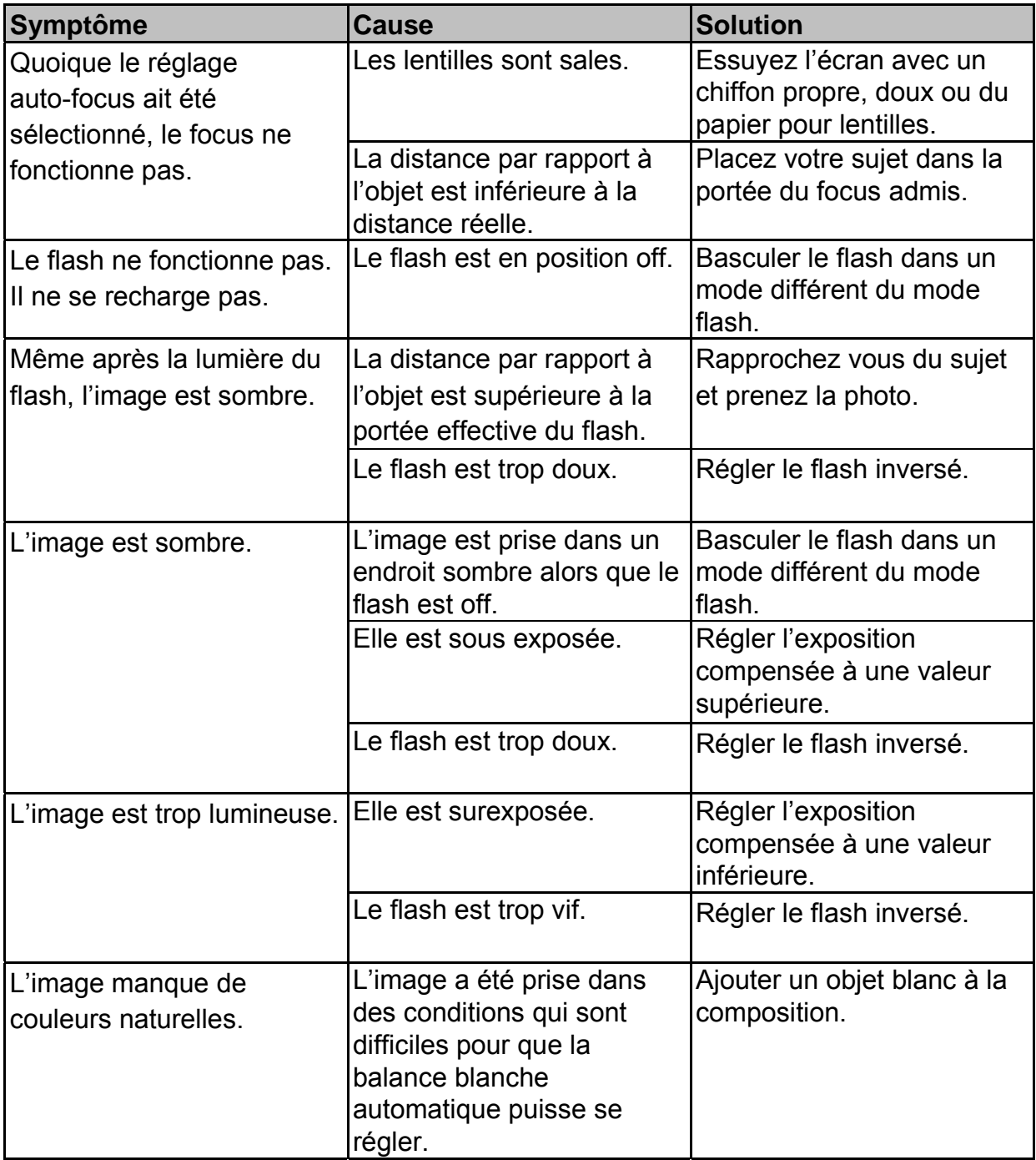

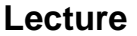

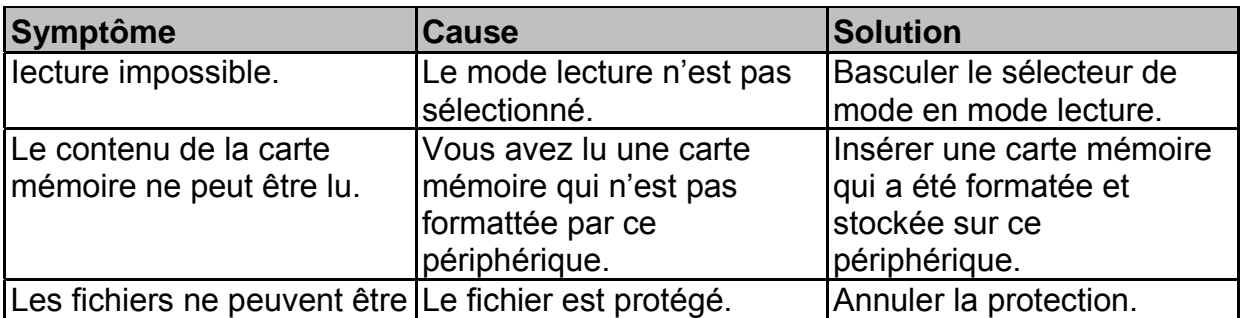

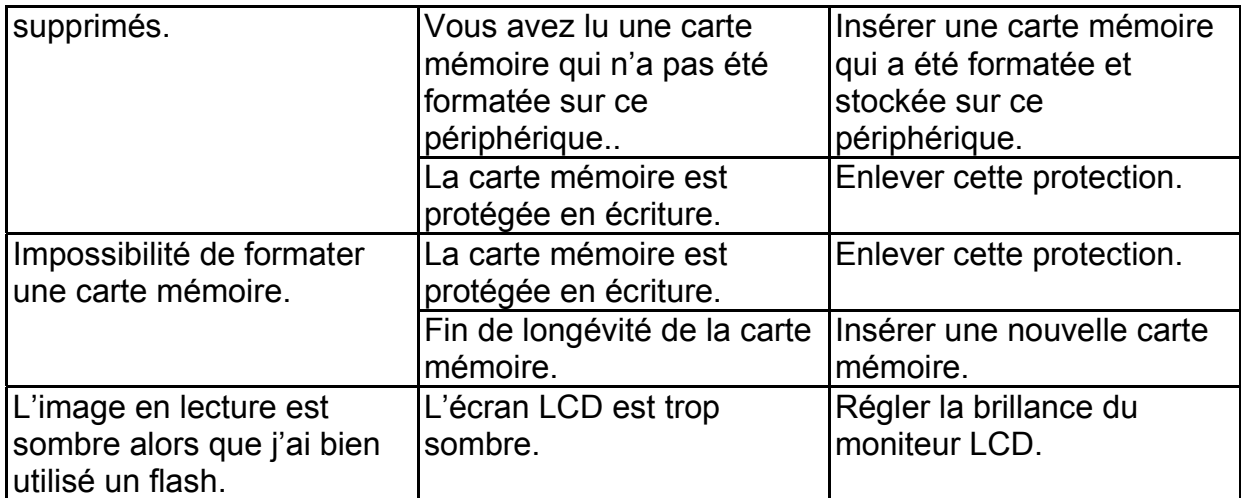

#### **Autres problèmes**

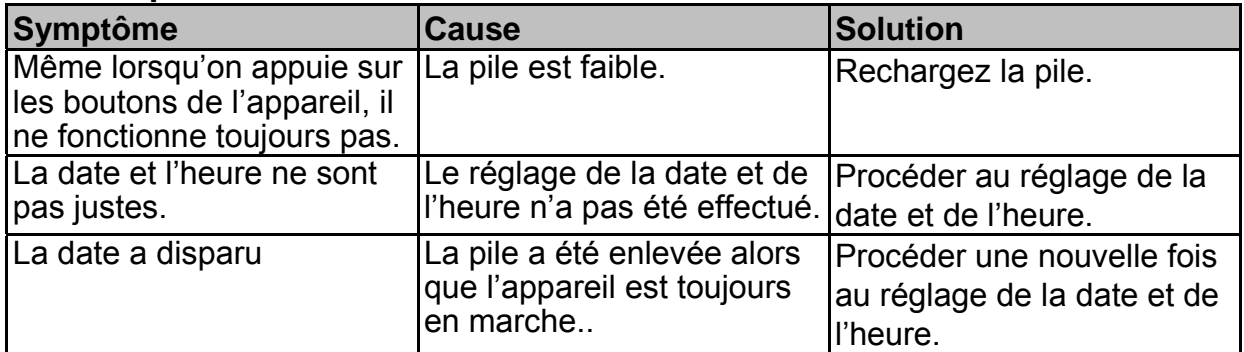

#### **Découlant du branchement de l'appareil à votre ordinateur / au logiciel**

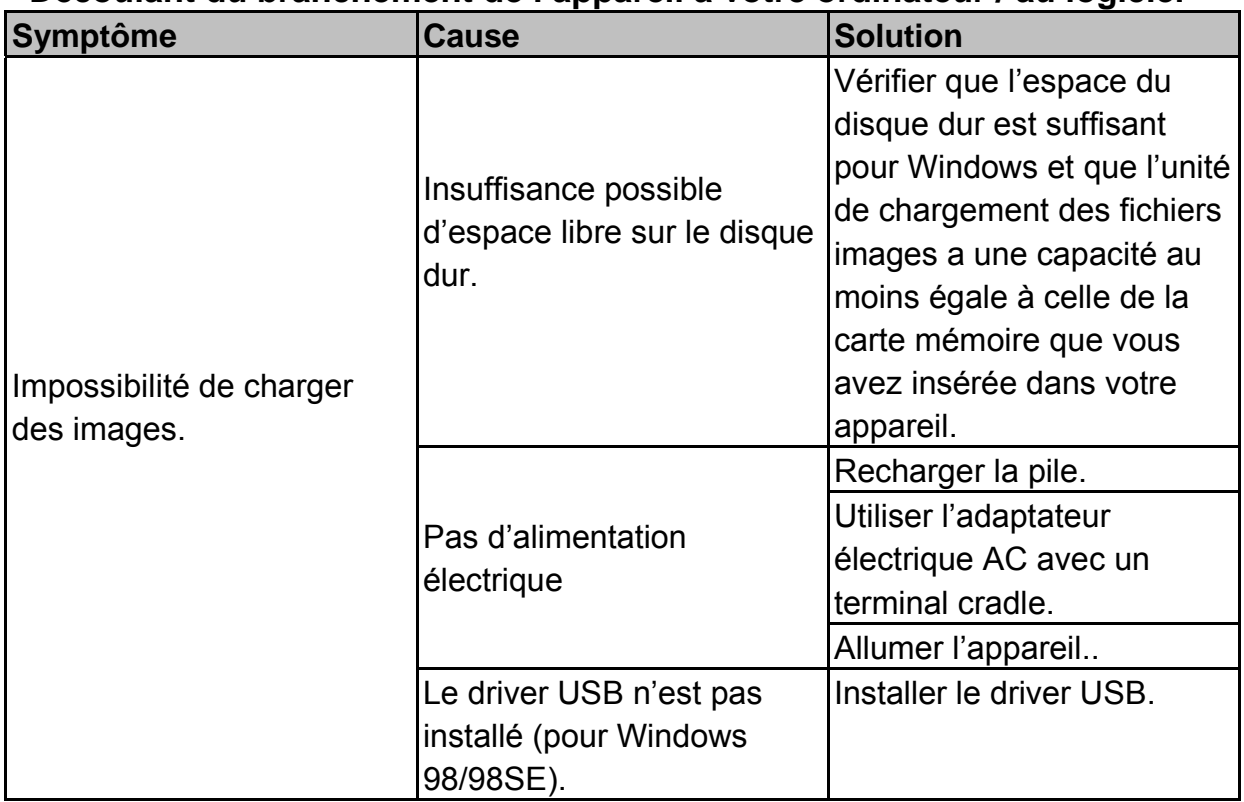

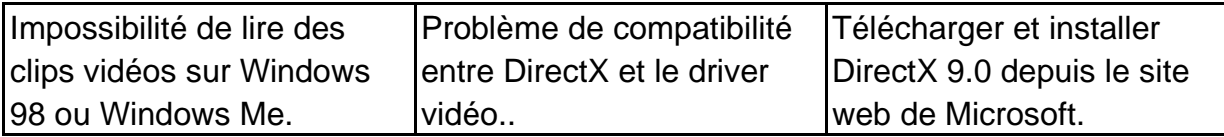